## **Oracle® Communications MetaSolv Solution**

Network Grooming User's Guide Release 6.3 **E69838-01**

September 2016

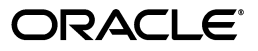

Oracle Communications MetaSolv Solution Network Grooming User's Guide, Release 6.3

E69838-01

Copyright © 2016, Oracle and/or its affiliates. All rights reserved.

This software and related documentation are provided under a license agreement containing restrictions on use and disclosure and are protected by intellectual property laws. Except as expressly permitted in your license agreement or allowed by law, you may not use, copy, reproduce, translate, broadcast, modify, license, transmit, distribute, exhibit, perform, publish, or display any part, in any form, or by any means. Reverse engineering, disassembly, or decompilation of this software, unless required by law for interoperability, is prohibited.

The information contained herein is subject to change without notice and is not warranted to be error-free. If you find any errors, please report them to us in writing.

If this is software or related documentation that is delivered to the U.S. Government or anyone licensing it on behalf of the U.S. Government, then the following notice is applicable:

U.S. GOVERNMENT END USERS: Oracle programs, including any operating system, integrated software, any programs installed on the hardware, and/or documentation, delivered to U.S. Government end users are "commercial computer software" pursuant to the applicable Federal Acquisition Regulation and agency-specific supplemental regulations. As such, use, duplication, disclosure, modification, and adaptation of the programs, including any operating system, integrated software, any programs installed on the hardware, and/or documentation, shall be subject to license terms and license restrictions applicable to the programs. No other rights are granted to the U.S. Government.

This software or hardware is developed for general use in a variety of information management applications. It is not developed or intended for use in any inherently dangerous applications, including applications that may create a risk of personal injury. If you use this software or hardware in dangerous applications, then you shall be responsible to take all appropriate fail-safe, backup, redundancy, and other measures to ensure its safe use. Oracle Corporation and its affiliates disclaim any liability for any damages caused by use of this software or hardware in dangerous applications.

Oracle and Java are registered trademarks of Oracle and/or its affiliates. Other names may be trademarks of their respective owners.

Intel and Intel Xeon are trademarks or registered trademarks of Intel Corporation. All SPARC trademarks are used under license and are trademarks or registered trademarks of SPARC International, Inc. AMD, Opteron, the AMD logo, and the AMD Opteron logo are trademarks or registered trademarks of Advanced Micro Devices. UNIX is a registered trademark of The Open Group.

This software or hardware and documentation may provide access to or information about content, products, and services from third parties. Oracle Corporation and its affiliates are not responsible for and expressly disclaim all warranties of any kind with respect to third-party content, products, and services unless otherwise set forth in an applicable agreement between you and Oracle. Oracle Corporation and its affiliates will not be responsible for any loss, costs, or damages incurred due to your access to or use of third-party content, products, or services, except as set forth in an applicable agreement between you and Oracle.

# **Contents**

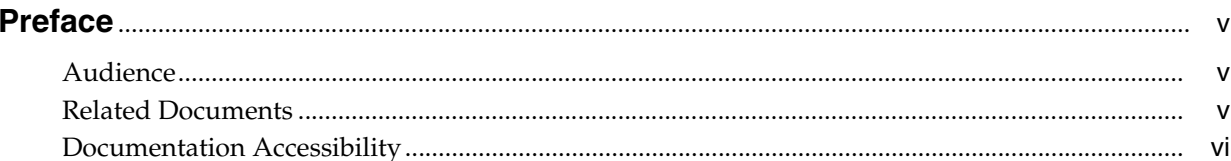

## 1 Getting Started

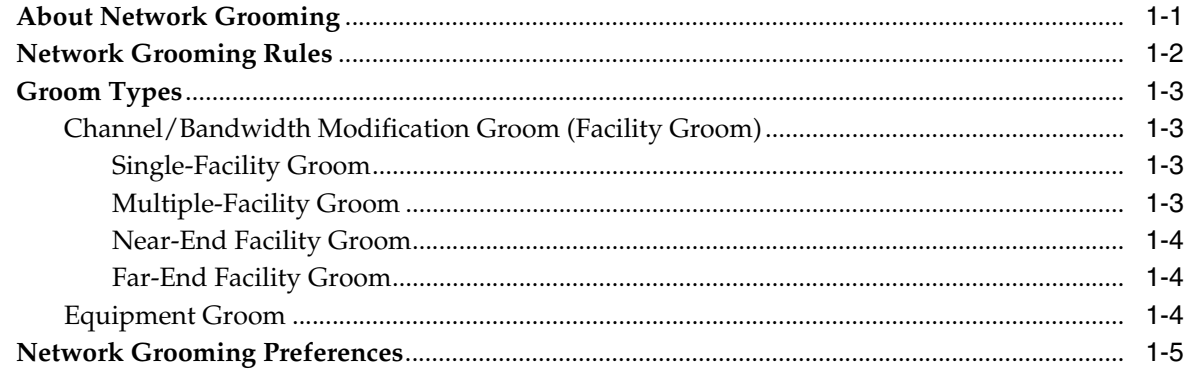

## 2 Creating a Network Groom Project

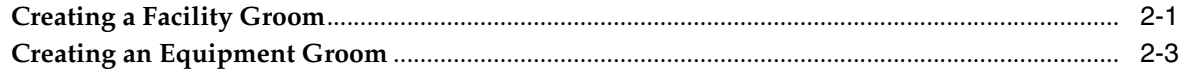

## 3 Grooming Scenarios

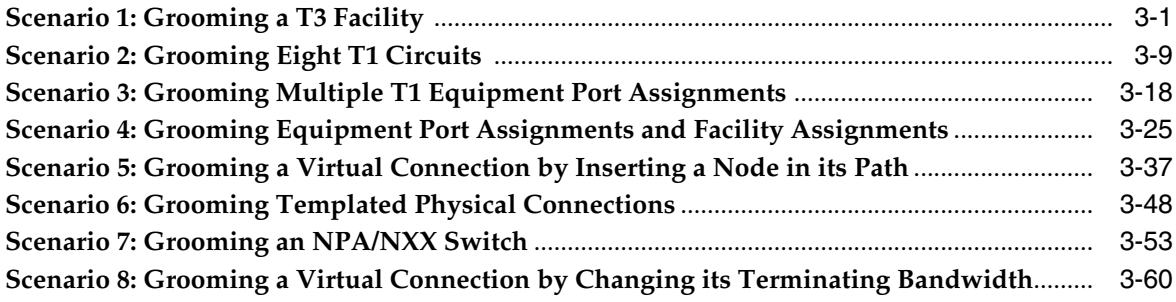

# **Preface**

<span id="page-4-0"></span>This document provides information about Oracle Communications MetaSolv Solution (MSS) Network Grooming tool.

## <span id="page-4-1"></span>**Audience**

This document is intended for individuals responsible for managing high-volume equipment and connection moves within MSS.

## <span id="page-4-2"></span>**Related Documents**

For more information, see the following documents in the MSS 6.3 documentation set:

- *MSS Planning Guide:* Describes information you need to consider in planning your MSS environment prior to installation.
- *Installation Guide*: Describes system requirements and installation procedures for installing MSS.
- *MSS System Administrator's Guide: Describes post-installation tasks and* administrative tasks such as maintaining user security.
- *MSS Security Guide:* Provides guidelines and recommendations for setting up MSS in a secure configuration.
- *MSS Database Change Reference: Provides information on the database changes in* MSS releases.
- *MSS Address Correction Utility User's Guide:* Provides information about the MSS Address Correction utility.
- *MSS Technology Module Guide: Describes each of the MSS technology modules.*
- *MSS Data Selection Tool How-to Guide: Provides an overview of the Data Selection* Tool, and procedures on how it used to migrate the product catalog, equipment specifications, and provisioning plans from one release of your environment to another.
- *MSS CORBA API Developer's Reference:* Describes how MSS APIs work, high-level information about each API, and instructions for using the APIs to perform specific tasks.
- *MSS Custom Extensions Developer's Reference: Describes how to extend the MSS* business logic with custom business logic through the use of custom extensions.
- *MSS Web Services Developer's Guide:* Describes the MSS Web Services and provides information about the MSS Web Service framework that supports web services,

the various web services that are available, and how to migrate existing XML API interfaces to web service operations.

For step-by-step instructions for tasks you perform in MetaSolv Solution, log into the application to see the online Help.

## <span id="page-5-0"></span>**Documentation Accessibility**

For information about Oracle's commitment to accessibility, visit the Oracle Accessibility Program website at http://www.oracle.com/pls/topic/lookup?ctx=acc&id=docacc.

#### **Access to Oracle Support**

Oracle customers have access to electronic support through My Oracle Support. For information, visit http://www.oracle.com/pls/topic/lookup?ctx=acc&id=info or visit http://www.oracle.com/pls/topic/lookup?ctx=acc&id=trs if you are hearing impaired.

# **Getting Started**

**1**

<span id="page-6-0"></span>This chapter provides information about the Oracle Communications MetaSolv Solution Network Grooming tool.

## <span id="page-6-1"></span>**About Network Grooming**

Network grooming is the process of reassigning connections or ports from one or more facilities to new or alternative facilities. You use the Network Grooming tool to make these changes.

The Network Grooming tool lets you do the following:

- Reassign connections or ports from underused facilities to free up ports for other services
- Replace equipment assignments
- Conduct traffic-flow type changes

The Network Grooming tool provides an easy, efficient way to manage high-volume equipment and connection moves within the MetaSolv Solution application.

The Network Grooming tool facilitates management of connection moves in support of a new switch, installation, and other related business functions. It supports single-facility and multiple-facility moves, equipment moves, and connection renaming and runs a mass facility reconciliation for all child connections affected.

All the child connections that are part of a grooming project are reconciled when modifications are made to the port address assignment or connection position assignment of the parent facility.

During a facility groom, when a parent facility is assigned or moved to a new port address, the child connections are reconciled to display the updated equipment information on the assignment block on the child connection's Design Layout Report (DLR).

If child connections have Enabled Port Address assignments and the parent facility is unassigned or moved, the child connections are reconciled to display the target equipment information on the assignment block of the child connection's DLR.

The Network Grooming tool supports the following types of circuits:

- **Facility**
- **Special**
- Trunk
- Telephone Number:
- **–** Working Telephone Number (WTN)
- **–** Number Ported Out (NPOUT)
- **–** Number Ported In (NPIN)
- Next-Generation Network (NGN) Connection
- **Bandwidth**
- **Virtual**

The Network Grooming tool supports all template-based connections, including virtuals, enabling you to manage allocations to and from parent bandwidth connections. Unlike physical connections, any changes to virtual connections made within the grooming workspace will be reflected within the schematic design view of Connection Design when the grooming order has been processed.

Because virtual connections do not occupy a specific channel on a parent connection, the Network Grooming tool provides the ability to manage the individual allocation parameters (stored as custom attributes) for each parent to child relationship, when applicable.

To use this capability, use the **Specify Virtual Channel** right-click option within the Maintenance and Connection Hierarchy views of the Network Groom Maintenance window. Allocation parameters are also auto-generated during the Groom To step if the template is set up to provide this capability.

When making design changes for template-based connections within the grooming workspace, you are prevented from making assignments that would break the rules defined for the connection specification of the connection being modified.

In addition to managing virtual connection allocations to parent bandwidth connections, you can use the Network Grooming tool to allocate physical circuits to bandwidth connections using circuit emulation, which are represented by bandwidth blocks on the DLR within Connection Design.

## <span id="page-7-0"></span>**Network Grooming Rules**

For the network grooming process to be successful, do the following:

- Begin with the highest-level connection, such as a T3 circuit, then a T1 circuit, and so on.
- Replace facility assignments.
- Replace equipment assignments.
- Add any new facility or equipment assignments.
- Delete the assignments that will not be used. If you leave these assignments in the workspace without a reassign, these assignment will be removed when the groom is processed.
- Verify that the application has correctly determined the new connection ID. If not, you must rename the connection ID manually.
- Remove unchanged assignments from the groom workspace.
- Remove any lower-level connections from the groom workspace that must not be groomed.

## <span id="page-8-0"></span>**Groom Types**

There are two basic types of grooms:

- [Channel/Bandwidth Modification Groom \(Facility Groom\)](#page-8-1)
- **[Equipment Groom](#page-9-2)**

#### <span id="page-8-1"></span>**Channel/Bandwidth Modification Groom (Facility Groom)**

There are four types of Channel/Bandwidth Modification Groom (Facility Groom):

- **[Single-Facility Groom](#page-8-2)**
- [Multiple-Facility Groom](#page-8-3)
- [Near-End Facility Groom](#page-9-0)
- [Far-End Facility Groom](#page-9-1)

#### <span id="page-8-2"></span>**Single-Facility Groom**

A single-facility groom is characterized by the following:

- Lets you groom a facility that has only one parent.
- A connection is represented by a single row.
- The **Connection ID** column displays the connection identification of the connection being maintained.
- The **Unassign From Connection ID** column represents the child circuit that will be removed after the groom has been processed, and the **Ckt Pos** (circuit position) column beside it represents the circuit position on the parent facility from which the groom originates.
- The **Assign To Connection ID** column represents the new parent facility, and the **Ckt Pos** column beside it represents the circuit position.
- The **Service Type Code** column represents the service-type code of the circuit.

[Figure](#page-8-4) 1–1 shows the columns that are displayed in the Network Groom Current View for a single-facility groom.

<span id="page-8-4"></span>*Figure 1–1 Single-Facility Groom*

| wbar<br>Network Groom - FACILITY                                                          |                                       |                                                                |
|-------------------------------------------------------------------------------------------|---------------------------------------|----------------------------------------------------------------|
| Edit <del>↓</del><br>File $\div$<br>Window $\div$<br>View $\div$<br>Options $\rightarrow$ |                                       |                                                                |
| Select View                                                                               | Project Information                   |                                                                |
| Groom Name:<br>C Current<br>C Maintenance                                                 | <b>FACILITY</b><br>Target Due Date:   | 5/10/2012<br>Single                                            |
| Description:                                                                              | Single Facility<br>Organization:      | $\overline{\phantom{a}}$<br><b>DENVER</b>                      |
| - Select Filter                                                                           |                                       |                                                                |
| Service Type: [None] -<br>Select All □<br>Reset                                           | Orig Location: Mone)                  | Term Location: [[None]<br>$\overline{\phantom{a}}$<br>$\vert$  |
|                                                                                           |                                       |                                                                |
|                                                                                           |                                       |                                                                |
| Connections: 8                                                                            |                                       |                                                                |
| <b>Connection ID</b>                                                                      | <b>Unassign From Connection ID</b>    | <b>Ckt Pos Current All Unassign Fr Assign To Connection ID</b> |
| /GLPTMS55BB1/GLPTMS55K04<br>40070/T1                                                      | /GLPTMS55BB1/GLPTMS55K04<br>I50010/T3 | /GLPTMS55BB2/GLPTMS55K04<br>50025/T3                           |
| /GLPTMS55BB1/GLPTMS55K04<br>40071/T1                                                      | 7GLPTMS55BB17GLPTMS55K04<br>50010/T3  | /GLPTMS55BB2/GLPTMS55K04<br>50025/T3                           |
| <b>VAN</b><br>/GLPTMS55BB1/GLPTMS55K04<br>40080/T1                                        | 150010/T3<br>/GLPTMS55BB1/GLPTMS55K04 | /GLPTMS55BB2/GLPTMS55K04<br>I50025/T3                          |

#### <span id="page-8-3"></span>**Multiple-Facility Groom**

A multiple-facility groom is characterized by the following:

Lets you groom a facility that has multiple parents.

- A connection rides more than one parent facility.
- A row in the groom workspace represents each assignment. Both rows have the same connection ID as shown in the **Connection ID** column, but each has its own distinct unassign ID and connection position as shown in the **Unassign From Connection ID** and **Ckt Pos** columns, which represent the circuit position and the connection ID of the parent facilities, respectively.
- Each row may be assigned to a different circuit position and facility.

[Figure](#page-9-3) 1–2 shows the columns that are displayed in the Network Groom Current View for a multiple-facility groom.

<span id="page-9-3"></span>*Figure 1–2 Multiple-Facility Groom*

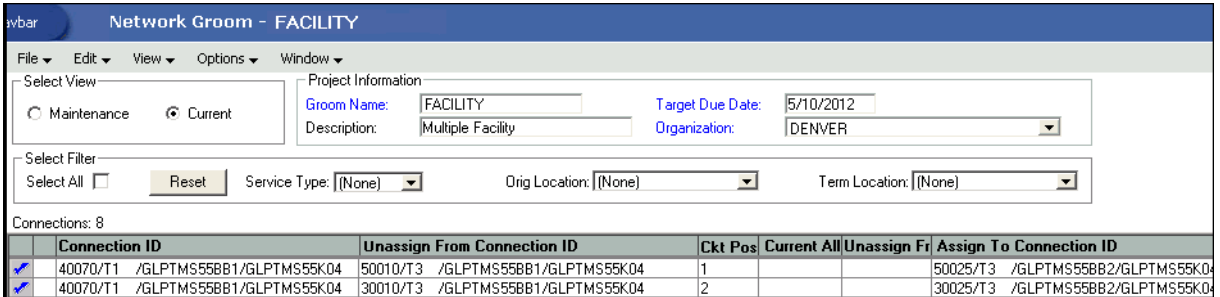

#### <span id="page-9-0"></span>**Near-End Facility Groom**

In a near-end facility groom:

- You can groom just one leg of the path.
- A connection's equipment assignment is selected.
- All facility assignments for both the parent and the child connection are included in the groom workspace.

#### <span id="page-9-1"></span>**Far-End Facility Groom**

In a far-end facility groom:

- You can groom an entire path from one terminating point to the other.
- A connection is selected and all the facility assignments for the parent connection are included in the groom workspace.
- Only the selected assignment for the child connection comes into the groom workspace.

#### <span id="page-9-2"></span>**Equipment Groom**

Equipment grooms are performed when a circuit is moved from one equipment port to another (for example, a T3 from one DACS to another DACS). All equipment grooms are near-end grooms and therefore only populate the workspace with the circuits terminating at the mounting positions/port addresses that you selected in the Network Groom Maintenance window. No child circuits are included into the workspace.

**Note:** Far-end equipment grooms do not exist.

## <span id="page-10-0"></span>**Network Grooming Preferences**

There are preferences in the MetaSolv Solution application that govern the Network Grooming tool.

The following preferences are located under **Preferences - Equipment - Groom:**

**Note:** An asterisk (\*) beside the preference denotes that it is a system preference.

- **Convert EPAs to Facility Assignments:** When set to **N** (the default), any connections with enabled port addresses are not accepted for assignment when equipment is reassigned. When set to **Y**, any connections with enabled port addresses are overwritten and made available for facility assignments when equipment is reassigned.
- **Default groom selection:** This preference applies only to facility grooms.

This preference has the following options:

- **Near End:** If you select this option, the **Near End** option is automatically selected in the New Groom Facility window. This makes near-end grooming the default option each time a new groom facility is started. For near-end grooms, the parent facility selected for grooming is the only facility included in the groom.
- **Far End:** If you select this option, the **Far End** option is automatically selected in the New Groom Facility window. This makes far-end grooming the default option each time a new groom facility is started. For far-end grooms, additional facility assignments from downstream segments will be impacted by the groom and therefore must be included in the groom project.
- **Groom query defaults:** If you select the **Created** (the default) check box, only the created groom projects are included for searching in the Network Groom Search window. Select any of the following check boxes to include other search criteria by default when searching for a groom project:
	- **Completed**
	- **Completed w/ errors**
	- **On Order**
	- **Processed**
	- **Processed w/ errors**
	- **Processing**
- \* **Maximum number of ports added to workspace:** Enter a numeric value that represents the maximum number of ports that can be added to a workspace.
- **Maximum Number to Process in Foreground:** Enables you to specify the maximum number of facilities and connections to be processed in the foreground during a groom. If this number is exceeded, processing occurs in the background. The default is 100.
- **Remove or disconnect blocks?:** When set to **Remove**, the previous assignments that are disconnected as a result of the groom are deleted from the design lines. When set to **Disconnect**, the previous assignments remain on the design lines and are indicated by a **D** on each row representing a disconnected assignment.
- **Reserve connection positions when target facility is selected:** When set to **Yes**, the "groom to" positions are automatically reserved as the grooming project is created. When set to **No**, the terminating positions are not reserved until the ISR is generated.
- \* **Update ckr when processing groom:** When set to **N** (the default), the application does not update the **ckr** field in the From Order Confirmation table of an ASR. When set to **Y**, the application updates the **ckr** field in the From Order Confirmation table of an ASR.

The following preferences are located under **Preferences - Equipment - Groom - CLF Facility Designation:**

- \* **Starting facility designation range for DS0 circuits = 1:** If the **Auto-Populate CLF Designation** preference is not set, this range is used for DS0 circuits when grooming.
- \* **Starting facility designation range for DS1 circuits = 101:** If the **Auto-Populate CLF Designation** preference is not set, this range is used for DS1 circuits when grooming.
- \* **Starting facility designation range for DS3 circuits = 101:** If the **Auto-Populate CLF Designation** preference is not set, this range is used for DS3 circuits when grooming.
- \* **Starting facility designation range for other circuits = 101:** If the **Auto-Populate CLF Designation** preference is not set, this range is used for circuits other than DS0, DS1, and DS3 when grooming.

**Note:** The **Auto-Populate CLF Designation** preference is located under **Preferences - Service Request - Connection**. When this preference is set to **N** (the default), any CLF facility designation can be entered. When this preference is set to  $\mathbf{Y}$ , the facility designation is auto-populated, but you can change it if the connection is reopened.

# **Creating a Network Groom Project**

<span id="page-12-0"></span>This chapter provides basic information about creating a network groom project. See ["Grooming Scenarios"](#page-18-2) for detailed information about different scenarios involved in the network grooming process.

## <span id="page-12-1"></span>**Creating a Facility Groom**

To create a facility groom:

- **1.** On the navigation bar, select **Inventory Management**, and then click **Network Grooming**.
- **2.** Click the **Add New** link.

The Groom Request Types window is displayed.

- **3.** Select **Facility**.
- **4.** Click **OK**.

The New Groom Facility window is displayed.

- **5.** In the Project Information section, complete the **Groom Name**, **Description**, **Target Due Date**, and **Organization** fields.
- **6.** Select the **Facility** option and click **Search**.

The Connection Hierarchy window is displayed.

- **7.** Specify the search criteria and click **Search**.
- **8.** Select the **Far End** or **Near End** option for the type of groom you want to perform.
- **9.** Select the facility from the list.
- **10.** Click **Add**.

The status of the facility changes to **Pending Groom**.

**Note:** You can select multiple facilities from multiple source locations. Continue selecting facilities and clicking **Add**. You can add more facilities later when in the Network Groom Maintenance window by selecting **Add Facility** from the **Options** menu.

- **11.** Click **OK**.
- **12.** In the Network Groom Maintenance window, select the **Facility** option.
- **13.** Click **Search**.

The Connection Hierarchy Search window is displayed.

- **14.** Specify the search criteria and click **Search**.
- **15.** On the facility in the list view, select the connections you do not want included in the groom, and then click the **Delete** button at the bottom of the window.
- **16.** On the facility in the list view, select all the connections you want included in the groom.

**Note:** The connections that are not selected during the groom are disconnected. To exclude connections from the groom and leave them connected, delete them from the list.

**17.** On the facility in the hierarchical view, right-click the connection and select **Groom To**.

You have now finished all the design changes. You must validate the project to verify that the assignments are valid. Validation takes place within the **Groom To** action, but because all network grooming projects are self-contained workspaces and may be built and worked over a long time frame, the inventory could have changed since the data was initially loaded into the workspace.

- **18.** From the **Options** menu, select **Validate**.
- **19.** From the **File** menu, select **Save**.
- **20.** Close the Network Groom Maintenance window and return to the Network Groom Search window.
- **21.** If your project is not already listed, click **Modify Search**.
- **22.** Specify the name of the groom in the **Groom Name** field and click **Search**.

The network groom is displayed in the Network Groom Search window.

To process the design changes completed within the Network Grooming workspace, create an order.

**23.** Select the groom project, and from the **Options** menu, select **Create EWO** or **Create ISR**.

This automatically generates the grooming order and pre-populates it with all of the connections contained within the selected grooming projects. The ISR or EWO opens in read-only view because the information is retrieved from the saved groom and adding or removing connections from the order is not allowed. In addition, all network grooming projects associated to an open order are also read-only because modifying the workspace will invalidate the order. To make changes to the grooming workspace, you must supplement-cancel the order to place the project back in **Created** status.

- **24.** Depending on the type of order you create, do one of the following:
	- For an EWO order:
		- **a.** Under **Related Pages**, click **Manage Tasks**.
		- **b.** Under **Actions**, click **Assign Tasks**.
	- For an ISR order:
		- **a.** From the **Options** menu, select **Task Generations/Maintenance**.
- **25.** Select a provisioning plan containing the Design Layout Report Date (DLRD) (or similar) task and Due Date (DD) task at a minimum and assign the tasks to the appropriate work queues and click **OK**.
- **26.** Complete the task preceding the DLRD (or similar) task.
- **27.** Double-click the DLRD (or similar) task.

The Service Request Connections window is displayed, listing all of the connections on the order/project.

**28.** From the **Options** menu, select **Process Groom**.

**Note:** You can supplement-cancel grooming orders until this step. After the application has started processing the data from the workspace, you cannot cancel the order. You can process small projects on the client machine. Oracle recommends that you process larger projects within the Background Processor.

A confirmation message is displayed.

**29.** Click **Yes**.

The network groom project is processed.

- **30.** After the groom processing is complete, you must place the connections in **Record Issued** or **DLR Issued** status.
- **31.** From the **Options** menu, select **Group Print**.

The Print window is displayed.

- **32.** Do one of the following:
	- To issue the connection layout record (CLR) or graphical layout record (GLR), select the **Mark as Record Issued** check box.
	- To issue the design layout report (DLR), select the **Mark as DLR Issued** check box.
- **33.** Click **OK**.
- **34.** Complete the DLRD (or similar) task.
- **35.** Complete the DD task.

### <span id="page-14-0"></span>**Creating an Equipment Groom**

To create an equipment groom:

- **1.** On the navigation bar, select **Inventory Management**, and then click **Network Grooming**.
- **2.** Click the **Add New** link.

The Groom Request Types window is displayed.

- **3.** Select **Equipment**.
- **4.** Click **OK**.

The New Groom Equipment window is displayed.

**5.** In the Project Information section, complete the **Groom Name**, **Description**, **Target Due Date**, and **Organization** fields.

- **6.** Select the **Equipment** option.
- **7.** In the **Network Location** field, enter a network location and click **Search**.
- **8.** Select the equipment from the list by selecting the check box to its left.
- **9.** Click **Add**.

**Note:** You can select multiple equipment from multiple source locations. Enter another network location to retrieve a list of available equipment at the new location. Continue selecting equipment and clicking **Add**. You can add more equipment later when in the Network Groom Maintenance window by selecting **Add Equipment** from the **Options** menu.

- **10.** Click **OK**.
- **11.** In the Network Groom Maintenance window, select the **Equipment** option and click **Search**.

The Equipment Inventory Search window is displayed.

- **12.** In the **Network Location** field, enter a network location.
- **13.** Click **Search**.
- **14.** On the equipment in the list view, select the connections you do not want included in the groom, and then click **Delete** at the bottom of the window.
- **15.** On the equipment in the list view, select all connections you want included in the groom.

**Note:** The connections that are not selected during the groom are disconnected. To exclude connections from the groom and leave them connected, delete them from the list.

**16.** On the equipment in the hierarchical view, right-click the circuit and select **Groom To**.

You have now finished all the design changes. You must validate the project to verify that the assignments are valid. Validation takes place within the **Groom To** action, but because all network grooming projects are self-contained workspaces and may be built and worked over a long time frame, the inventory could have changed since the data was initially loaded into the workspace.

- **17.** From the **Options** menu, select **Validate**.
- **18.** From the **File** menu, select **Save**.
- **19.** Close the Network Groom Maintenance window and return to the Network Groom Search window.
- **20.** If your project is not already listed, click **Modify Search**.
- **21.** Specify the name of the groom in the **Groom Name** field and click **Search**.

The network groom is displayed in the Network Groom Search window.

To process the design changes completed within the Network Grooming workspace, create an order.

**22.** Select the groom project and, from the **Options** menu, select **Create EWO** or **Create ISR**.

This automatically generates the grooming order and pre-populates it with all of the connections contained within the selected grooming projects. The ISR or EWO opens in read-only view because the information is retrieved from the saved groom and adding or removing connections from the order is not allowed. In addition, all network grooming projects associated to an open order are also read-only because modifying the workspace will invalidate the order. To make changes to the grooming workspace, you must supplement-cancel the order to place the project back in **Created** status.

- **23.** Depending on the type of order you create, do one of the following:
	- For an EWO order:
		- **a.** Under **Related Pages**, click **Manage Tasks**.
		- **b.** Under **Actions**, click **Assign Tasks**.
	- For an ISR order:
		- **a.** From the **Options** menu, select **Task Generations/Maintenance**.
- **24.** Select a provisioning plan containing the DLRD (or similar) task and DD task at a minimum and assign the tasks to the appropriate work queues and click **OK**.
- **25.** Complete the task preceding the DLRD (or similar) task.
- **26.** Double-click the DLRD task.

The Service Request Connections window is displayed, listing all of the connections on the order/project.

**27.** From the **Options** menu, select **Process Groom**.

**Note:** You can supplement-cancel grooming orders until this step. After the application has started processing the data from the workspace, you cannot cancel the order. You can process small projects on the client machine. Oracle recommends that you process larger projects within the Background Processor.

A confirmation message is displayed.

**28.** Click **Yes**.

The network groom project is processed.

- **29.** After the groom processing is complete, you must place the connections in **Record Issued** or **DLR Issued** status.
- **30.** From the **Options** menu, select **Group Print**.

The Print window is displayed.

- **31.** Do one of the following:
	- To issue the connection layout record (CLR) or graphical layout record (GLR), select the **Mark as Record Issued** check box.
	- To issue the design layout report (DLR), select the **Mark as DLR Issued** check box.
- **32.** Click **OK**.
- **33.** Complete the DLRD (or similar) task.
- **34.** Complete the DD task.

# <span id="page-18-2"></span>**Grooming Scenarios**

<span id="page-18-0"></span>This chapter demonstrates how to use the Network Grooming tool by walking you through the following scenarios:

- [Scenario 1: Grooming a T3 Facility](#page-18-1)
- [Scenario 2: Grooming Eight T1 Circuits](#page-26-0)
- [Scenario 3: Grooming Multiple T1 Equipment Port Assignments](#page-35-0)
- [Scenario 4: Grooming Equipment Port Assignments and Facility Assignments](#page-42-0)
- [Scenario 5: Grooming a Virtual Connection by Inserting a Node in its Path](#page-54-0)
- [Scenario 6: Grooming Templated Physical Connections](#page-65-0)
- [Scenario 7: Grooming an NPA/NXX Switch](#page-70-0)
- Scenario 8: Grooming a Virtual Connection by Changing its Terminating [Bandwidth](#page-77-0)

## <span id="page-18-1"></span>**Scenario 1: Grooming a T3 Facility**

This scenario involves grooming a T3 facility from one DS3 equipment port to another DS3 equipment port.

The T3 facility in this example has two equipment assignments – one assignment to the GLPTMS55BB3 switch and another assignment to the GLPTMS55K05 DACS. In this network grooming project, the assignment to the K05 DACS will be moved to the K03 DACS. All T1 child circuits will follow. Because all circuits affected (T3 parent and T1 children) are CLF format, all connection IDs will change as a result of the groom.

[Figure](#page-19-0) 3–1 illustrates this scenario.

<span id="page-19-0"></span>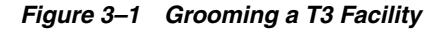

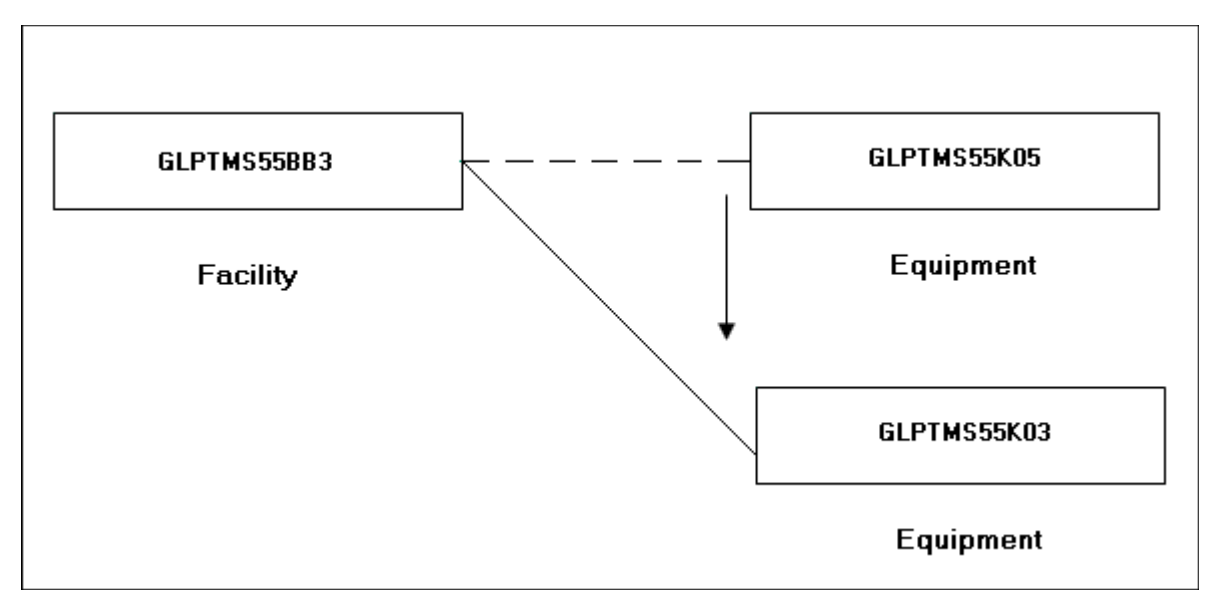

[Figure](#page-19-1) 3–2 shows the Equipment Inventory views for the K05 DACS and K03 DACS before the groom process.

<span id="page-19-1"></span>*Figure 3–2 Equipment Inventory Views for the K05 DACS and K03 DACS Before the Groom*

| avbar<br><b>Equipment Inventory</b>                                          |                                                         |
|------------------------------------------------------------------------------|---------------------------------------------------------|
| File + Edit + View + Options + Window +                                      |                                                         |
| View 1 - Installed Equipment GLPTMS55                                        | View 2 - Installed Equipment GLPTMS55                   |
| <b>THE NEWTON SUB 6' RELAY RACK 6' RR DACS K05 (GLPTMS55K05)</b>             | NEW TON SUB 6' RELAY RACK 6' RR DACS K03 (GLPTMS55K03)  |
| ◉ 01                                                                         | ⊛ 01                                                    |
| ● 02                                                                         | ۰<br>02                                                 |
| ■ 03 ECI DS3/E31/F DS3/E3 SHF SHELF 1 (GLPTMS55K05)                          | {{}}} 03 ECI DS3/E31/F DS3/E3 SHF SHELF 1 (GLPTMS55K03) |
| $\bullet$ 0301 <psu-a></psu-a>                                               | $\bullet$ 0301 <psu-a></psu-a>                          |
| $\bullet$ 0302 <psu-b></psu-b>                                               | $\bullet$ 0302 <psu-b></psu-b>                          |
| <b>6</b> 0303 <mcu-a></mcu-a>                                                | <b>@</b> 0303 <mcu-a></mcu-a>                           |
| <b>@ 0304 <amx-p></amx-p></b>                                                | <b>6</b> 0304 <amx-p></amx-p>                           |
| -图 0305 ECIAAMX DS3 I/F                                                      | 白-图 0305 ECI AAMX DS3 I/F                               |
| 由 ¥ [K05-1-A-0 (DS3-Unassigned)                                              | 由 ¥ [K03-1-A-0 (DS3-Unassigned)                         |
|                                                                              | 白-图 0306 ECI AAMX DS31/F                                |
| 由 ¥ K05-1-B-0 (DS3-Unassigned)                                               | 由 - <sup>1</sup> K03-1-B-0 (DS3-Unassigned)             |
| -图 0307 ECIAAMX DS3 I/F                                                      | 白電T 0307 ECI AAMX DS3 I/F                               |
| 由-聖 K05-1-C-0 (DS3-In Service), 50005/T3 /GLPTMS55BB3/GLPTMS55K05 (In Servil | 由- - 全 K03-1-C-0 (DS3-Unassigned)                       |
| <b>THE 0308 ECI AAMX DS3 I/F</b>                                             | <b>THE 0308 ECI AAMX DS3 I/F</b><br>F                   |
| 由 ¥ [K05-1-D-0 (DS3-Unassigned)                                              | 由 ¥ [K03-1-D-0 (DS3-Unassigned)                         |
| <b>6</b> 0309 <lsp-a></lsp-a>                                                | <b>6</b> 0309 <lsp-a></lsp-a>                           |
| $\bullet$ 0310 <psw></psw>                                                   | <b>● 0310 <psw></psw></b>                               |

To groom a T3 facility from one DS3 equipment port to another DS3 equipment port:

- **1.** On the navigation bar, select **Inventory Management**, and then click **Network Grooming**.
- **2.** Click the **Add New** link.

The Groom Request Types window is displayed.

- **3.** Select **Equipment**.
- **4.** Click **OK**.

The New Groom Equipment window is displayed.

- **5.** In the Project Information section, complete the **Groom Name**, **Description**, **Target Due Date**, and **Organization** fields.
- **6.** Select the **Equipment** option.
- **7.** In the **Network Location** field, do one of the following:
	- Enter the 11-byte CLLI (for example, GLPTMS55K05) and click **Search** to retrieve the installed equipment associated to the K05 DACS.
	- Enter the 8-byte CLLI (for example, GLPTMS55) and click **Search** to retrieve all installed equipment in the GLPTMS55 building.
- **8.** Expand the higher-level equipment where the current assignment appears until a check box for the port is displayed. Select the check box of the DS3 port (or card) to be included in this groom project and click **OK**.

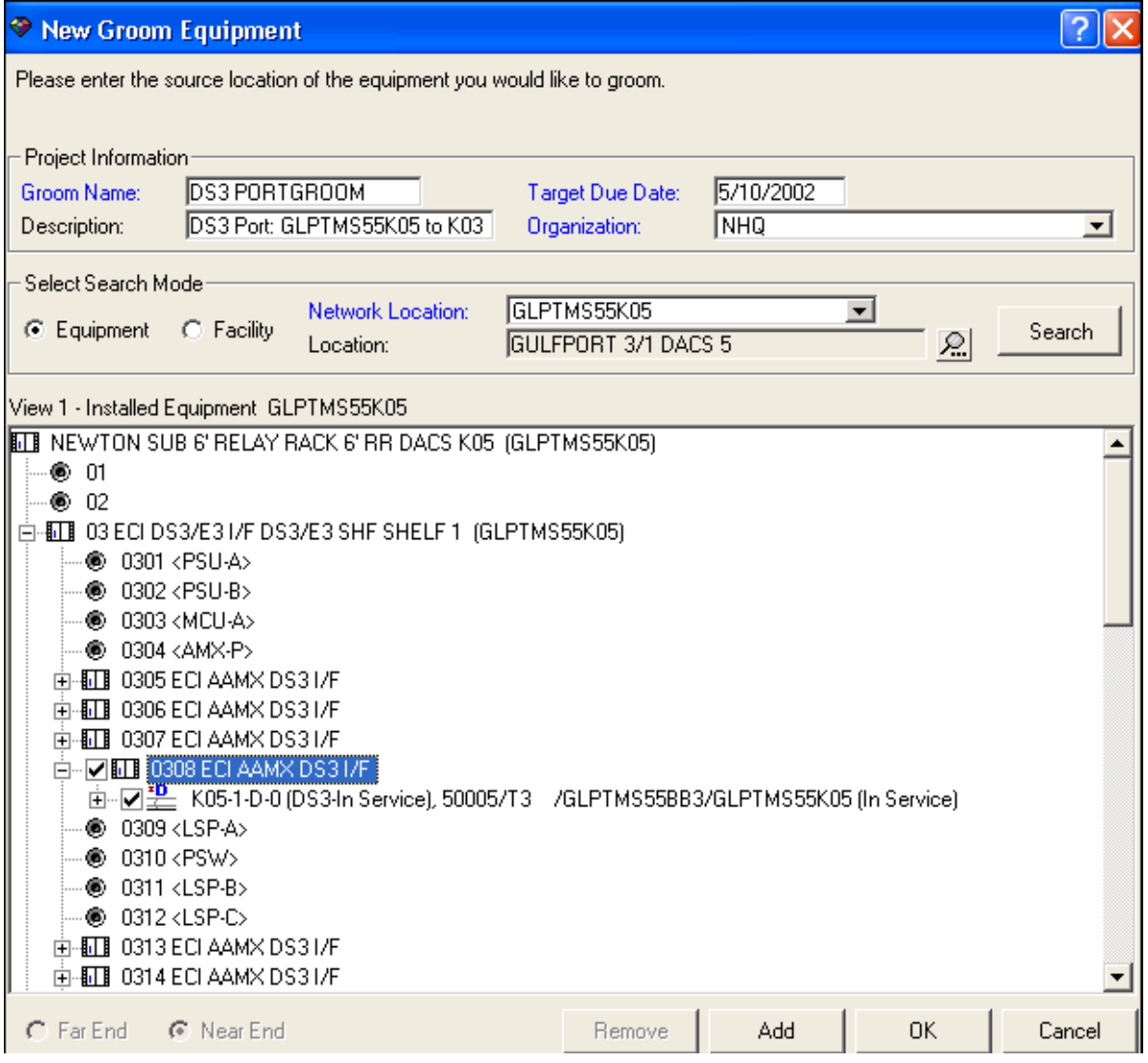

**9.** Click **Add**.

**Note:** If you want to add ports from multiple locations, click the **Add** button instead of the **OK** button to add the selected ports to the groom project without proceeding to the next screen.

For this scenario, GLPTMS55K05 is the only location from which you want to add ports, so you can click the **OK** button instead of the **Add** button. The **Add** button is used for facility grooms and for multiple network location grooms.

**10.** Click **OK**.

Both of the equipment assignments for this T3 facility are added to the groom project: K05 DACS assignment and BB3 switch assignment.

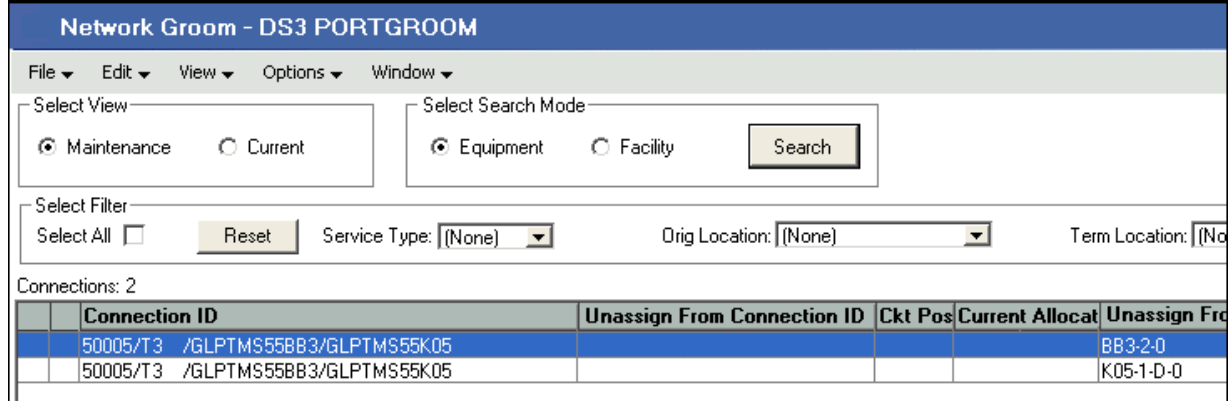

**11.** The BB3 switch port assignment should not be groomed.

**Note:** It is important to remove any assignments that should not be groomed from the groom project. In this scenario, if the BB3 switch assignment is not deleted from the project and no port is selected in the hierarchical view for this assignment, the BB3 equipment port assignment will be removed when the groom is processed.

**12.** On the equipment in the list view, select the BB3 equipment port assignment and click **Delete**.

A confirmation message is displayed prompting you to confirm if you want to delete the selected row.

**13.** Click **Yes**.

The BB3 equipment port assignment is removed from the groom project.

- **14.** On the Network Groom Maintenance window, select the **Equipment** option.
- **15.** Click **Search**.

The Equipment Inventory Search window is displayed.

- **16.** In the **Network Location** field, enter a network location.
- **17.** Click **Search**.

For this scenario, the equipment associated to the GLPTMS55K03 DACS is displayed. Expand the K03 equipment until you locate the appropriate port.

- **18.** Select the check box beside the port you want included in this groom project and click **OK**.
- **19.** On the equipment in the list view, select the port assignment that you want included in the groom.

**Note:** The connections that are not selected during the groom are disconnected. To exclude connections from the groom and leave them connected, delete them from the list.

**20.** On the equipment in the hierarchical view, right-click the port under the K03 equipment and select **Groom To**.

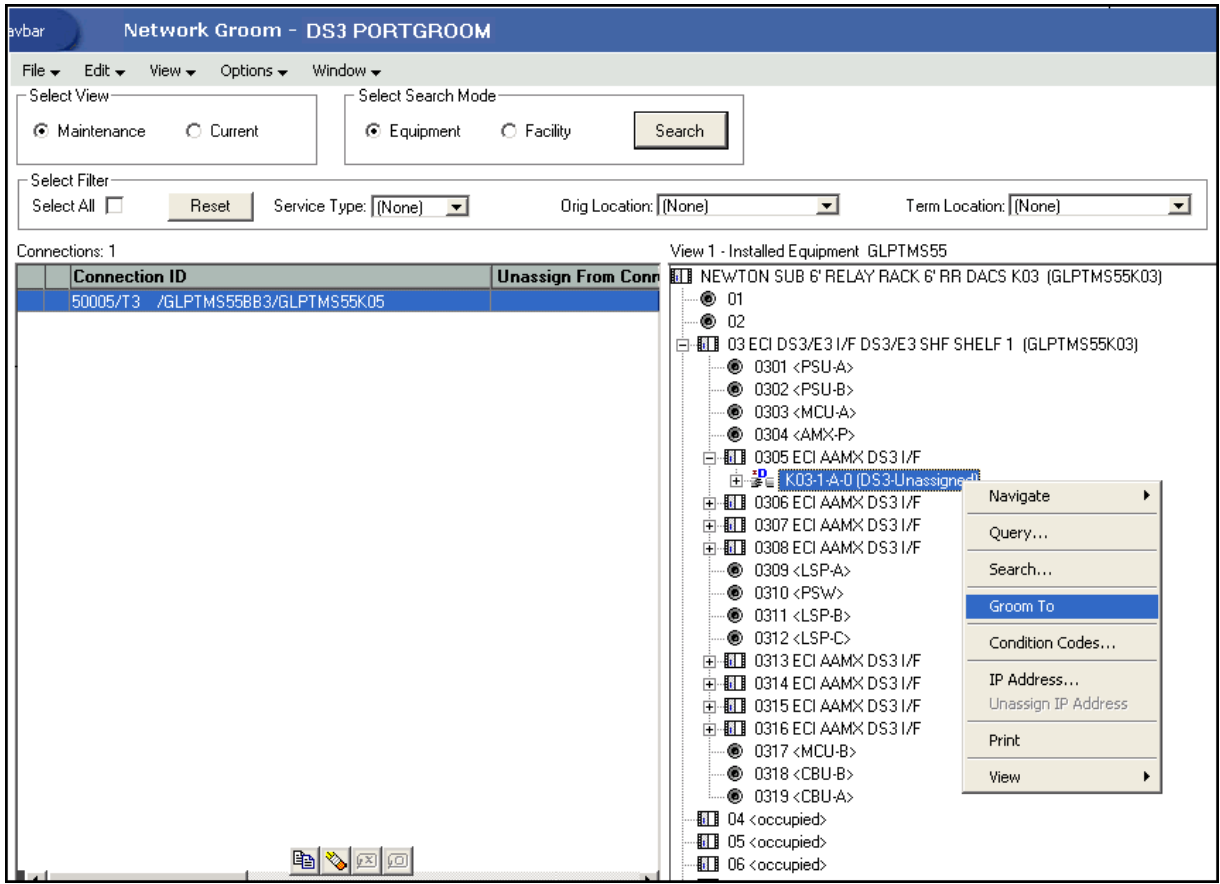

In the list view, a check mark appears beside the port. In the hierarchical view, the port displays a Pending Groom status.

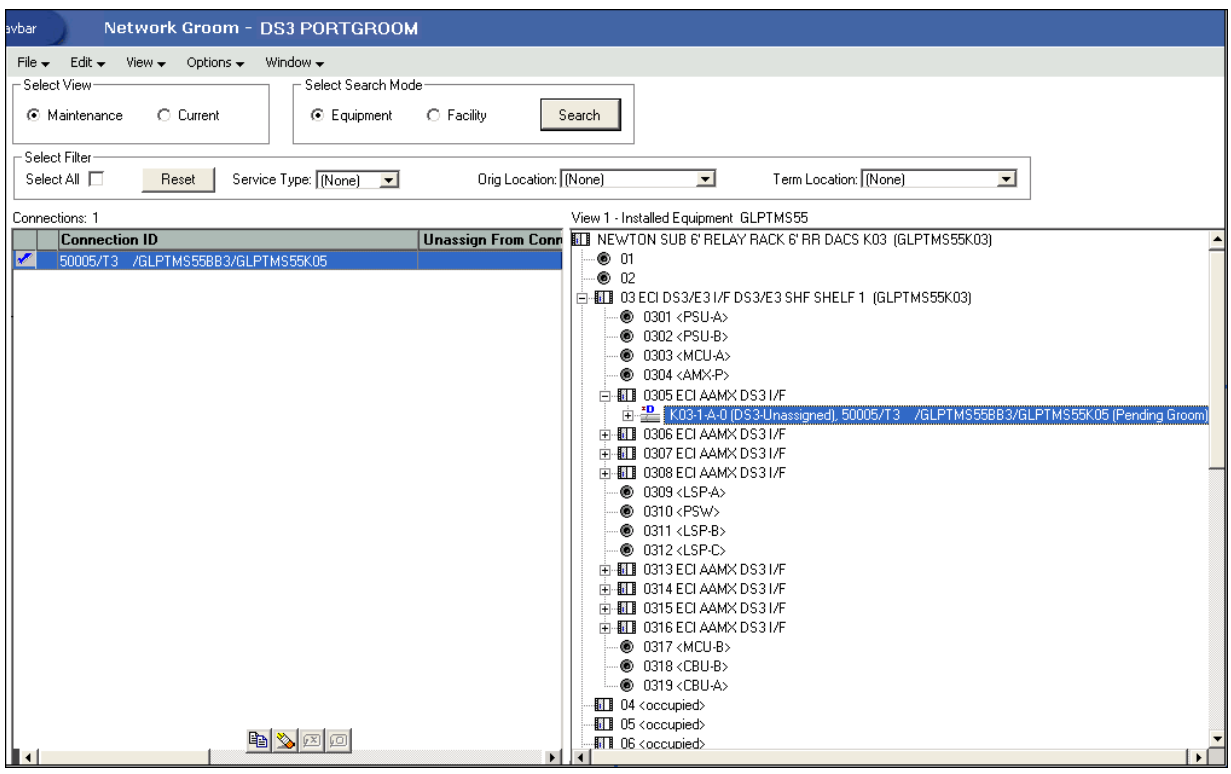

To view more details of this groom, select the **Current** button in the Select View section in the top left corner of the screen.

**21.** For this scenario, the Z Location in the CLF connection ID should change from GLPTMS55K05 to GLPTMS55K03. Right-click on the row displayed in the current view and select **Rename Circuit**.

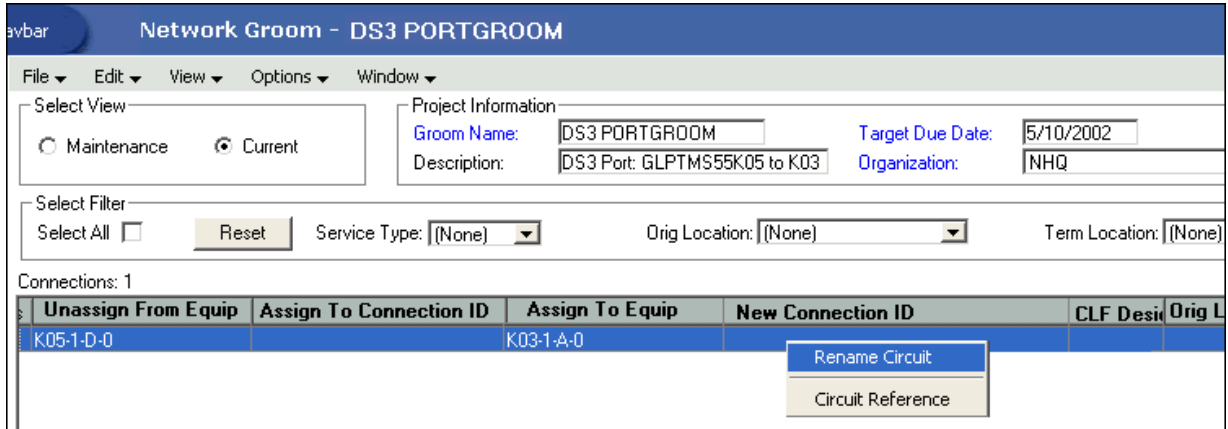

**22.** Change the Term Location **GLPTMS55K05** to **GLPTMS55K03**.

A confirmation message is displayed.

**23.** Click **Yes**.

In this scenario, the CLF Designator at the beginning of the connection ID should not change as result of this groom.

**24.** To change the CLF Designator, select **101** in the **CLF Desig** field and replace it with **50005**.

A confirmation message is displayed.

**25.** Click **Yes**.

You have now finished all the design changes. You must validate the project to verify that the assignments are valid. Validation takes place within the **Groom To** action, but because all network grooming projects are self-contained workspaces and may be built and worked over a long time frame, the inventory could have changed since the data was initially loaded into the workspace.

- **26.** From the **Options** menu, select **Validate**.
- **27.** From the **File** menu, select **Save**.
- **28.** Close the Network Groom Maintenance window and return to the Network Groom Search window.
- **29.** If your project is not already listed, click **Modify Search**.
- **30.** Specify the name of the groom in the **Groom Name** field and click **Search**.

The network groom is displayed in the Network Groom Search window.

To process the design changes completed within the Network Grooming workspace, create an order.

**31.** Select the groom project and, from the **Options** menu, select **Create EWO** or **Create ISR**.

This automatically generates the grooming order and pre-populates it with all of the connections contained within the selected grooming projects. The ISR or EWO opens in read-only view because the information is retrieved from the saved groom and adding or removing connections from the order is not allowed. In addition, all network grooming projects associated to an open order are also read-only because modifying the workspace will invalidate the order. To make changes to the grooming workspace, you must supplement-cancel the order to place the project back in **Created** status.

- **32.** Depending on the type of order you create, do one of the following:
	- For an EWO order:
		- **a.** Under **Related Pages**, click **Manage Tasks**.
		- **b.** Under **Actions**, click **Assign Tasks**.
	- For an ISR order:
		- **a.** From the **Options** menu, select **Task Generations/Maintenance**.
- **33.** Select a provisioning plan containing the DLRD (or similar) task and DD task at a minimum and assign the tasks to the appropriate work queues and click **OK**.
- **34.** Complete the task preceding the DLRD (or similar) task.
- **35.** Complete the DLRD (or similar) task.

The Service Request Connections window is displayed, listing all of the connections on the order/project.

**36.** From the **Options** menu, select **Process Groom**.

**Note:** You can supplement-cancel grooming orders until this step. After the application has started processing the data from the workspace, you cannot cancel the order. You can process small projects on the client machine. Oracle recommends that you process larger projects within the Background Processor.

- A confirmation message is displayed.
- **37.** Click **Yes**.

In this scenario, the T3 on this groom project has child T1 circuits riding it. An exception message appears informing the user that the connection IDs have been changed for the child circuits as well.

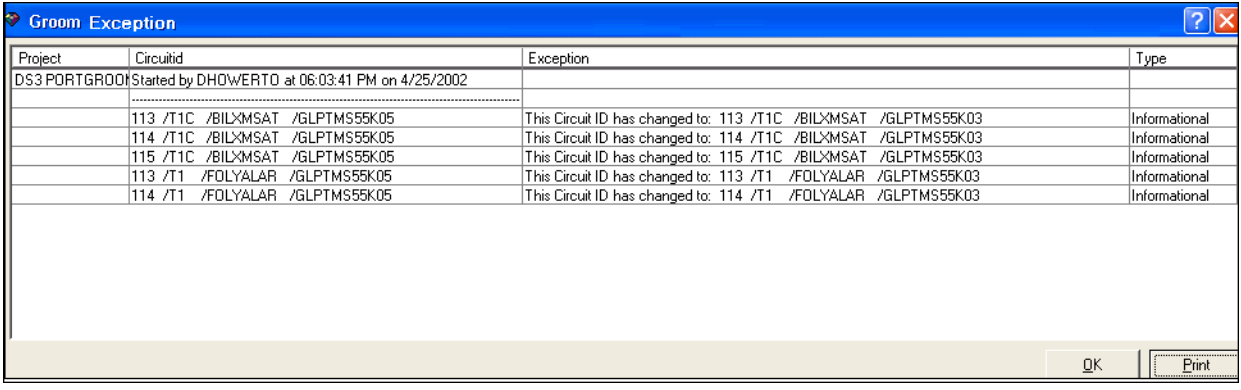

#### **38.** Click **OK**.

The network groom project is processed.

- **39.** After the groom processing is complete, you must place the connections in **Record Issued** or **DLR Issued** status.
- **40.** From the **Options** menu, select **Group Print**.

The Print window is displayed.

- **41.** Do one of the following:
	- To issue the connection layout record (CLR) or graphical layout record (GLR), select the **Mark as Record Issued** check box.
	- To issue the design layout report (DLR), select the **Mark as DLR Issued** check box.
- **42.** Click **OK**.
- **43.** Complete the DLRD (or similar) task.

After completing the DLRD (or similar) task, but before completing the DD task, the port on the K05 equipment will show a **Pending Disconnect** status and the port on the K03 equipment will show a **Pending** status.

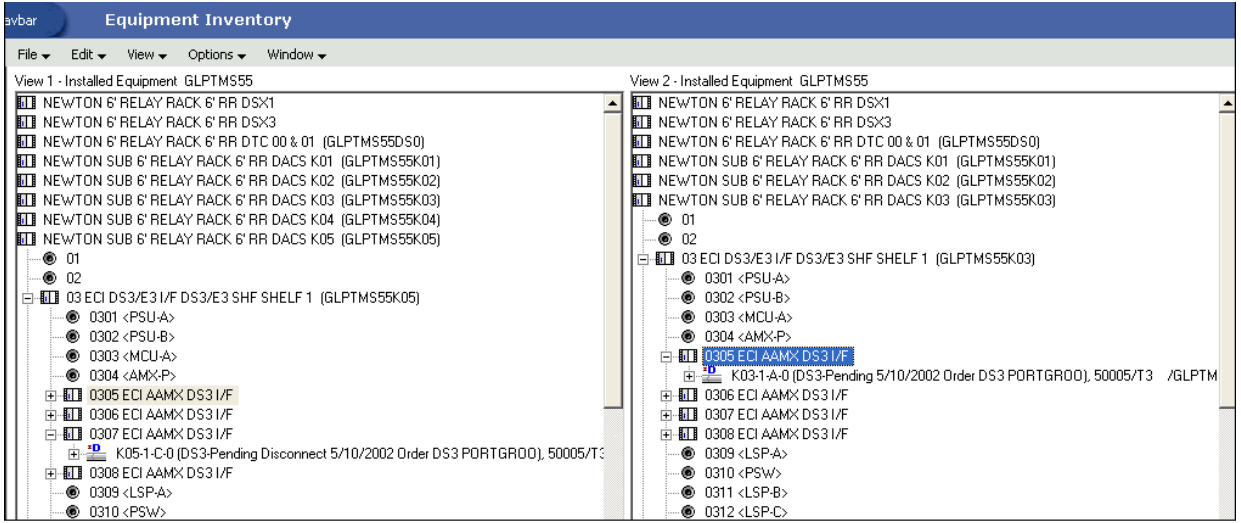

**44.** Complete the DD task.

After completing the DD task, the port on the K05 equipment shows an **Unassigned** status and the port on the K03 equipment shows an **In Service** status.

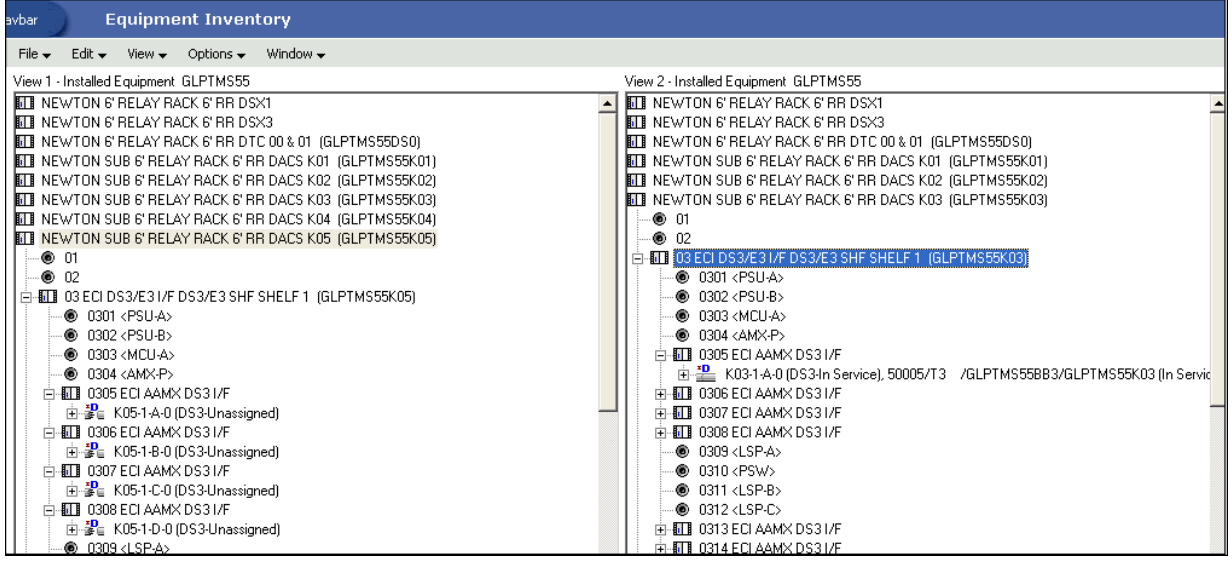

## <span id="page-26-0"></span>**Scenario 2: Grooming Eight T1 Circuits**

This scenario involves grooming eight T1 circuits from one existing T3 facility to another existing T3 facility.

In this scenario, three of the T1s are going from Destin, FL, to the BB2 switch in Gulfport, MS. The other five are going from Fort Walton Beach, FL, to the same BB2 switch in Gulfport. All eight T1s are assigned to channels of a T3 facility from GLPTMS55K04 to GLPTMS55BB2. The BB2 switch will be taken down; therefore, all eight of the T1 circuits will be moved to the BB3 switch from an existing T3 facility from GLPTMS55K04 to GLPTMS55BB3.

[Figure](#page-27-0) 3–3 illustrates this scenario.

<span id="page-27-0"></span>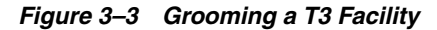

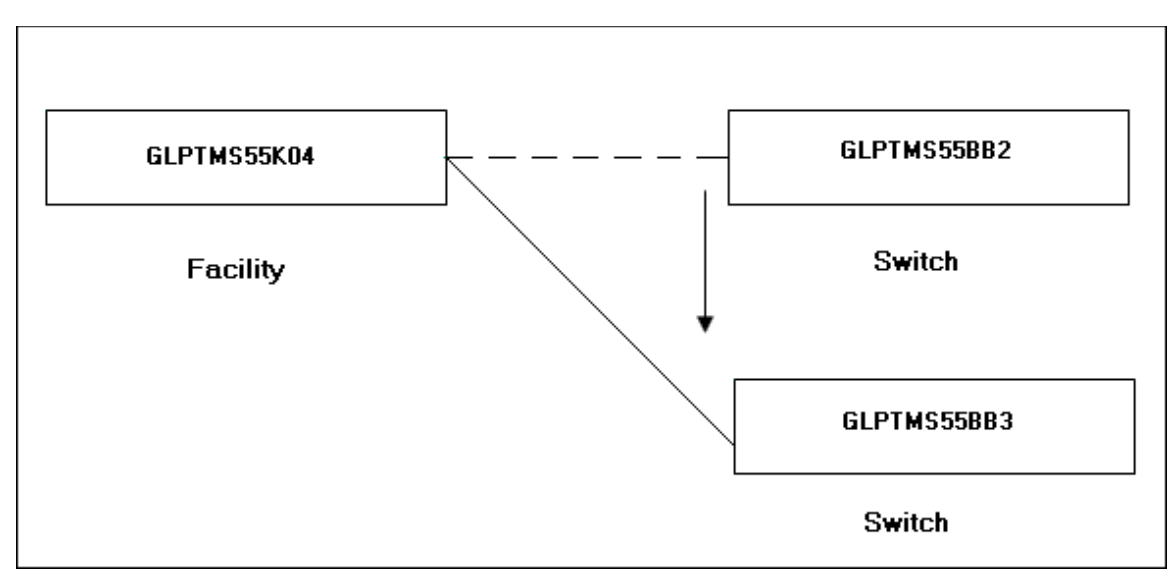

[Figure](#page-27-1) 3–4 shows the Equipment Inventory views for the GLPTMS55K04 DACS before the groom process. The T1 circuits are assigned to the T3 facility terminating at the BB2 switch. There are no assignments to the T3 facility terminating at the BB3 switch.

<span id="page-27-1"></span>*Figure 3–4 Connection Hierarchy WIndow Before the Groom Process*

| <b>bar</b><br><b>Connection Hierarchy</b>                                                                                                    |                                                                                                    |
|----------------------------------------------------------------------------------------------------|----------------------------------------------------------------------------------------------------|
| File $\div$<br>Edit -<br>Options $\div$<br>Window $\rightarrow$<br>View $\star$                                                                                                    |                                                                                                    |
| View 1 - Route and Connection Hierarchy Down                                                                                                    | View 2 - Connection Hierarchy Down                                                                                                    |
| 些 50004/T3 /GLPTMS55BB2/GLPTMS55K04 (In Service)<br><sub>"≋∈</sub> 1 (DS1-Unassigned)<br>·뿔 2 (DS1-In Service), 101 /T1 / DESTFLST / GLPTMS55BB2 (In Service)<br>田<br>面壁 3 (DS1-In Service), 102 /T1 / DESTFLST / GLPTMS55BB2 (In Service)<br>由壁 4 (DS1-In Service), 103 /T1 / /DESTFLST / GLPTMS55BB2 (In Service)<br><sub>se∈</sub> 5 (DS1-Unassigned)<br>些 6 (DS1-In Service), 101 /T1                             /FTWBFLBU        /GLPTMS55BB2 (In Service)<br>$\overline{+}$<br>向壁 7 (DS1-In Service), 102 /T1 / FTWBFLBU /GLPTMS55BB2 (In Service)<br>由-瞿 8 (DS1-In Service), 103 /T1 / FTWBFLBU /GLPTMS55BB2 (In Service)<br>中壁 9 (DS1-In Service), 104 /T1 / /FTWBFLBU /GLPTMS55BB2 (In Service)<br>面壁 10 (DS1-In Service), 105_/T1 _/FTWBFLBU _/GLPTMS55BB2 (In Service)<br><sub>≆ ∈</sub> 11 (DS1-Unassigned)<br><sub>38</sub> ∈ 12 (DS1-Unassigned)<br><sub>全∈</sub> 13 (DS1-Unassigned)<br><sub>全∈</sub> 14 (DS1-Unassigned)<br><sub>全∈</sub> 15 (DS1-Unassigned)<br><sub>38</sub> ∈ 16 (DS1-Unassigned)<br><sub>38</sub> € 17 (DS1-Unassigned)<br><sub>至∈</sub> 18 (DS1-Unassigned)<br><sub>至∈</sub> 19 (DS1-Unassigned)<br><sub>至⊑</sub> 20 (DS1-Unassigned)<br><sub></sub> ≥ 21 (DS1-Unassigned)<br><sub>se ∈</sub> 22 (DS1-Unassigned)<br><sub>至⊑</sub> 23 (DS1-Unassigned)<br><sub>se ⊑</sub> 24 (DS1-Unassigned)<br><sub>se</sub> 25 (DS1-Unassigned)<br><sub>≆ ∈</sub> 26 (DS1-Unassigned)<br><sub>se</sub> 27 (DS1-Unassigned)<br><sub>≆ ∈</sub> 28 (DS1-Unassigned) | 50002/T3 /GLPTMS55BB3/GLPTMS55K04 (In Service)<br><sub>"≋∈</sub> 1 (DS1-Unassigned)<br>ne ⊑ 2 (DS1-Unassigned)<br><sub>全∈</sub> 3 (DS1-Unassigned)<br><sub>r≩ ∈</sub> 4(DS1-Unassigned)<br><sub>"多∈</sub> 5 (DS1-Unassigned)<br><sub>13</sub> ∈ 6 (DS1-Unassigned)<br><sub>'3≩∈</sub> 7 (DS1-Unassigned)<br>· <sub>3≩∈</sub> 8 (DS1-Unassigned)<br><sub>se∈</sub> 9 (DS1-Unassigned)<br><sub>s≩ ⊑</sub> 10 (DS1-Unassigned)<br><sub>se∈</sub> 11 (DS1-Unassigned)<br><sub>ss∈</sub> 12 (DS1-Unassigned)<br><sub>se ∈</sub> 13 (DS1-Unassigned)<br><sub>"≩∈</sub> 14 (DS1-Unassigned)<br><sub>"≩∈</sub> 15 (DS1-Unassigned)<br><sub>13€</sub> 16 (DS1-Unassigned)<br><sub>ræ∈</sub> 17 (DS1-Unassigned)<br><sub>"≩∈</sub> 18 (DS1-Unassigned)<br><sub>"≩∈</sub> 19 (DS1-Unassigned)<br><sub>"≩∈</sub> 20 (DS1-Unassigned)<br><sub>多∈</sub> 21 (DS1-Unassigned)<br><sub>se ⊑</sub> 22 (DS1-Unassigned)<br><sub>"≩∈</sub> 23 (DS1-Unassigned)<br><sub>"</sub> ≥ 24 (DS1-Unassigned)<br><sub>1≩ ⊑</sub> 25 (DS1-Unassigned)<br><sub>136</sub> ⊑ 26 (DS1-Unassigned)<br><sub>18 ≡</sub> 27 (DS1-Unassigned)<br><sub>"多∈</sub> 28 (DS1-Unassigned) |

To groom eight T1 circuits from one existing T3 facility to another existing T3 facility:

- **1.** On the navigation bar, select **Inventory Management**, and then click **Network Grooming**.
- **2.** Click the **Add New** link.

The Groom Request Types window is displayed.

- **3.** Select **Facility**.
- **4.** Click **OK**.

The New Groom Facility window is displayed.

- **5.** In the Project Information section, complete the **Groom Name**, **Description**, **Target Due Date**, and **Organization** fields.
- **6.** Select the **Facility** option.
- **7.** Click **Search**.

The Connection Hierarchy Search window is displayed.

- **8.** Select the **Facility** check box.
- **9.** Specify the search criteria for the facility and click **Search**. In this scenario, in the **Identification** field, enter **GLPTMS55BB2**.

The New Groom Facility window is displayed.

- **10.** If more than one facility is retrieved, select the correct facility from the list to be assigned to the groom project.
- **11.** Select the **Far End** or **Near End** option for the type of groom you want to perform.
- **12.** Click **Add**.

The status of the facility changes to **Pending Groom**.

**13.** Click **OK**.

All the circuits assigned to the T3 facility added above are displayed in the Network Groom Maintenance view.

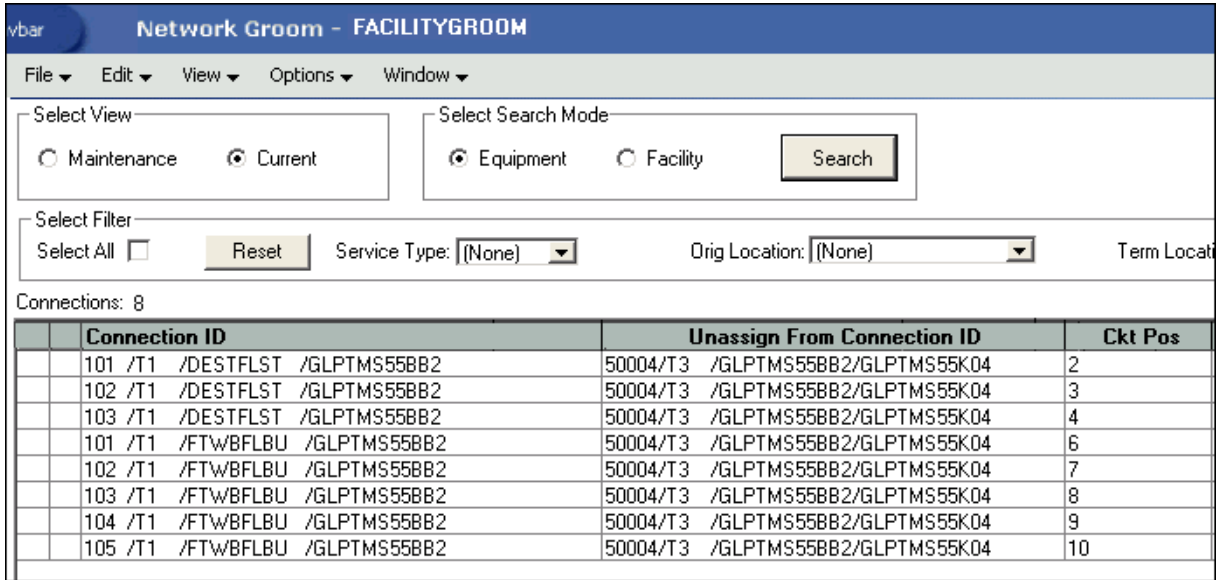

**14.** Select the **Facility** option.

**15.** Click **Search**.

The Connection Hierarchy Search window is displayed.

- **16.** Select the **Facility** check box.
- **17.** Specify the search criteria and click **Search** to retrieve the T3 facility. In this scenario, in the **Identification** field, enter **GLPTMS55BB3**.

If all T1s are selected in the list view on the left, and channel 2 of the T3 is selected in the hierarchical view on the right, all eight T1s would be assigned consecutively to channels 2 through 9. In this scenario, the T1s from Destin will be groomed to channels 2 through 4, and the T1s from Fort Walton Beach will be groomed to channels 6 through 10; this must be done in two steps.

**18.** In the list view, select the T1s that should be groomed. In the hierarchical view, select the first channel on the facility, and then right-click and select **Groom To**.

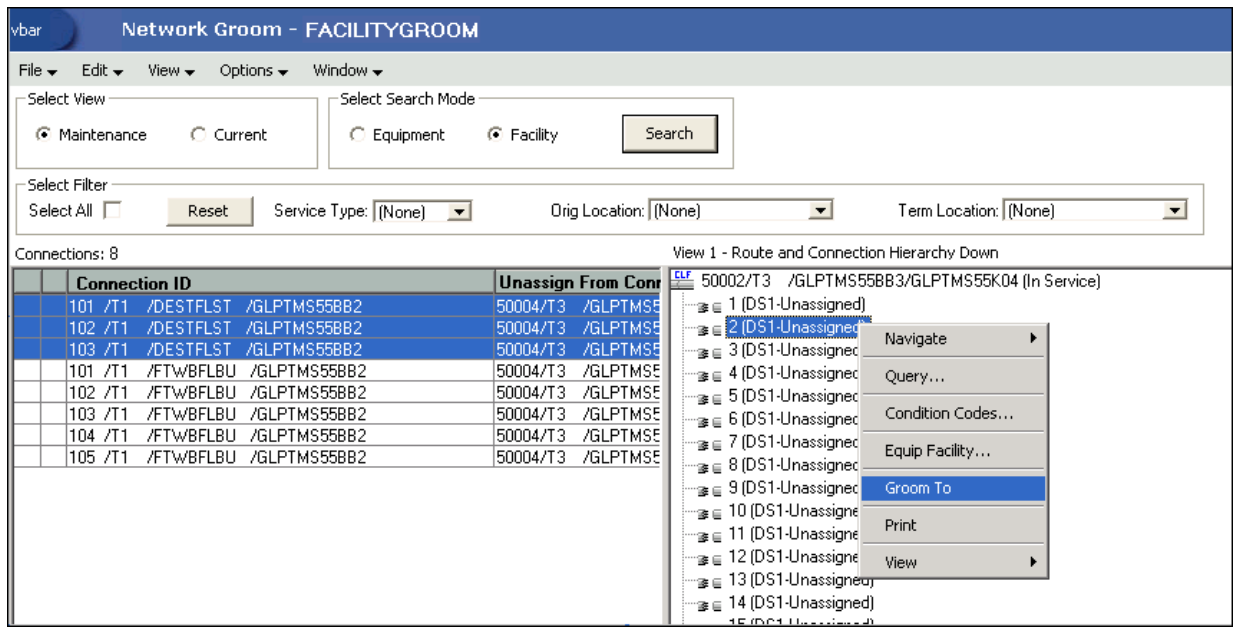

The Destin T1s are in **Pending Groom** status on channels 2 through 4 in the hierarchical view.

**19.** Select the five Fort Walton Beach T1s in the list view, select channel 6 of the facility in the hierarchical view, right-click and select **Groom To** to groom these five T1s to channels 6 through 10.

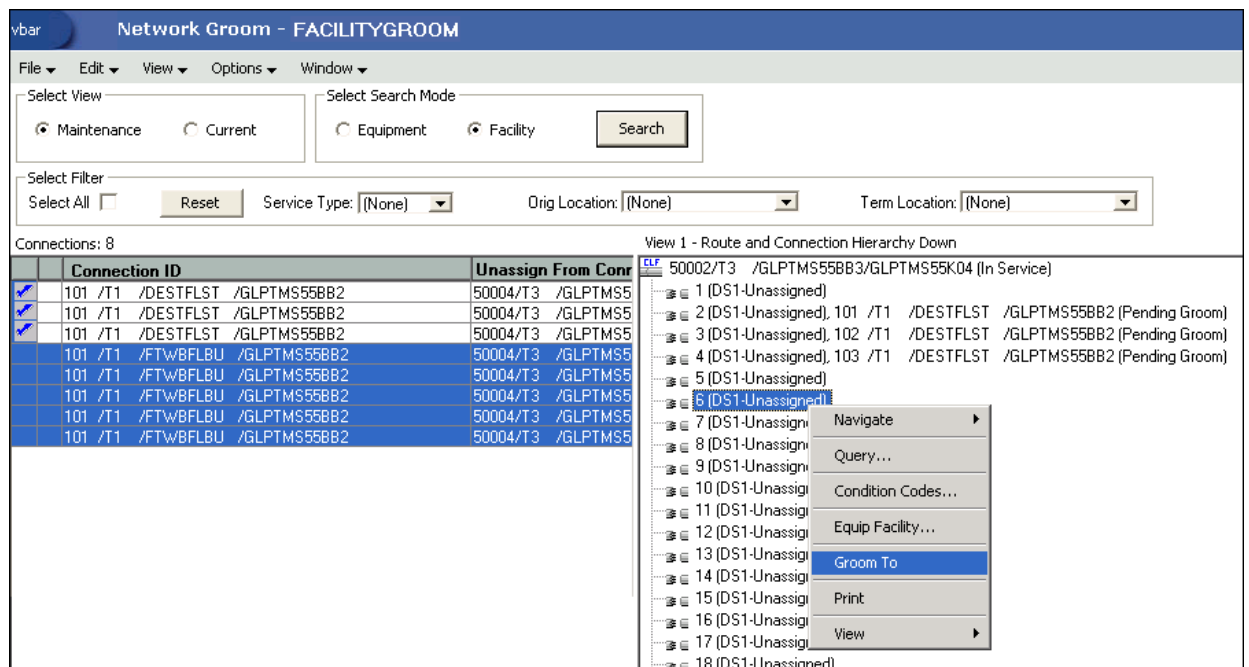

Check marks appear beside all the eight T1 circuits.

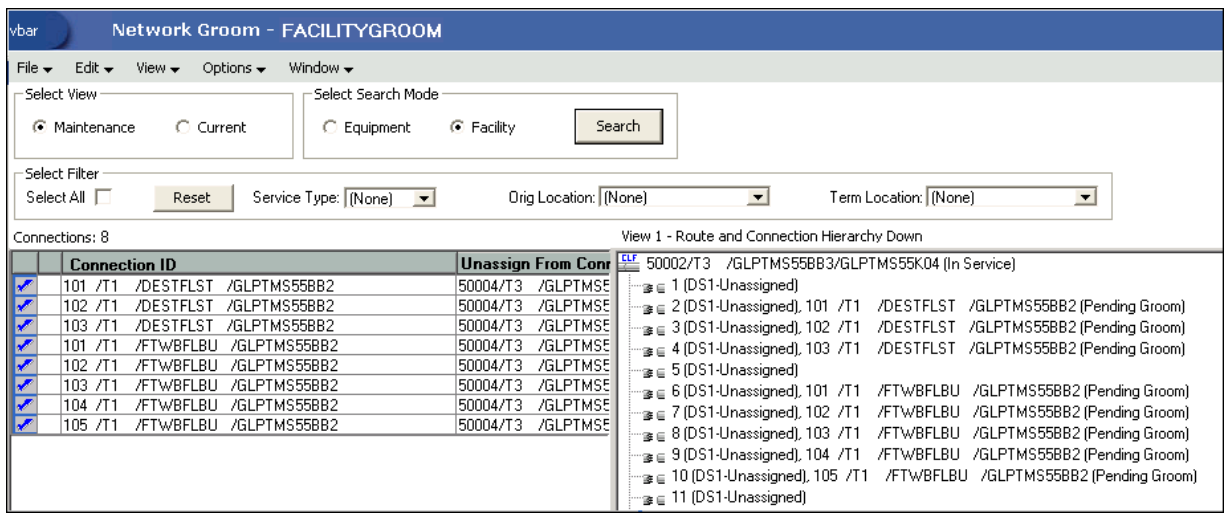

**20.** If this groom project is not due for another 3 or 4 weeks, you must reserve these channels on the T3 facility in the hierarchical view. To reserve the channels, click the **Reservations** icon (red box with an "x" at the bottom of the window).

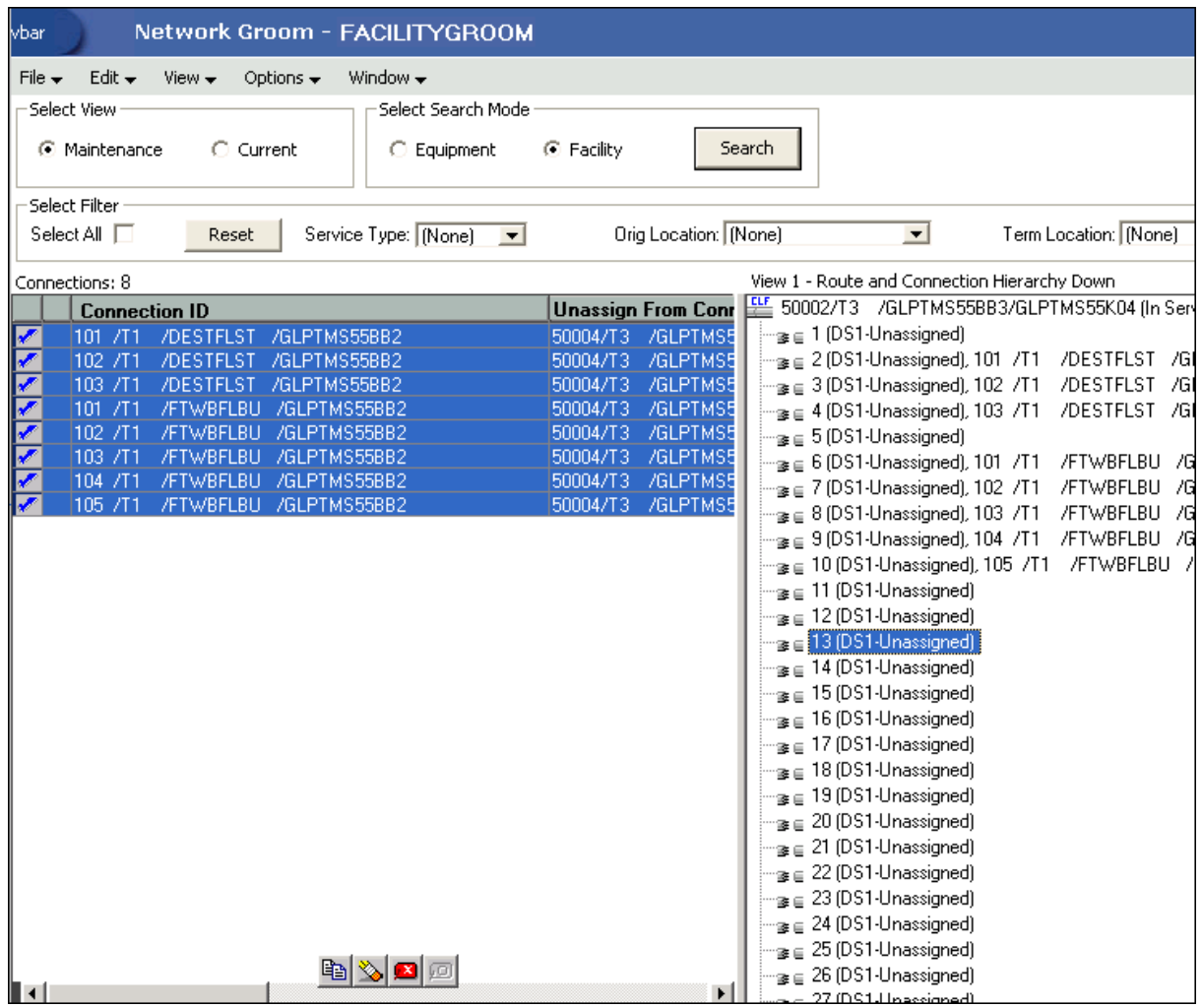

**Note:** If you do not reserve the channels (or ports), reservations are not made until the ISR is created.

**21.** Select the **Current** button on the Select View section to view more details of the groom project.

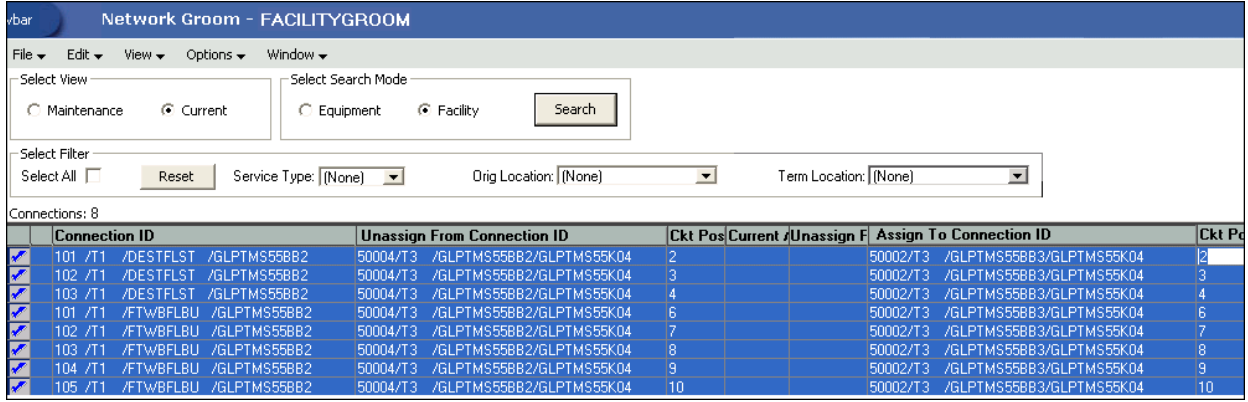

#### **22.** Scroll to the right to view the **New Connection ID**, **CLF Designator**, **Orig Location**, and **Term Location** fields in the current view.

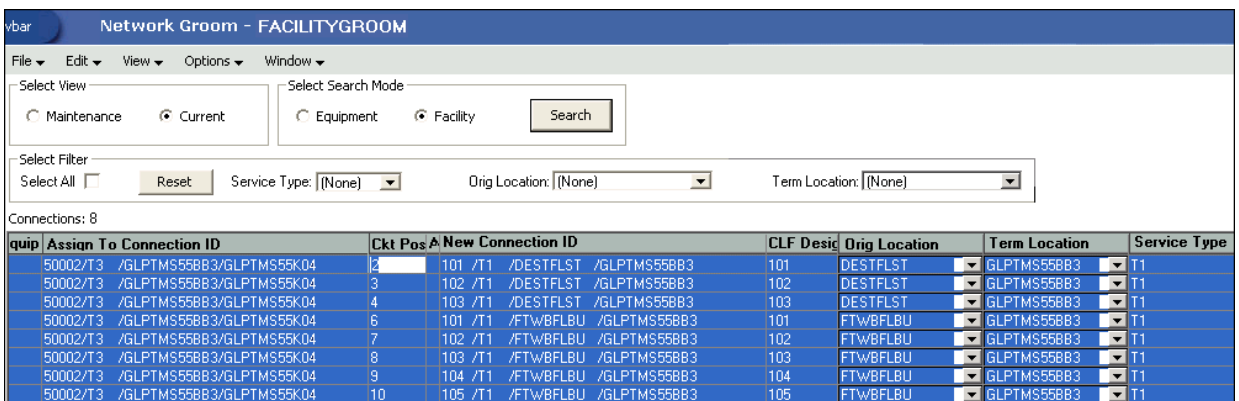

The Term Location changed from GLPTMS55BB2 to GLPTMS55BB3 automatically. Also, the CLF Designator in this example is correct (it will not change as a result of this groom). Check the information appearing in the **New Connection ID** column to verify that the entries accurately reflect the desired connection IDs. In this case, the new connection IDs are correct and need no modification.

You have now finished all the design changes. You must validate the project to verify that the assignments are valid. Validation takes place within the **Groom To** action, but because all network grooming projects are self-contained workspaces and may be built and worked over a long time frame, the inventory could have changed since the data was initially loaded into the workspace.

- **23.** From the **Options** menu, select **Validate**.
- **24.** From the **File** menu, select **Save**.
- **25.** Close the Network Groom Maintenance window and return to the Network Groom Search window.
- **26.** If your project is not already listed, click **Modify Search**.
- **27.** Specify the name of the groom in the **Groom Name** field and click **Search**.

The network groom is displayed in the Network Groom Search window.

To process the design changes completed within the Network Grooming workspace, create an order.

**28.** Select the groom project and, from the **Options** menu, select **Create EWO** or **Create ISR**.

This automatically generates the grooming order and pre-populates it with all of the connections contained within the selected grooming projects. The ISR or EWO opens in read-only view because the information is retrieved from the saved groom and adding or removing connections from the order is not allowed. In addition, all network grooming projects associated to an open order are also read-only because modifying the workspace will invalidate the order. To make changes to the grooming workspace, you must supplement-cancel the order to place the project back in **Created** status.

- **29.** Depending on the type of order you create, do one of the following:
	- For an EWO order:
		- **a.** Under **Related Pages**, click **Manage Tasks**.
- **b.** Under **Actions**, click **Assign Tasks**.
- For an ISR order:
	- **a.** From the **Options** menu, select **Task Generations/Maintenance**.
- **30.** Select a provisioning plan containing the DLRD (or similar) task and DD task at a minimum and assign the tasks to the appropriate work queues and click **OK**.
- **31.** Complete the task preceding the DLRD (or similar) task.
- **32.** Double-click the DLRD (or similar) task.

The Service Request Connections window is displayed, listing all of the connections on the order/project.

**33.** From the **Options** menu, select **Process Groom**.

**Note:** You can supplement-cancel grooming orders until this step. After the application has started processing the data from the workspace, you cannot cancel the order. You can process small projects on the client machine. Oracle recommends that you process larger projects within the Background Processor.

A confirmation message is displayed.

**34.** Click **Yes**.

The network groom project is processed.

- **35.** After the groom processing is complete, you must place the connections in **Record Issued** or **DLR Issued** status.
- **36.** From the **Options** menu, select **Group Print**.

The Print window is displayed.

- **37.** Do one of the following:
	- To issue the connection layout record (CLR) or graphical layout record (GLR), select the **Mark as Record Issued** check box.
	- To issue the design layout report (DLR), select the **Mark as DLR Issued** check box.
- **38.** Click **OK**.
- **39.** Complete the DLRD (or similar) task.

After completing the DLRD (or similar) task, but before completing the DD task, the T1 circuits on the T3 facility to the BB2 switch show a **Pending Disconnect** status and the T1 circuits on the T3 facility to the BB3 switch show a **Pending** status.

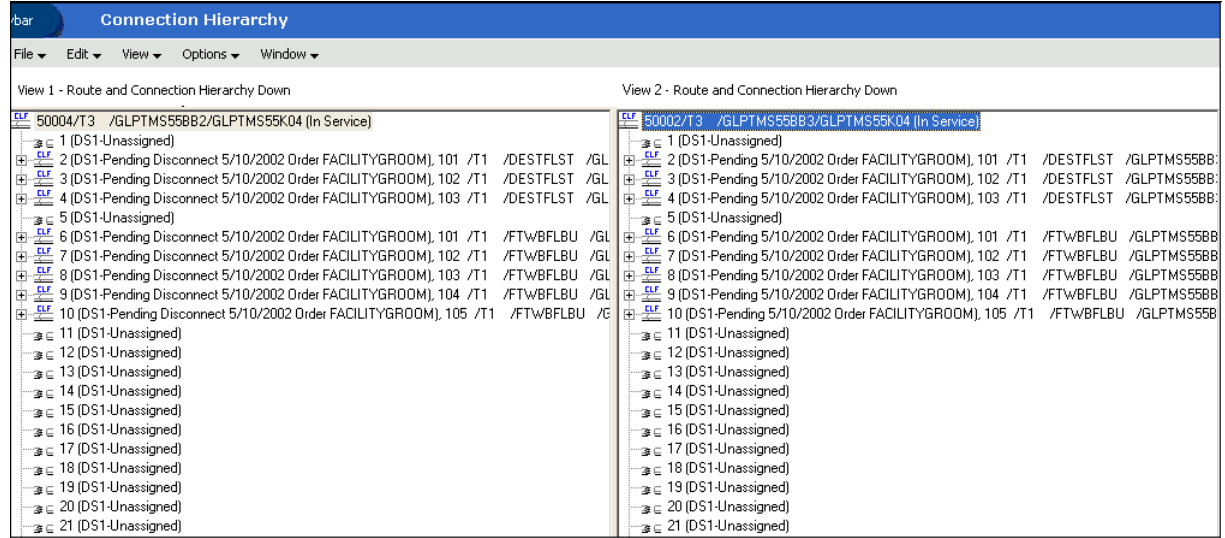

**40.** Complete the DD task.

After completing the DD task, the T1 circuits on the T3 facility to the BB2 switch show an **Unassigned** status and the T1 circuits on the T3 facility to the BB3 switch show an **In Service** status.

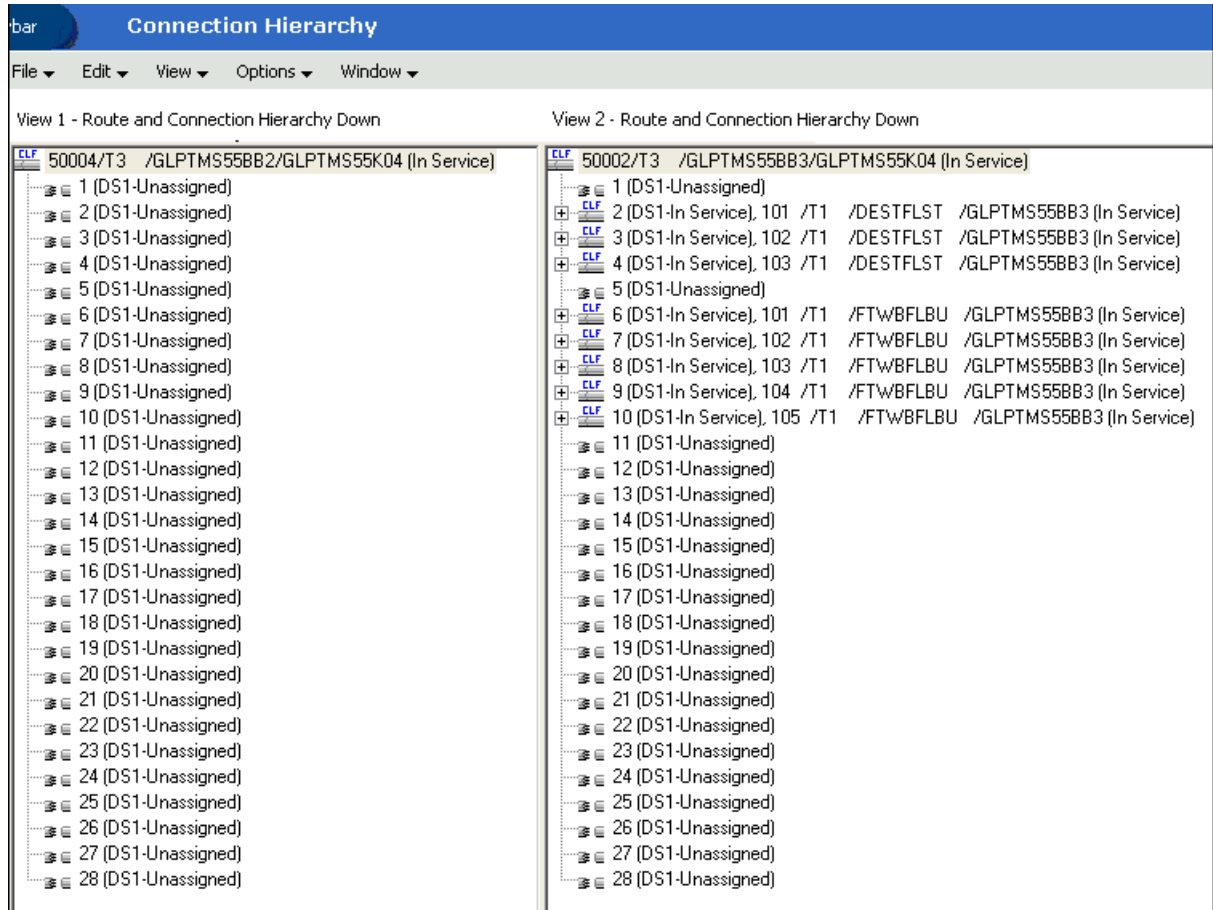

## <span id="page-35-0"></span>**Scenario 3: Grooming Multiple T1 Equipment Port Assignments**

This scenario demonstrates how multiple equipment port assignments can be groomed on the same project. In this scenario, four T1 circuits will be unassigned from the GLPTMS55DS0 switch in Gulfport and assigned to the BILXMSEDDS0 switch in Biloxi. These circuits are in CLS format; therefore, the connection IDs do not change as a result of the groom.

[Figure](#page-36-0) 3–5 illustrates this scenario.
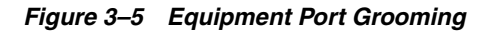

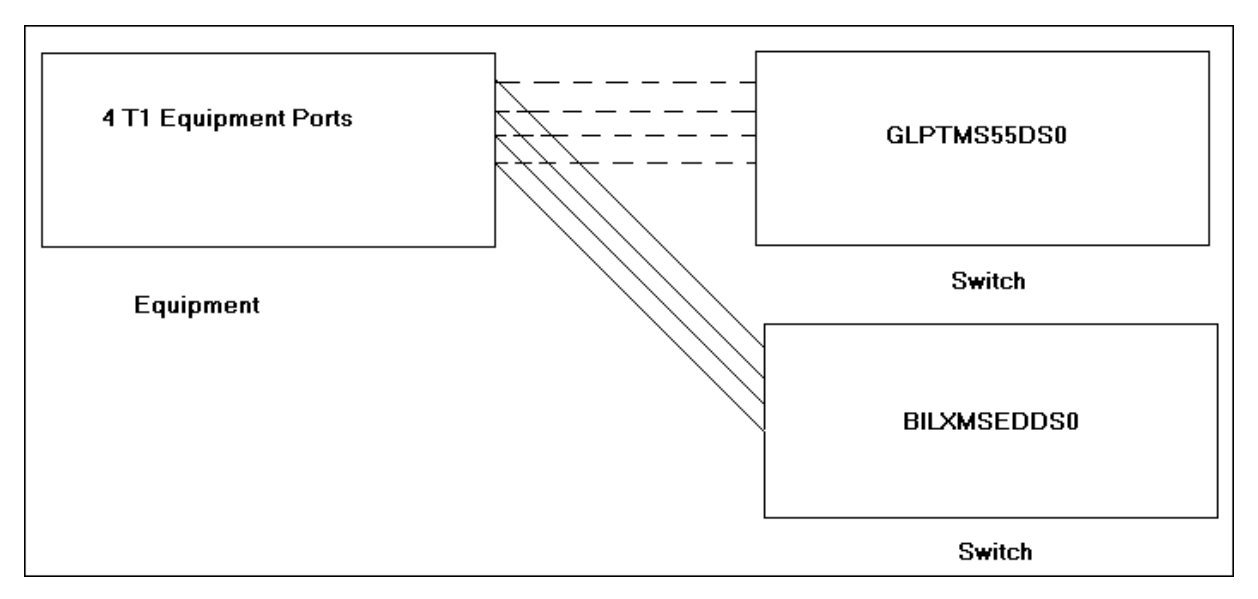

To groom a T1 equipment port assignments from one switch to another switch:

- **1.** On the navigation bar, select **Inventory Management**, and then click **Network Grooming**.
- **2.** Click the **Add New** link.

The Groom Request Types window is displayed.

- **3.** Select **Equipment**.
- **4.** Click **OK**.

The New Groom Equipment window is displayed.

- **5.** In the Project Information section, complete the **Groom Name**, **Description**, **Target Due Date**, and **Organization** fields.
- **6.** Select the **Equipment** option.
- **7.** In the **Network Location** field, do one of the following:
	- Enter the 11-byte CLLI (for example, GLPTMS55DS0) and click **Search** to retrieve the installed equipment associated to the DS0 DACS.
	- Enter the 8-byte CLLI (for example, GLPTMS55) and click **Search** to retrieve all installed equipment in the GLPTMS55 building.
- **8.** Expand the higher-level equipment until a check box for the port is displayed in the hierarchical view. Select the check box beside the DS3 port (or card) to be included in this groom project and click **OK**.

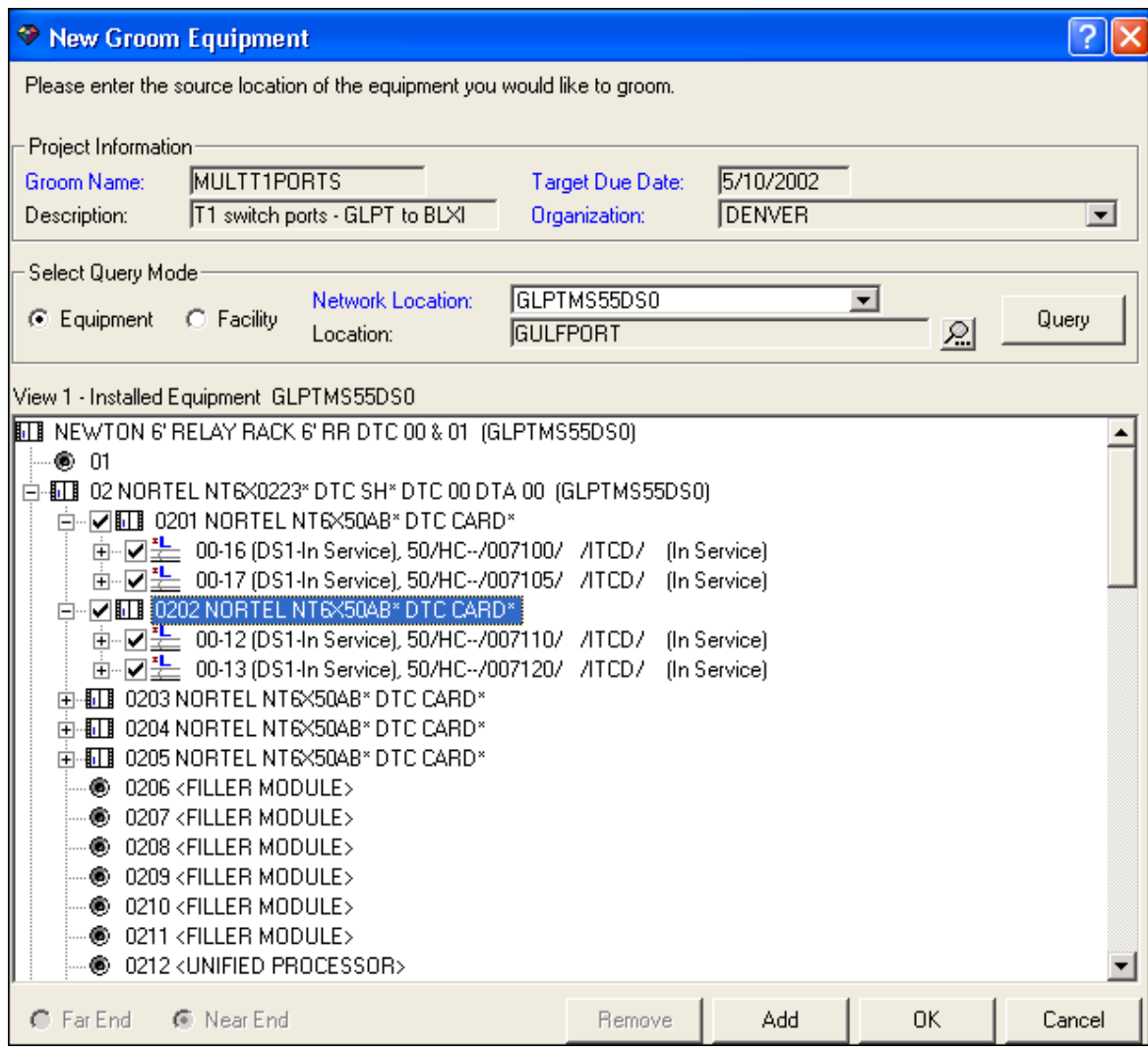

**9.** Click **Add**.

**Note:** If you want to add ports from multiple locations, click the **Add** button instead of the **OK** button to add the selected ports to the groom project without proceeding to the next screen.

For this scenario, GLPTMS55DS0 is the only location from which you want to add ports, so you can click the **OK** button instead of the **Add** button. The **Add** button is used for facility grooms and for multiple network location grooms.

**10.** Click **OK**.

The T1 equipment assignments to be groomed now appear on the left in the list view of the Network Groom Maintenance window.

- **11.** In the Network Groom Maintenance window, select the **Equipment** option.
- **12.** Click **Search**.

The Equipment Inventory Search window is displayed.

**13.** In the **Network Location** field, enter **BILXMSEDDS0**.

**14.** Click **Search**.

For this scenario, the equipment associated to BILXMSEDDS0 is displayed. Expand the equipment until you locate the appropriate port.

- **15.** Select the check box beside the port you want included in this groom project and click **OK**.
- **16.** On the equipment in the list view, select the port assignment that you want included in the groom.

**Note:** The connections that are not selected during the groom are disconnected. To exclude connections from the groom and leave them connected, delete them from the list.

**17.** On the equipment in the hierarchical view, right-click the port under the BILXMSEDDS0 switch and select **Groom To**.

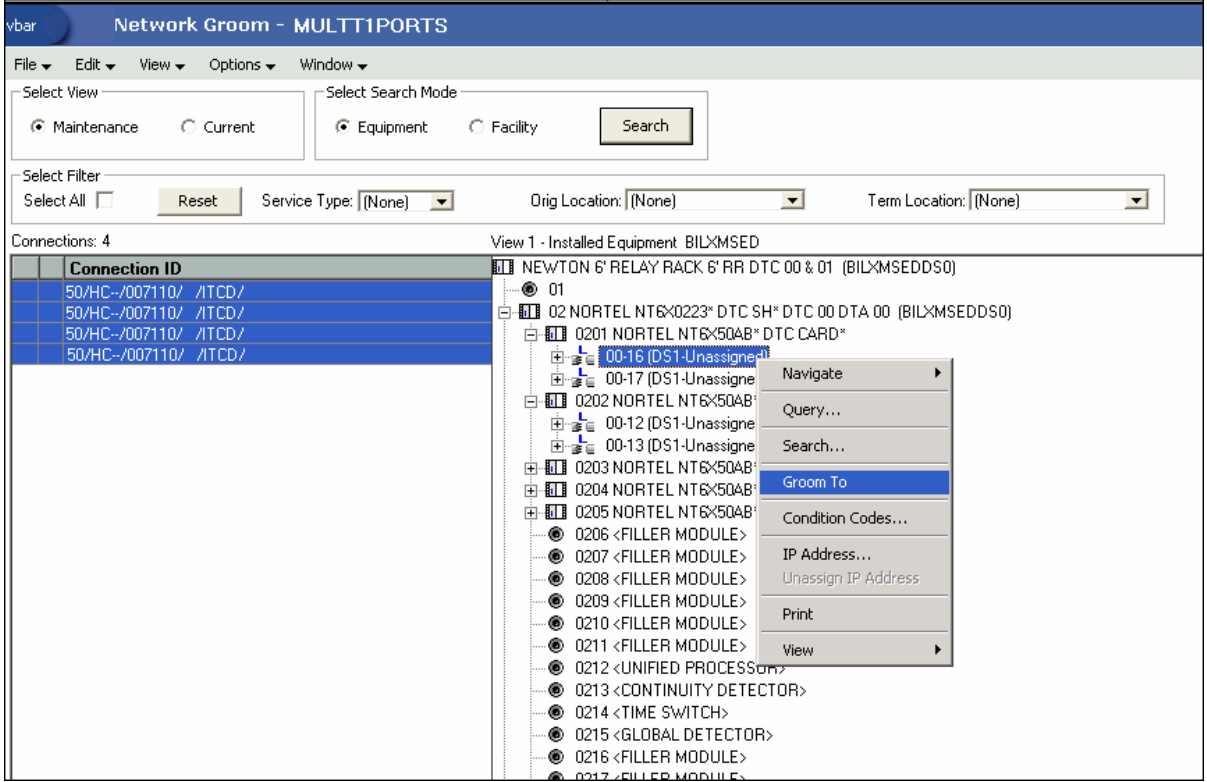

A notification message is displayed informing you that there were not enough compatible positions available to assign all of the selected circuits. The message prompts you to select another destination for the remaining assignments.

This is because four assignments were highlighted in the list view on the left (indicating they will be groomed to sequential ports), and the port selected in the hierarchical view on the right is on a card with only two ports.

- **18.** Click **OK**.
- **19.** The first two ports in the list view are groomed only to two ports on the card selected in the previous step. The two remaining two ports will still be highlighted in the list view on the left. To groom these ports sequentially following the other

two ports, select the next card in the hierarchical view, right-click and select **Groom To**.

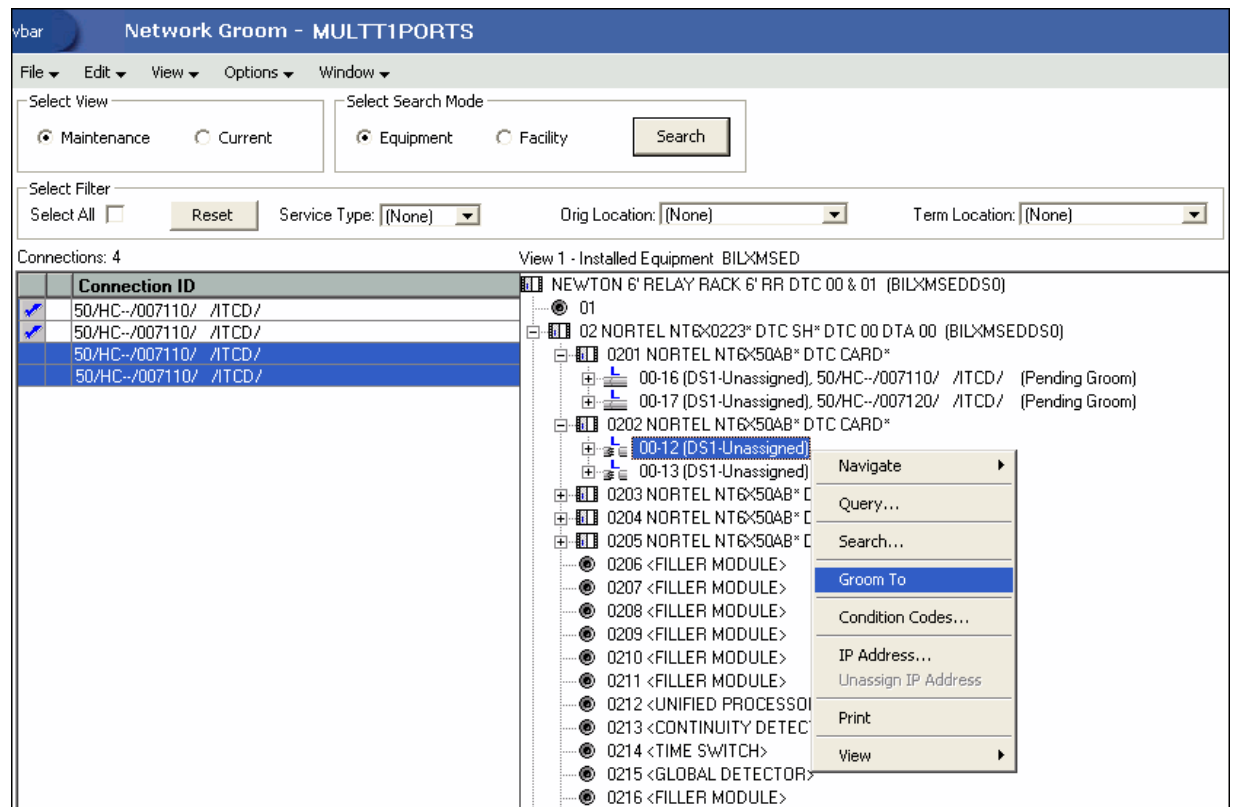

In the list view, red icons appear beside the ports indicating that the **Reservations** icon was selected for these ports.

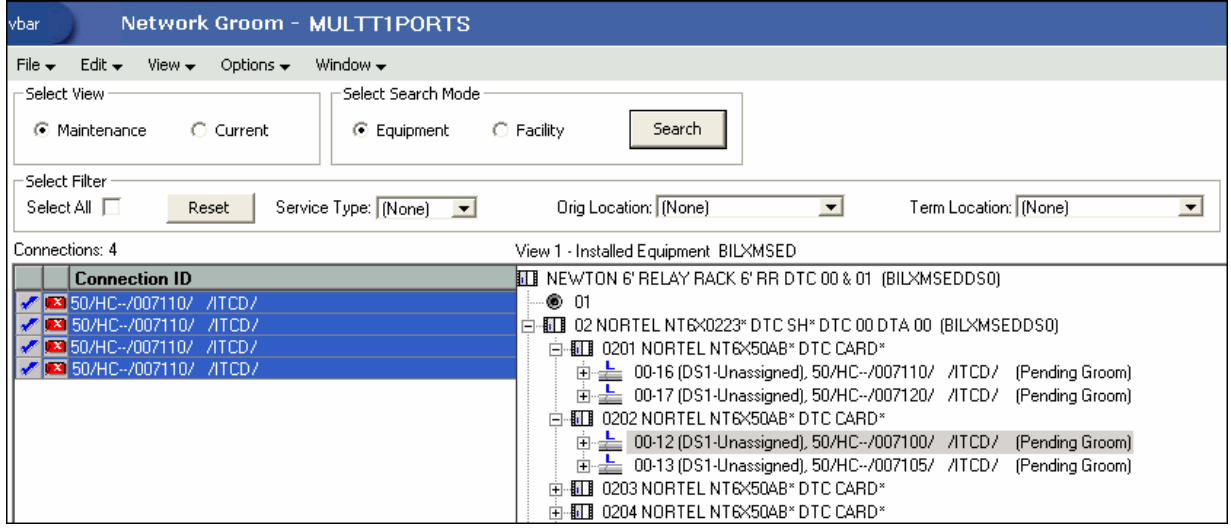

**20.** To view more details of this groom, select the **Current** option in the Select View section in the top left corner of the screen.

The **Orig Location** column is automatically changed to BILXMSED, which is the network location for Biloxi, the terminating site.

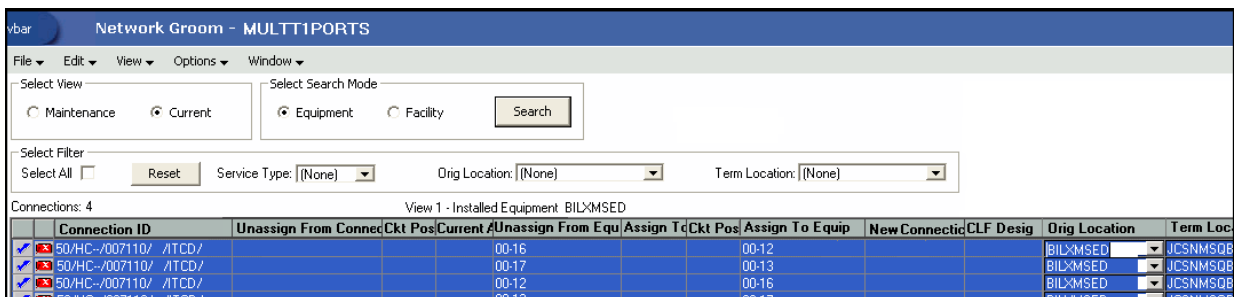

You have now finished all the design changes. You must validate the project to verify that the assignments are valid. Validation takes place within the **Groom To** action, but because all network grooming projects are self-contained workspaces and may be built and worked over a long time frame, the inventory could have changed since the data was initially loaded into the workspace.

- **21.** From the **Options** menu, select **Validate**.
- **22.** From the **File** menu, select **Save**.
- **23.** Close the Network Groom Maintenance window and return to the Network Groom Search window.
- **24.** If your project is not already listed, click **Modify Search**.
- **25.** Specify the name of the groom in the **Groom Name** field and click **Search**.

The network groom is displayed in the Network Groom Search window.

To process the design changes completed within the Network Grooming workspace, create an order.

**26.** Select the groom project and, from the **Options** menu, select **Create EWO** or **Create ISR**.

This automatically generates the grooming order and pre-populates it with all of the connections contained within the selected grooming projects. The ISR or EWO opens in read-only view because the information is retrieved from the saved groom and adding or removing connections from the order is not allowed. In addition, all network grooming projects associated to an open order are also read-only because modifying the workspace will invalidate the order. To make changes to the grooming workspace, you must supplement-cancel the order to place the project back in **Created** status.

- **27.** Depending on the type of order you create, do one of the following:
	- For an EWO order:
		- **a.** Under **Related Pages**, click **Manage Tasks**.
		- **b.** Under **Actions**, click **Assign Tasks**.
	- For an ISR order:
		- **a.** From the **Options** menu, select **Task Generations/Maintenance**.
- **28.** Select a provisioning plan containing the DLRD (or similar) task and DD task at a minimum and assign the tasks to the appropriate work queues and click **OK**.
- **29.** Complete the task preceding the DLRD (or similar) task.
- **30.** Double-click the DLRD (or similar) task.

The Service Request Connections window is displayed, listing all of the connections on the order/project.

**31.** From the **Options** menu, select **Process Groom**.

**Note:** You can supplement-cancel grooming orders until this step. After the application has started processing the data from the workspace, you cannot cancel the order. You can process small projects on the client machine. Oracle recommends that you process larger projects within the Background Processor.

A confirmation message is displayed.

**32.** Click **Yes**.

The network groom project is processed.

- **33.** After the groom processing is complete, you must place the connections in **Record Issued** or **DLR Issued** status.
- **34.** From the **Options** menu, select **Group Print**.

The Print window is displayed.

- **35.** Do one of the following:
	- To issue the connection layout record (CLR) or graphical layout record (GLR), select the **Mark as Record Issued** check box.
	- To issue the design layout report (DLR), select the Mark as DLR Issued check box.
- **36.** Click **OK**.
- **37.** Complete the DLRD (or similar) task.

After completing the DLRD (or similar) task, but before completing the DD task, the ports of the Gulfport switch (GLPTMS55DS0) show a **Pending Disconnect** status and the ports of the Biloxi switch (BILXMSEDDS0) show a **Pending** status.

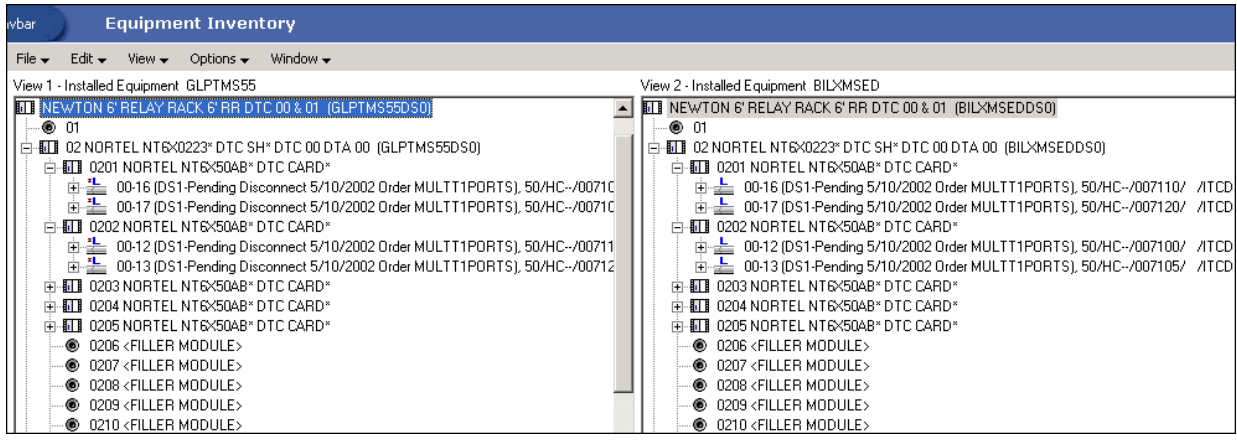

**38.** Complete the DD task.

After completing the DD task, the ports of the Gulfport switch (GLPTMS55DS0) show an **Unassigned** status and the ports of the Biloxi switch (BILXMSEDDS0) show an **In Service** status.

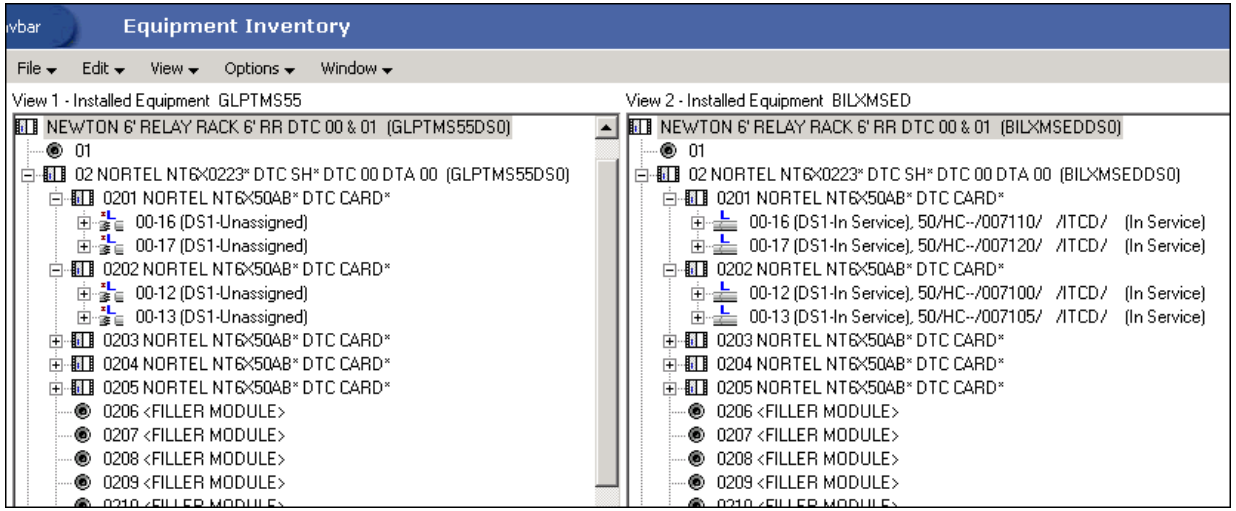

# **Scenario 4: Grooming Equipment Port Assignments and Facility Assignments**

This scenario involves grooming equipment port assignments and facility assignments on the same groom project.

In this scenario, four T1 circuits are groomed. Each T1 circuit has two equipment assignments and one facility assignment:

- The equipment assignment to Gulfport K02 DACS [GLPTMS55K02].
- The equipment assignment to Gulfport K04 DACS [GLPTMS55K04].
- The facility assignment to T3 parent facility from Gulfport K04 DACS [GLPTMS55K04] to Gulfport BB1 switch [GLPTMS55BB1].

Only two of the three assignments will be groomed:

- The equipment port assignments to the GLPTMS55K02 DACS will be groomed to equipment ports on the GLPTMS55K05 DACS.
- The facility assignments to the T3 parent facility from the K04 DACS to the BB1 switch will be groomed to a separate T3 facility from the K04 DACS to the BB2 switch.

[Figure](#page-43-0) 3–6 illustrates this scenario.

<span id="page-43-0"></span>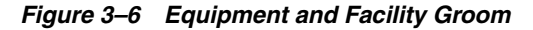

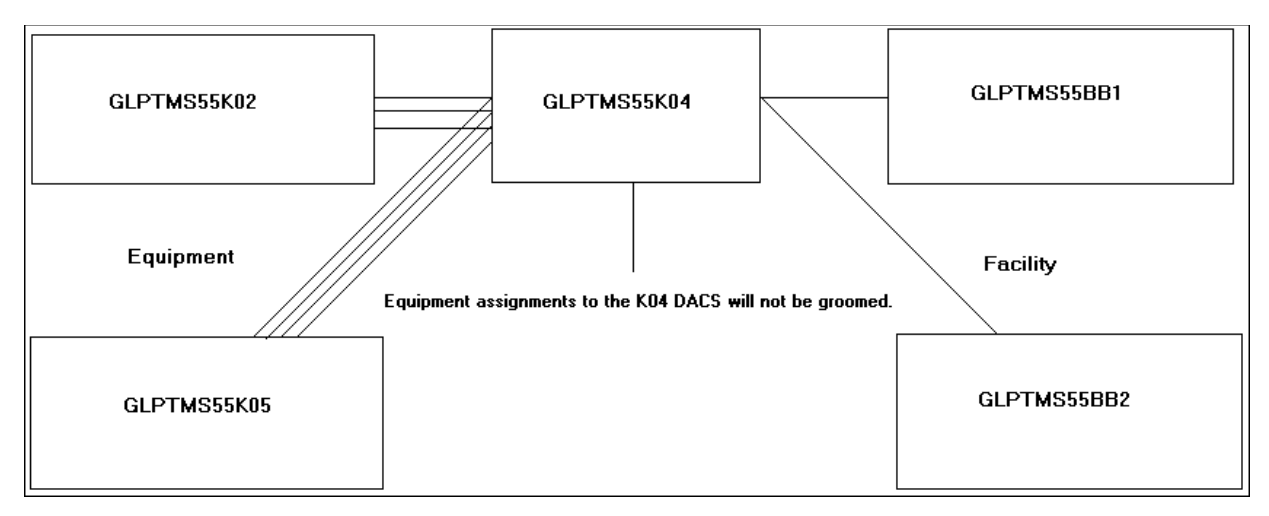

To groom equipment port assignments and facility assignments on the same groom project:

- **1.** On the navigation bar, select **Inventory Management**, and then click **Network Grooming**.
- **2.** Click the **Add New** link.

The Groom Request Types window is displayed.

- **3.** Select **Facility**.
- **4.** Click **OK**.

The New Groom Facility window is displayed.

- **5.** In the Project Information section, complete the **Groom Name**, **Description**, **Target Due Date**, and **Organization** fields.
- **6.** Select the **Facility** option.
- **7.** Click **Search**.

The Connection Hierarchy Search window is displayed.

- **8.** Select the **Facility** check box.
- **9.** Specify the search criteria for the facility and click **Search**. In this scenario, in the **Identification** field, enter **GLPTMS55BB1**.

The New Groom Facility window is displayed.

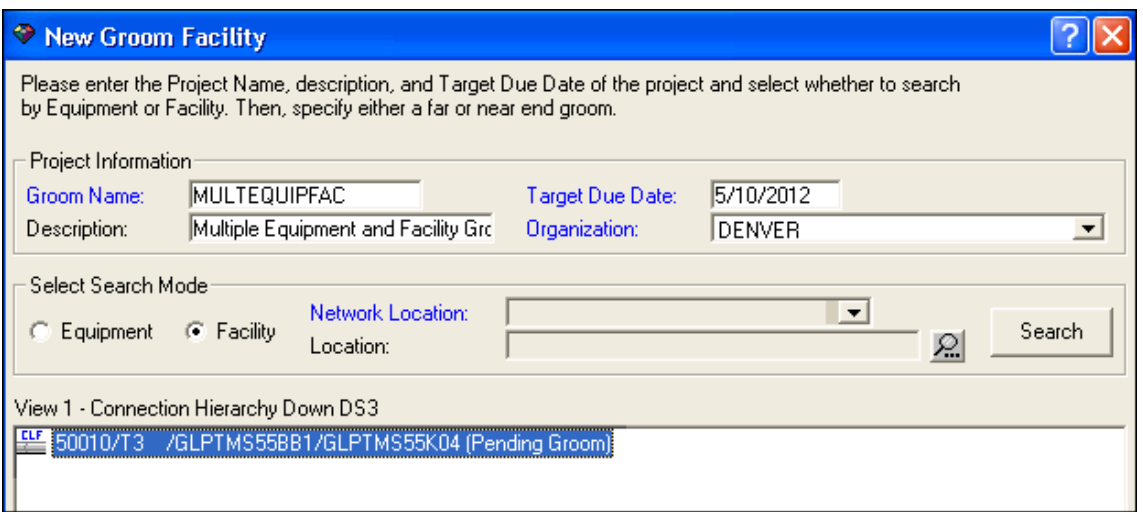

- **10.** If more than one facility is retrieved, select the correct facility from the list to be assigned to the groom project.
- **11.** Select the **Far End** or **Near End** option for the type of groom you want to perform.
- **12.** Click **Add**.

The status of the facility changes to **Pending Groom**.

**13.** Click **OK**.

The four facility assignments (for the four T1 circuits riding the parent T3 facility) now appear in the list view of the Network Groom Maintenance window.

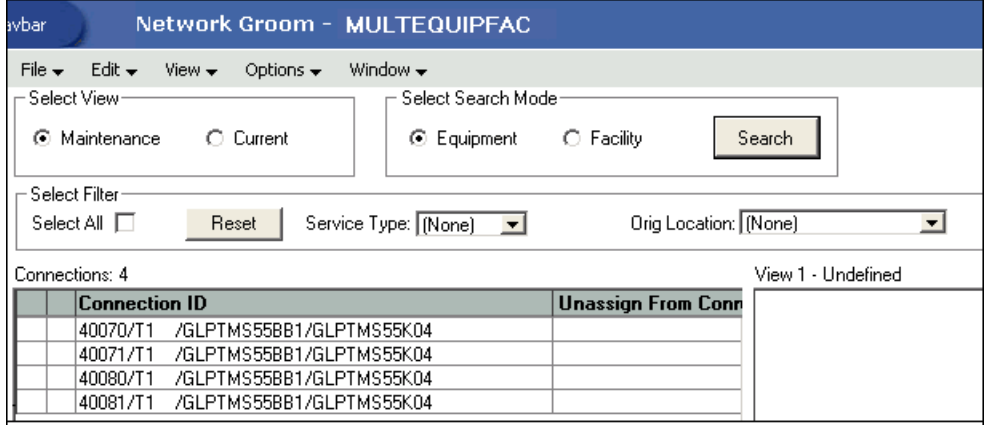

**14.** From the **Options** menu, select **Add Equipment**.

The New Groom Equipment window is displayed.

- **15.** In the **Network Location** field, do one of the following:
	- Enter the 11-byte CLLI (for example, GLPTMS55K02) and click **Search** to retrieve the installed equipment associated to the K02 DACS.
	- Enter the 8-byte CLLI (for example, GLPTMS55) and click **Search** to retrieve all installed equipment in the GLPTMS55 building.
- **16.** Expand the higher-level equipment until a check box for the port is displayed in the list view. Select the check box beside the DS1 port (or card) to be included in this groom project and click **OK**.

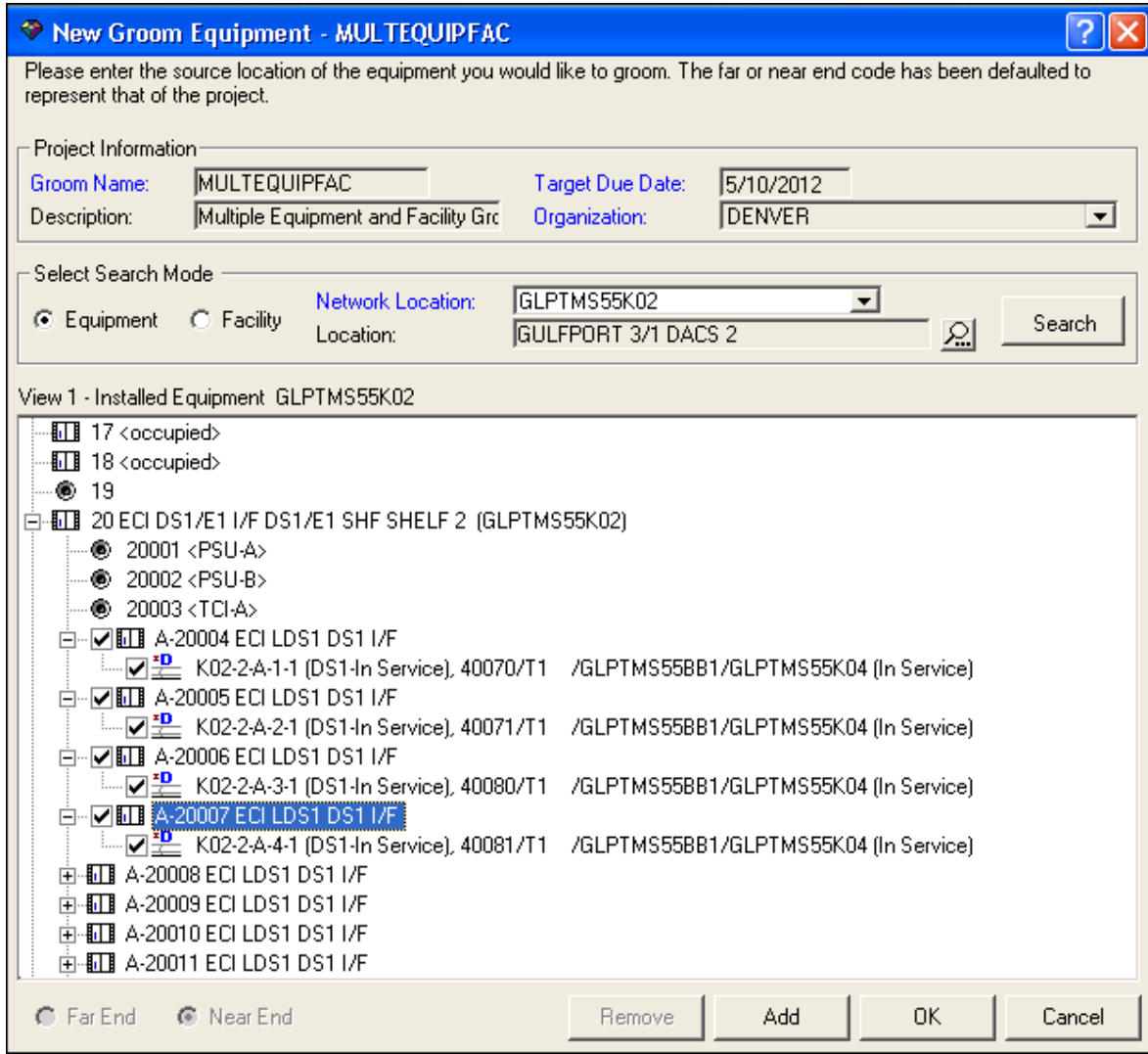

**17.** Click **Add**.

**Note:** If you want to add ports from multiple locations, click the **Add** button instead of the **OK** button to add the selected ports to the groom project without proceeding to the next screen.

For this scenario, GLPTMS55K02 is the only location from which you want to add ports, so you can click the **OK** button instead of the **Add** button. The **Add** button is used for facility grooms and for multiple network location grooms.

**18.** Click **OK**.

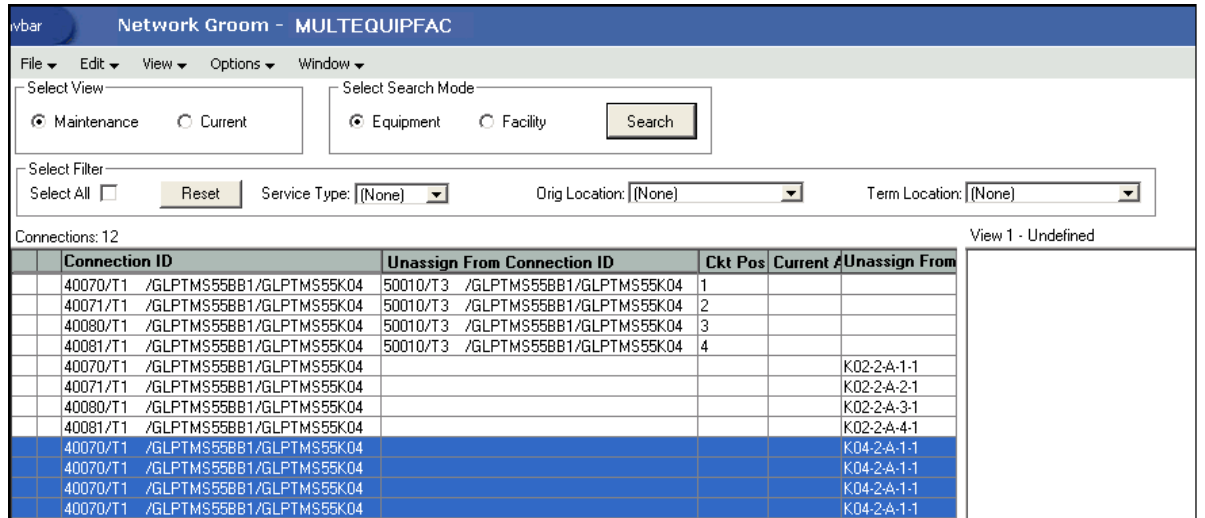

The first four T1s on this list are the facility assignments that should be groomed from one T3 facility (to the BB1 switch) to another T3 facility (to the BB2 switch). The next four items are the equipment assignments to the K02 DACS, which will be groomed to the K05 DACS. The last four assignments are the equipment assignments to the K04 DACS. These should remain intact and should not be groomed as part of this project. These must be deleted from the project so the assignments will not be removed when the groom is processed.

**19.** To remove the assignments that should not be groomed from the groom project (in this scenario, the equipment assignments to the K04 DACS), select the assignments to be removed and click the **Delete** button (eraser icon) at the bottom of the window.

A confirmation message is displayed prompting you to confirm if you want to delete the selected four rows.

- **20.** Click **Yes to All** to confirm that all four selected rows should be deleted from the groom project.
- **21.** To select the facility to which you want to groom the four facility assignments, select the **Facility** option and click **Search** in the Select Search Mode section.

The Connection Hierarchy Search window is displayed.

- **22.** Select the **Facility** check box.
- **23.** Specify the search criteria for the facility and click **Search**. In this scenario, in the **Identification** field, enter **GLPTMS55BB2**.

The New Groom Facility window is displayed.

- **24.** If more than one facility is retrieved, select the correct facility from the list to be assigned to the groom project.
- **25.** Select the **Far End** or **Near End** option for the type of groom you want to perform.
- **26.** Click **Add**.

The status of the facility changes to **Pending Groom**.

**27.** Click **OK**.

The four facility assignments (for the four T1 circuits riding the parent T3 facility) now appear in the hierarchical view of the Network Groom Maintenance window.

- **28.** Select the four facility assignments in the list view on the left (assuming the four T1s should be assigned to sequential circuit positions on the T3 facility).
- **29.** Right-click on the first circuit position in the hierarchical view and select **Groom To**.

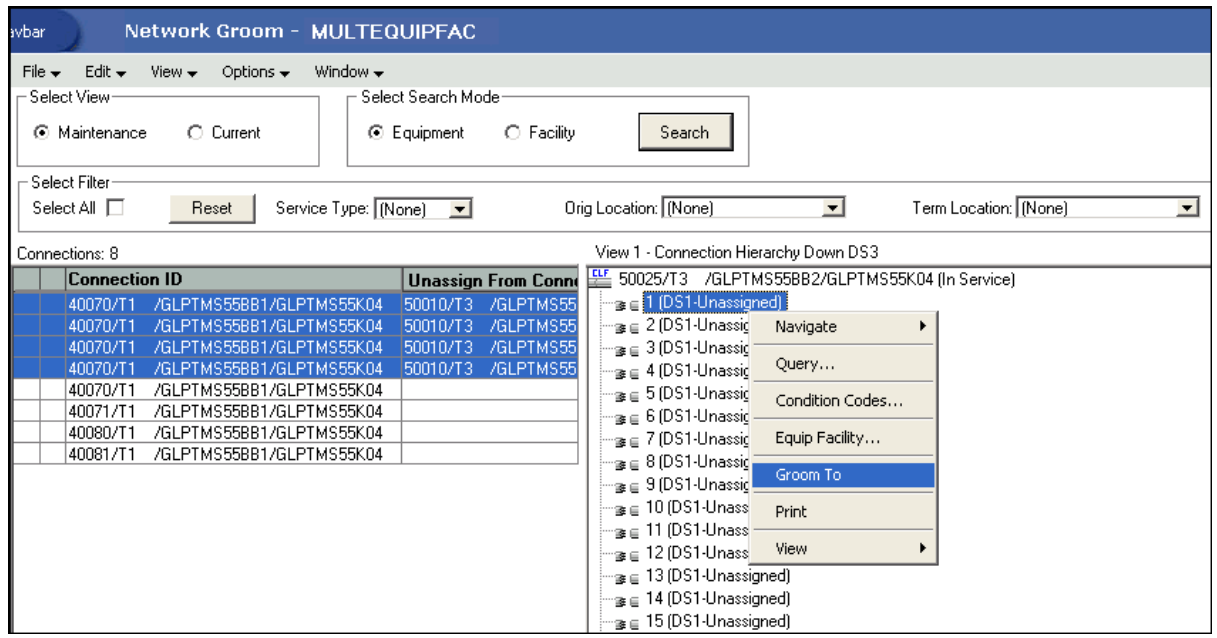

The four facility assignments display a check mark in the list view (indicating that corresponding circuit positions have been selected). The circuit positions in the hierarchical view show a **Pending Groom** status.

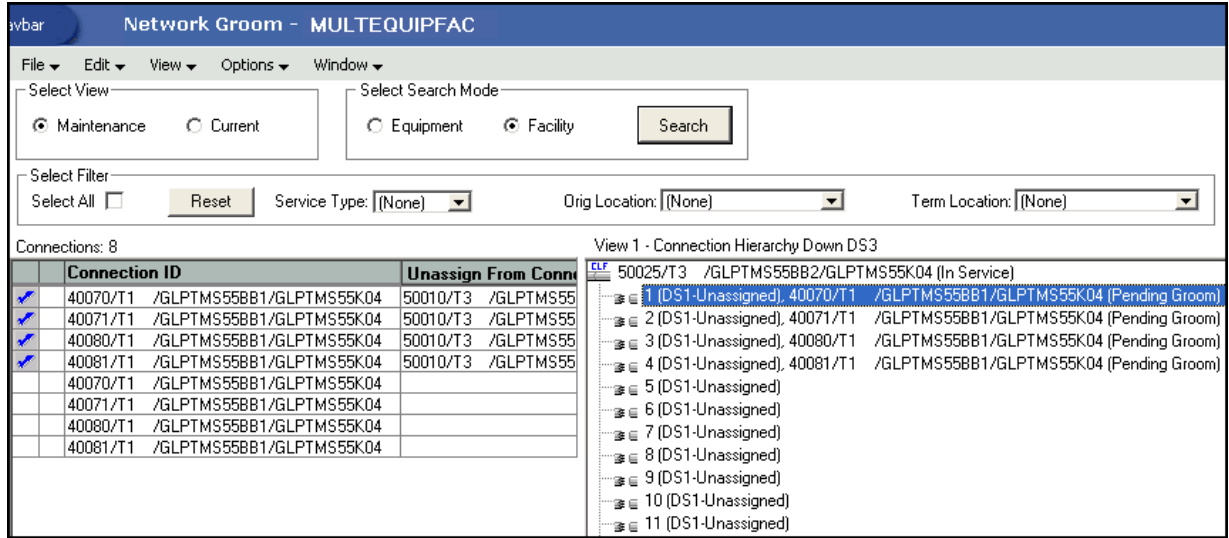

**30.** To specify the equipment ports for moving the equipment assignments from GLPTMS55K02 to GLPTMS55K05, select the **Equipment** option and click **Search** in the Select Search Mode section.

The Equipment Inventory Search window is displayed.

**31.** In the **Network Location** field, do one of the following:

- Enter the 11-byte CLLI (for example, GLPTMS55K05) and click **Search** to retrieve the installed equipment associated to the K05 DACS.
- Enter the 8-byte CLLI (for example, GLPTMS55) and click **Search** to retrieve all installed equipment in the GLPTMS55 building.
- **32.** Expand the higher-level equipment and select the check box beside the appropriate port.
- **33.** Click **OK**.
- **34.** Right-click on the first port in the hierarchical view and select **Groom To**.

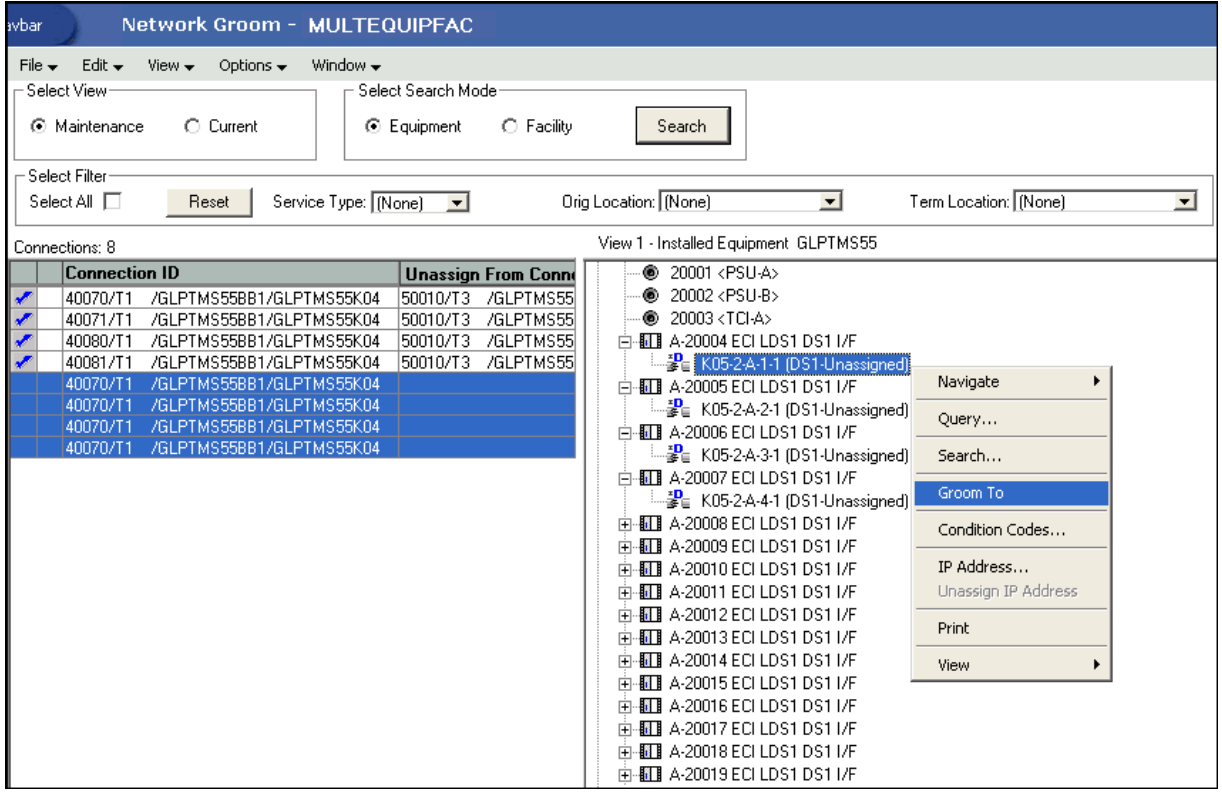

Because four ports are selected in the list view and the port specified in the hierarchical view is on an equipment with fewer than four ports, a notification message is displayed informing you that there are not enough compatible positions available to assign all of the selected circuits. The message prompts you to select another destination for the remaining assignments.

- **35.** Click **OK**.
- **36.** In the hierarchical view, right-click the first port and select **Groom To**.

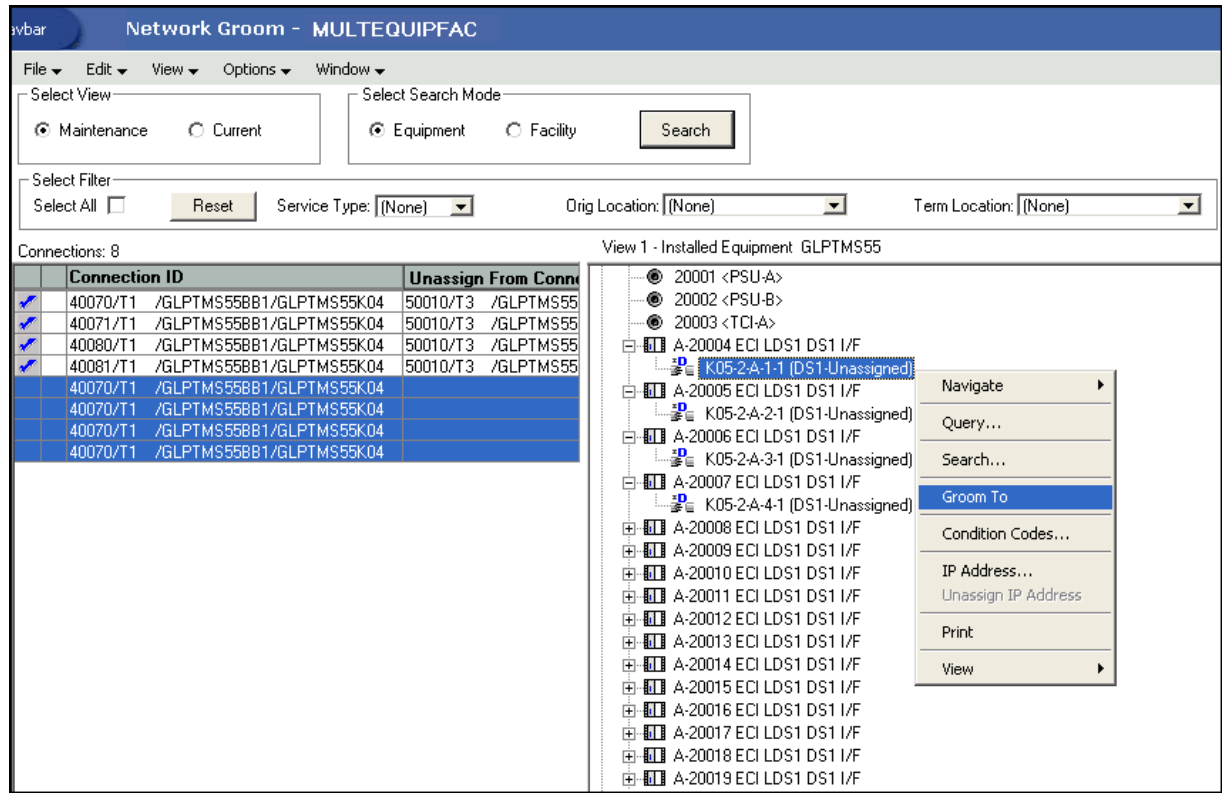

#### **37.** Click **OK**.

All the circuit positions and ports in the list view have check marks indicating circuit positions and ports in the hierarchical view have been specified. All the ports in the hierarchical view show a **Pending Groom** status.

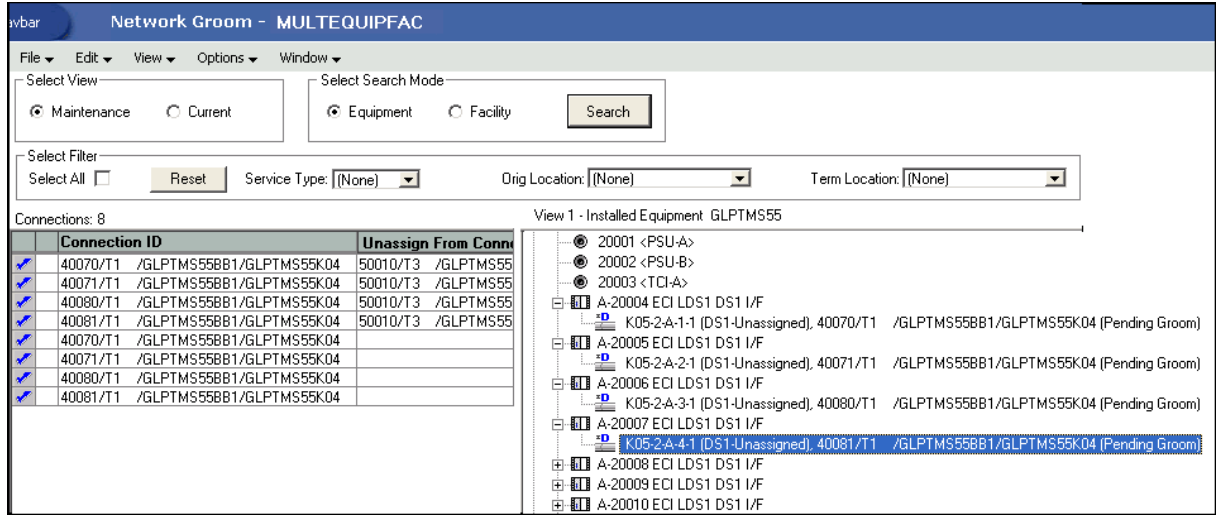

**38.** To view more details of this groom, select the **Current** option in the Select View section in the top left corner of the screen.

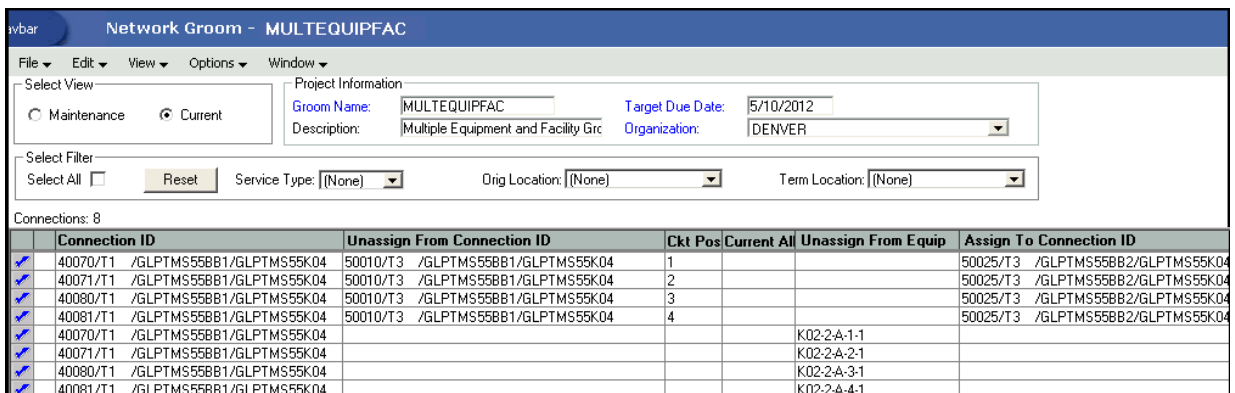

The **Orig Location** column automatically changed to **GLPTMS55BB2**. The **Term Location** column did not automatically change to **GLPTMS55K05**. You must manually change the **Term Location** column.

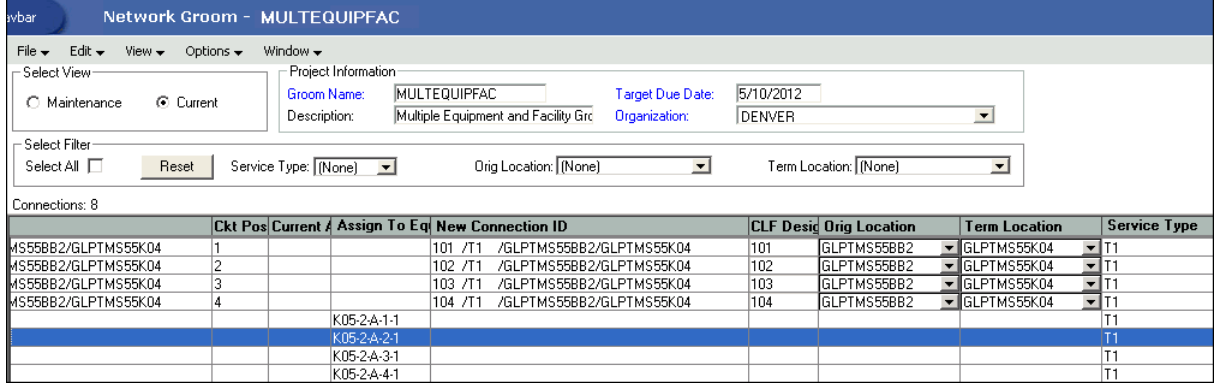

**39.** Change the **Term Location** column of the first T1 to **GLPTMS55K05** and click **Yes** on the confirmation message. **GLPTMS55K05** is the Z Location in the CLF format connection ID for all four T1s on this network groom project.

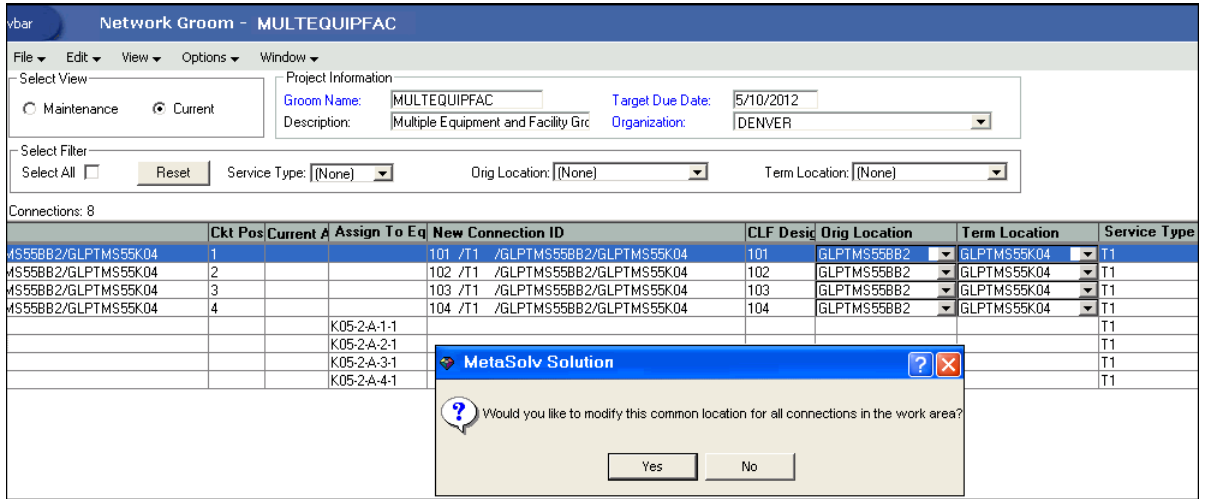

The A and Z CLLIs in the CLF format connection IDs in the **New Connection ID** column appear to be correct. However, the CLF Designators at the beginning of the connection IDs need to be modified so that they appear as they did prior to the groom.

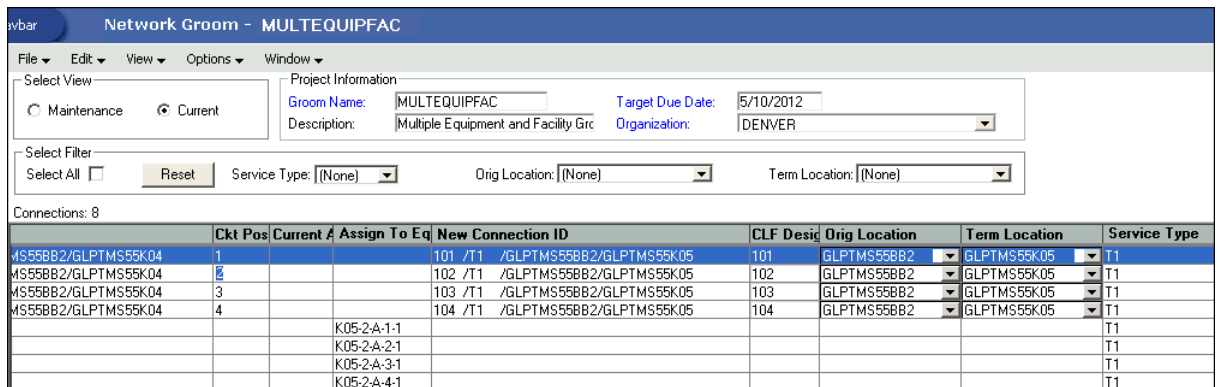

For each of the T1s with enabled **CLF Desig** fields on this screen, enter the correct CLF Designator and click **Yes** on the confirmation message to rename the circuit.

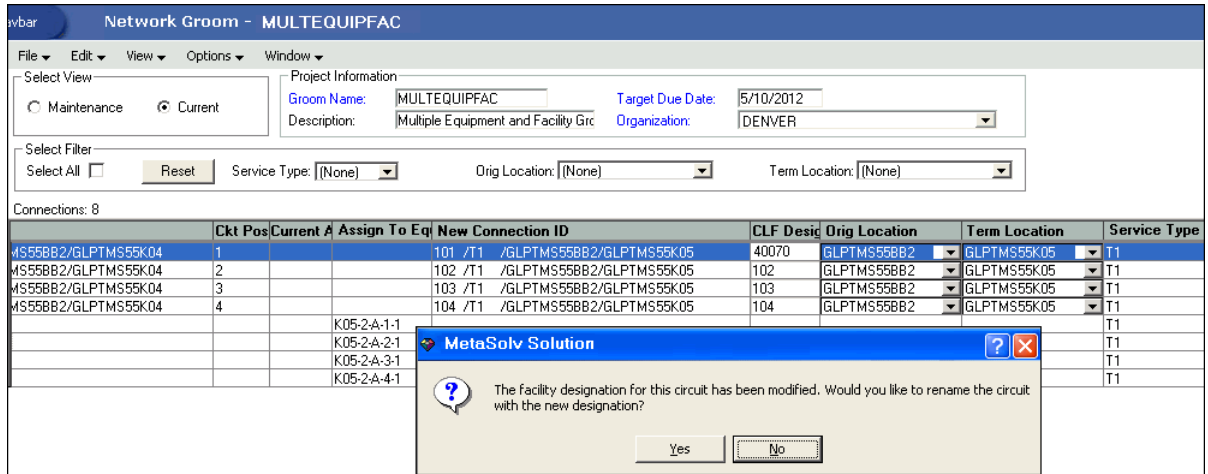

After renaming all four connection IDs, check the **Assign From** and **Assign To** fields for facility and equipment assignments for accuracy. Also, check the **New Connection ID** column again.

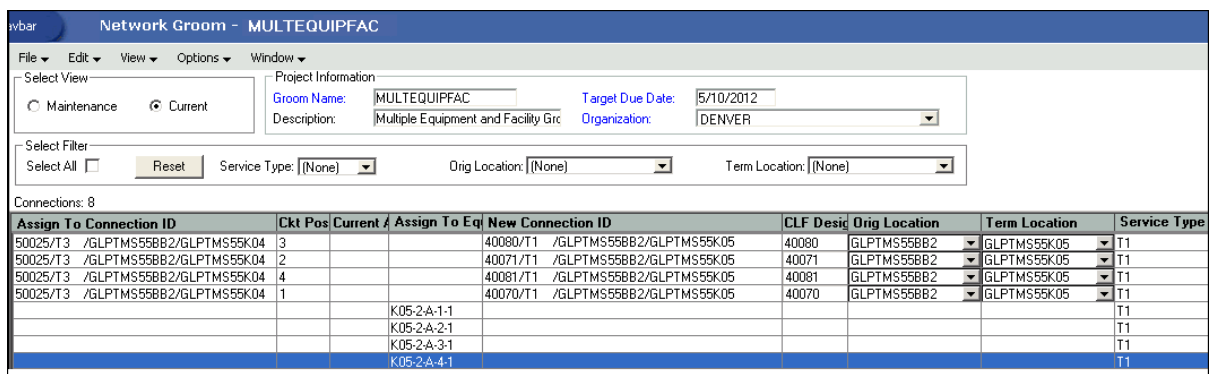

You have now finished all the design changes. You must validate the project to verify that the assignments are valid. Validation takes place within the **Groom To** action, but because all network grooming projects are self-contained workspaces and may be built and worked over a long time frame, the inventory could have changed since the data was initially loaded into the workspace.

**40.** From the **Options** menu, select **Validate**.

- **41.** From the **File** menu, select **Save**.
- **42.** Close the Network Groom Maintenance window and return to the Network Groom Search window.
- **43.** If your project is not already listed, click **Modify Search**.
- **44.** Specify the name of the groom in the **Groom Name** field and click **Search**.

The network groom is displayed in the Network Groom Search window.

To process the design changes completed within the Network Grooming workspace, create an order.

**45.** Select the groom project and, from the **Options** menu, select **Create EWO** or **Create ISR**.

This automatically generates the grooming order and pre-populates it with all of the connections contained within the selected grooming projects. The ISR or EWO opens in read-only view because the information is retrieved from the saved groom and adding or removing connections from the order is not allowed. In addition, all network grooming projects associated to an open order are also read-only because modifying the workspace will invalidate the order. To make changes to the grooming workspace, you must supplement-cancel the order to place the project back in **Created** status.

- **46.** Depending on the type of order you create, do one of the following:
	- For an EWO order:
		- **a.** Under **Related Pages**, click **Manage Tasks**.
		- **b.** Under **Actions**, click **Assign Tasks**.
	- For an ISR order:
		- **a.** From the **Options** menu, select **Task Generations/Maintenance**.
- **47.** Select a provisioning plan containing the DLRD (or similar) task and DD task at a minimum and assign the tasks to the appropriate work queues and click **OK**.
- **48.** Complete the task preceding the DLRD (or similar) task.
- **49.** Double-click the DLRD (or similar) task.

The Service Request Connections window is displayed, listing all of the connections on the order/project.

**50.** From the **Options** menu, select **Process Groom**.

**Note:** You can supplement-cancel grooming orders until this step. After the application has started processing the data from the workspace, you cannot cancel the order. You can process small projects on the client machine. Oracle recommends that you process larger projects within the Background Processor.

A confirmation message is displayed.

**51.** Click **Yes**.

The network groom project is processed.

**52.** After the groom processing is complete, you must place the connections in **Record Issued** or **DLR Issued** status.

**53.** From the **Options** menu, select **Group Print**.

The Print window is displayed.

- **54.** Do one of the following:
	- To issue the connection layout record (CLR) or graphical layout record (GLR), select the **Mark as Record Issued** check box.
	- To issue the design layout report (DLR), select the **Mark as DLR Issued** check box.
- **55.** Click **OK**.
- **56.** Complete the DLRD (or similar) task.

After completing the DLRD (or similar) task, but before completing the DD task:

■ The ports on the K02 DACS show a **Pending Disconnect** status and the ports on the K05 DACS show a **Pending** status.

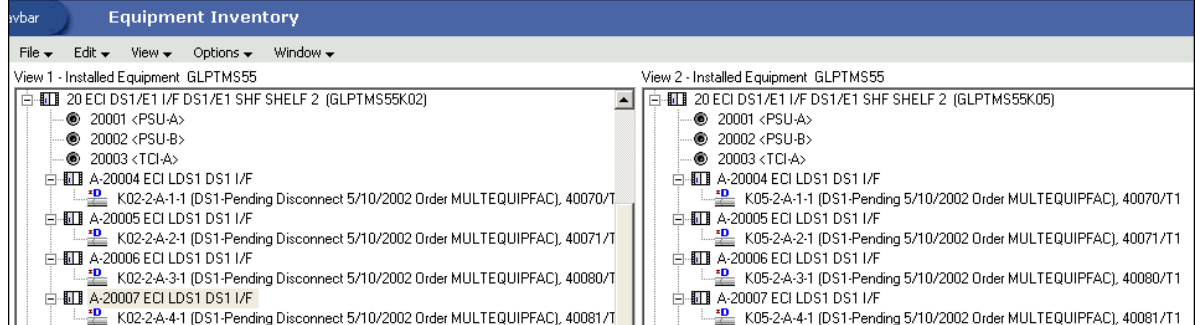

The circuit positions of the facility to the BB1 switch show a **Pending Disconnect** status and the circuit positions of the facility to the BB2 switch show a **Pending** status.

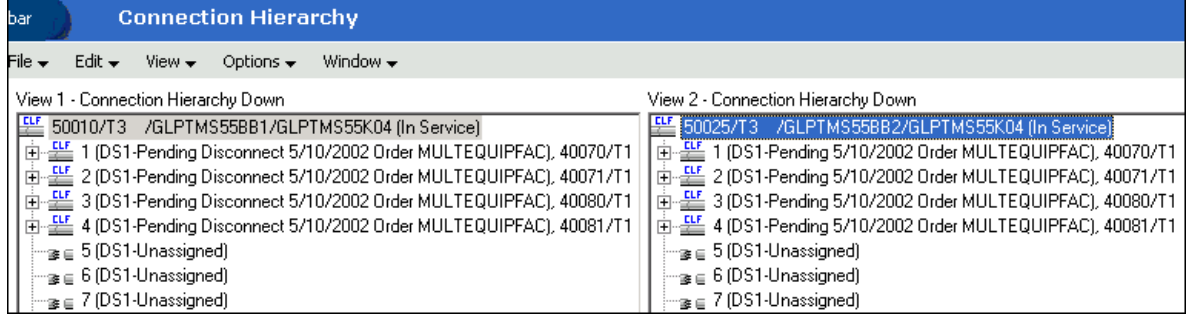

**57.** Complete the DD task.

After completing the DD task:

■ The ports on the K02 DACS show an **Unassigned** status and the ports on the K05 DACS show an **In Service** status.

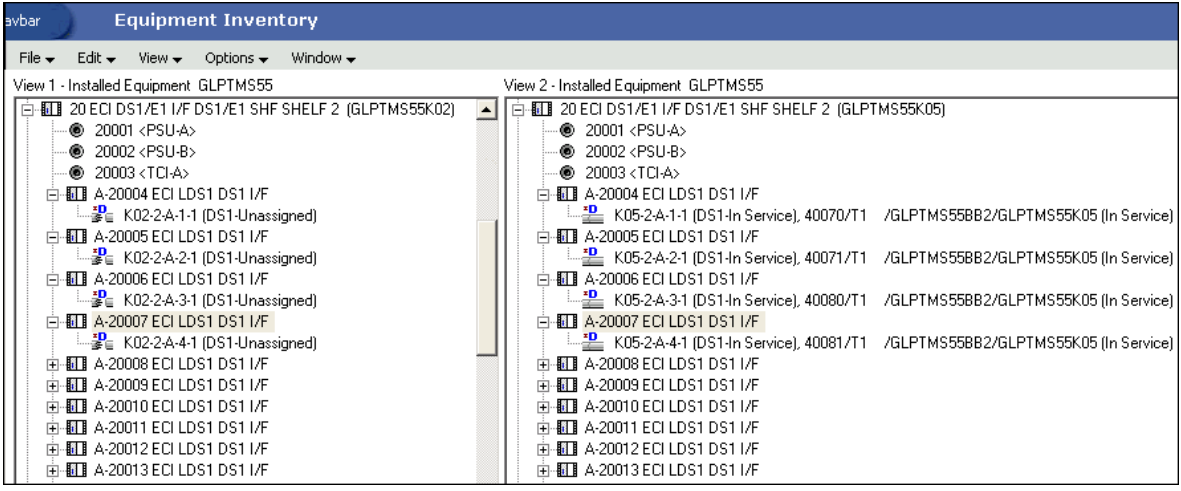

The circuit positions of the facility to the BB1 switch show an **Unassigned** status and the circuit positions of the facility to the BB2 switch show an **In Service** status.

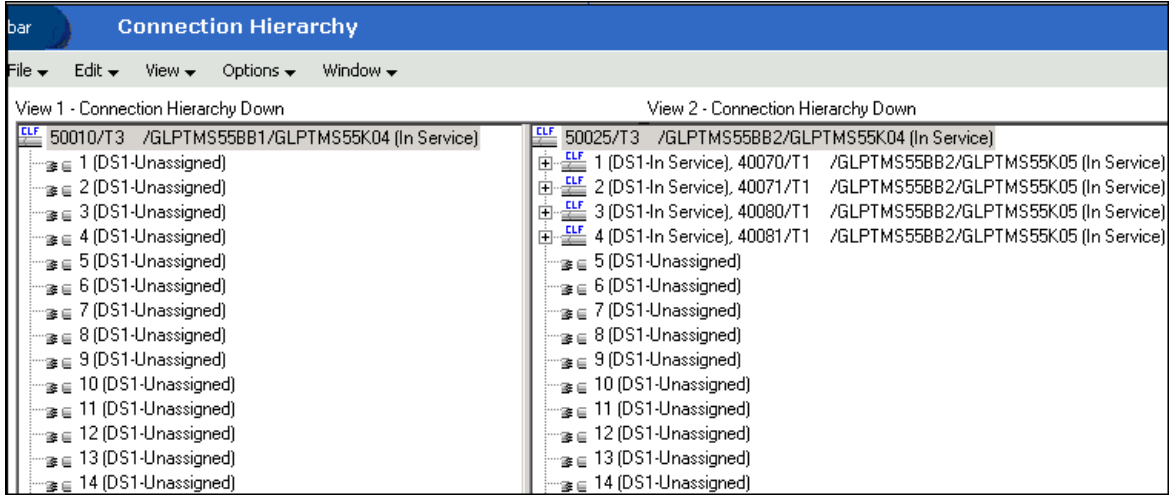

#### **Scenario 5: Grooming a Virtual Connection by Inserting a Node in its Path**

This scenario demonstrates how you can utilize the Network Grooming tool to enhance the existing design of a virtual connection. It shows you how to replace an existing bandwidth assignment between two nodes with two new bandwidth assignments connecting to and from a third node between the existing two nodes, essentially inserting the third node within the virtual connection's design.

As shown in [Figure](#page-55-0) 3–7, the DEMO VC/MSS INCORPORATED/AUSTIN/DALLAS virtual connection will be unassigned from the 101/1GB/AUSTTX01/AUSTTX02 bandwidth connection, and then assigned to the two bandwidth connections, 101/1GB/AUSTTX01/AUSTTX03 and 101/1GB/AUSTTX02/AUSTTX03, connecting the AUSTIN 03 node to these two existing nodes.

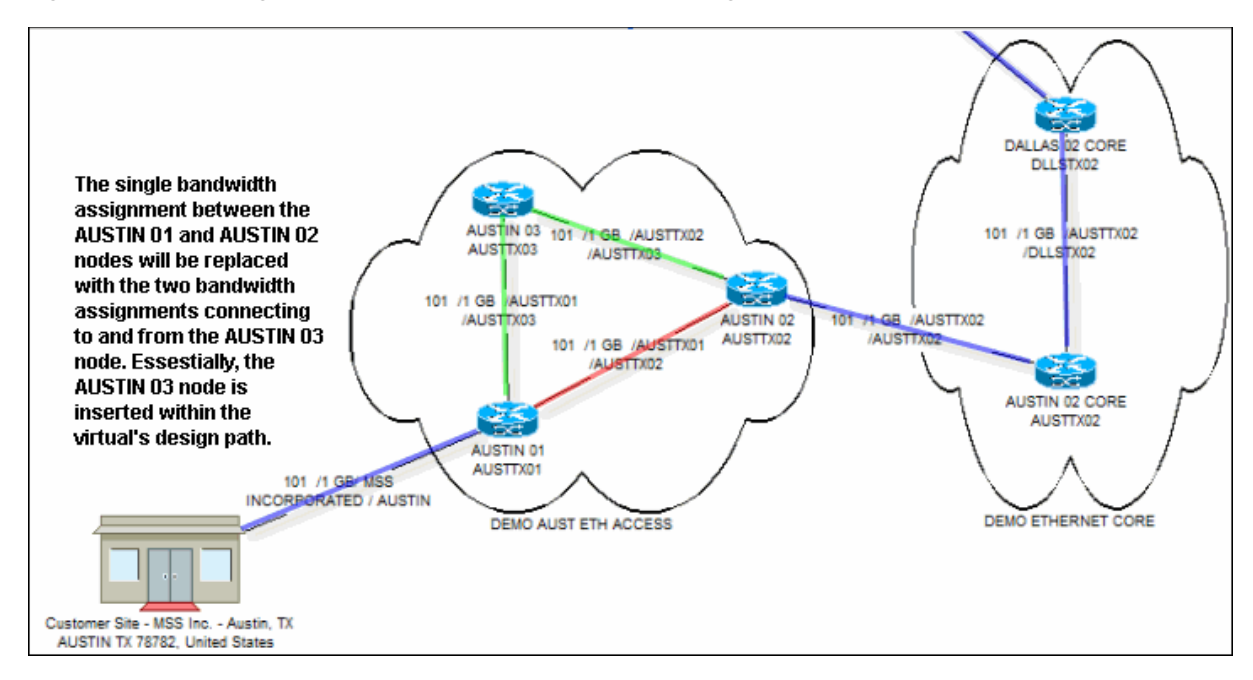

<span id="page-55-0"></span>*Figure 3–7 Inserting a Node Into a Virtual Connection's Design*

[Figure](#page-55-1) 3–8 shows the DEMO VC/MSS INCORPORATED/AUSTIN/DALLAS virtual connection riding on the 101/1GB/AUSTTX01/AUSTTX02 bandwidth before the groom process.

<span id="page-55-1"></span>*Figure 3–8 Schematic Design Before the Virtual Connection Is Groomed*

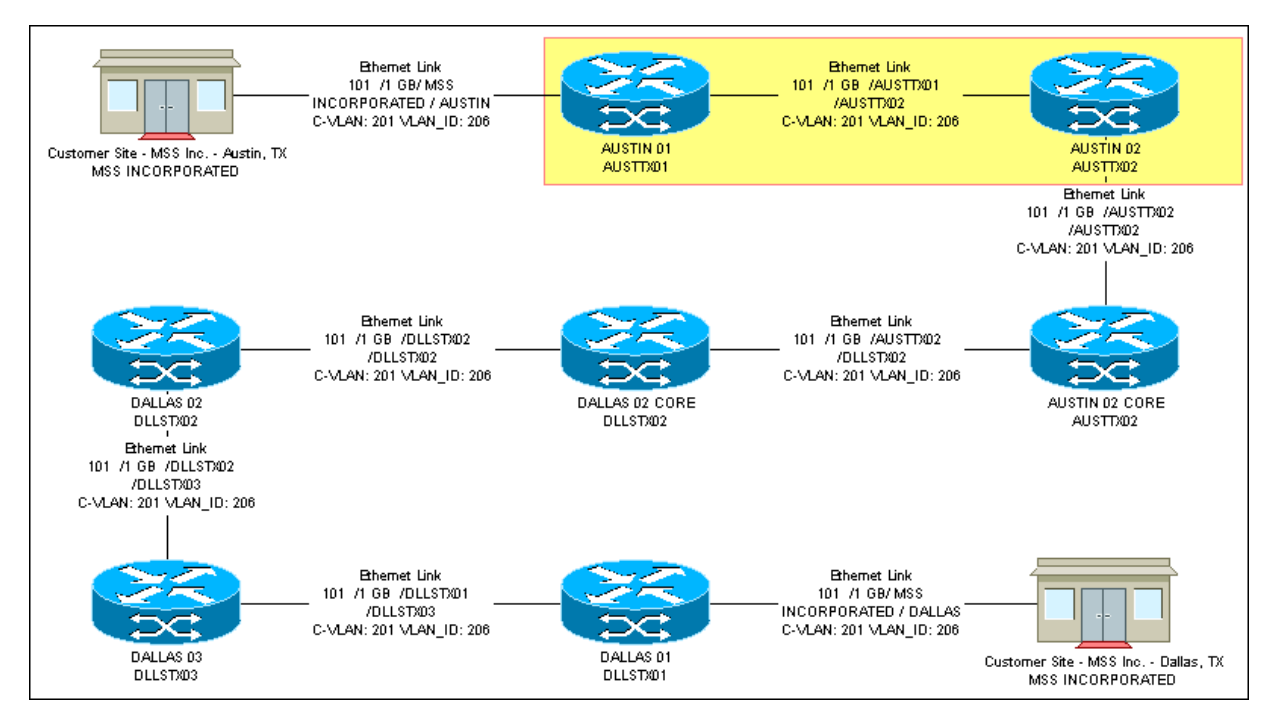

To enhance the design of a virtual connection by replacing a single bandwidth assignment with two bandwidth assignments using the Network Grooming tool:

**1.** On the navigation bar, select **Inventory Management**, and then click **Network Grooming**.

**2.** Click the **Add New** link.

The Groom Request Types window is displayed.

- **3.** Select **Facility**.
- **4.** Click **OK**.

The New Groom Facility window is displayed.

- **5.** In the Project Information section, complete the **Groom Name**, **Description**, **Target Due Date**, and **Organization** fields.
- **6.** Select the **Facility** option.
- **7.** Click **Search**.

The Connection Hierarchy Search window is displayed.

- **8.** Select the **Virtual** check box.
- **9.** Specify the search criteria for the virtual connection and click **Search**. In this scenario, in the **Identification** field, enter **LIKE %MSS INC%** and click **Search**.

The New Groom Facility window displays the retrieved data.

**10.** Within this project, only the DEMO VC/MSS

INCORPORATED/AUSTIN/DALLAS virtual connection will be groomed. To add this connection to the Network Grooming workspace, either right-click the connection and select **Add To Groom** or click the **Add** button. The status of the connection changes to **Pending Groom**.

Similarly, you can query for more connections and place them in **Pending Groom** status. All the connections will be loaded into the new network grooming project. In scenarios where you want to groom all of the virtual connections from one bandwidth connection, you can query for the bandwidth connection and place it in **Pending Groom** status instead of querying for every child virtual connection individually. This automatically loads the workspace with all of the child virtual connections.

**11.** Select the **Far End** or **Near End** option for the type of groom you want to perform.

A near-end groom loads the workspace only with the child assignments to the selected parent, whereas a far-end groom loads every child connection's entire design path, allowing you to easily select and modify only the portion of the design you want to change.

**12.** Click **OK**.

The application creates the Network Grooming workspace and loads it with the selected data. For our project, the DEMO VC/MSS

INCORPORATED/AUSTIN/DALLAS virtual connection is brought into the workspace. Because you performed a far-end groom, the single connection is represented as nine distinct rows within the workspace, each row representing one bandwidth assignment along its design trail, as identified by the parent Connection IDs within the **Unassign From Connection ID** column.

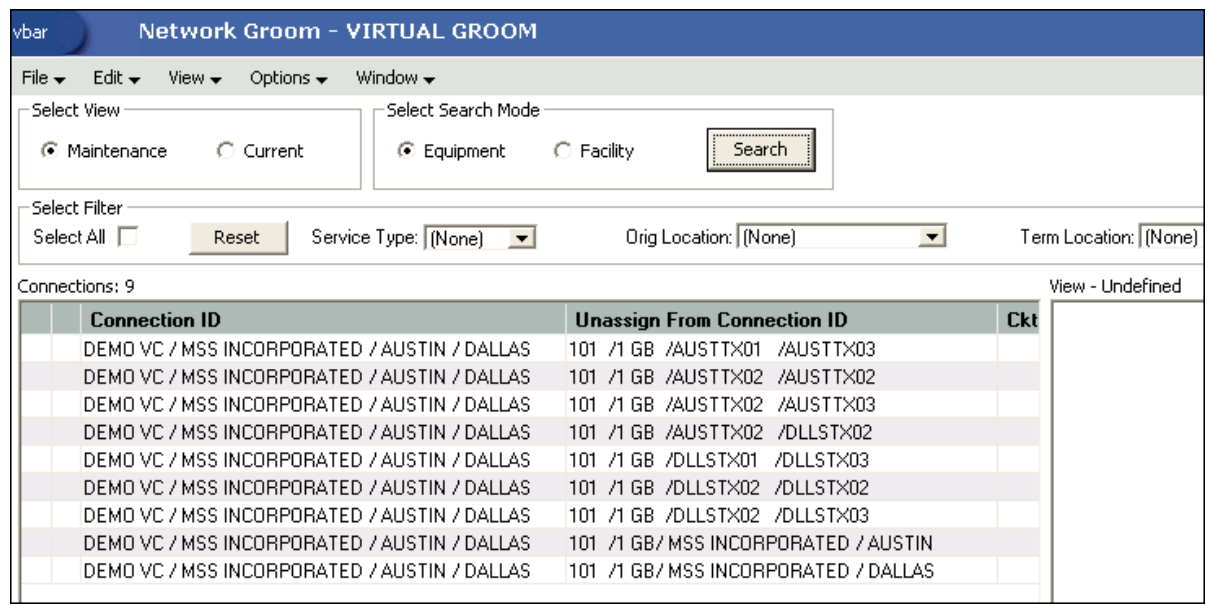

- **13.** Select the **Facility** option.
- **14.** Click **Search**.

The Connection Hierarchy Search window is displayed.

- **15.** Select the **Bandwidth** check box.
- **16.** Specify the search criteria to retrieve the two bandwidth connections to which you want to groom the virtual connection and click **Search**. In this scenario, in the **Identification** field, enter **LIKE 101/1GB%**.

The 101/1GB/AUSTTX01/AUSTTX03 and 101/1GB/AUSTTX02/AUSTTX03 bandwidth connections are displayed along with many other connections within the Connection Hierarchy section of the Network Groom Maintenance window.

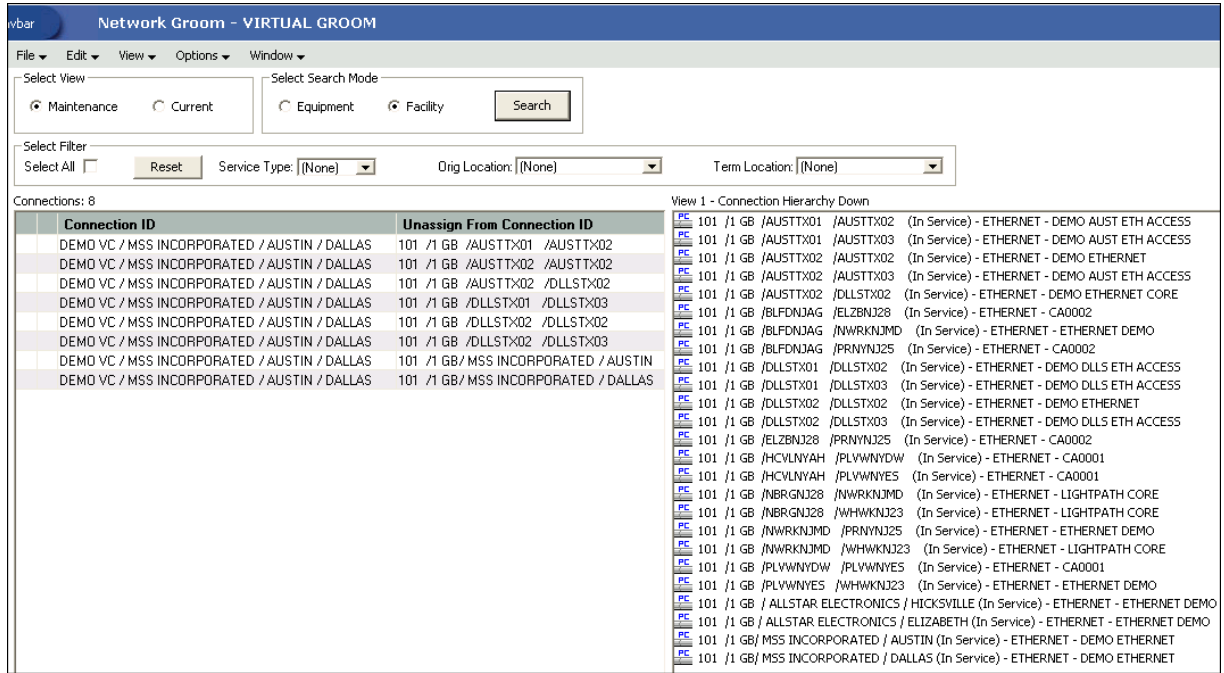

**17.** To groom the virtual connection from the existing bandwidth connection to the first of the two bandwidth connections taking its place, select the **DEMO VC/MSS INCORPORATED/AUSTIN/DALLAS** virtual connection row containing 101/1 GB/AUSTTX01/AUSTTX02 in the **Unassign From Connection ID** column in the list view of the Network Groom Maintenance window.

**Note:** If you want to groom multiple child connections from this same bandwidth connection, sort by the **Unassign From Connection ID** column, and then multi-select all of the rows representing the child connection assignments to this parent.

**18.** Right-click the **101/1GB/AUSTTX01/AUSTTX03** bandwidth connection in the hierarchical view and select **Groom To**.

**Note:** When multiple rows are selected, each of the selected rows will be groomed to the targeted bandwidth connection.

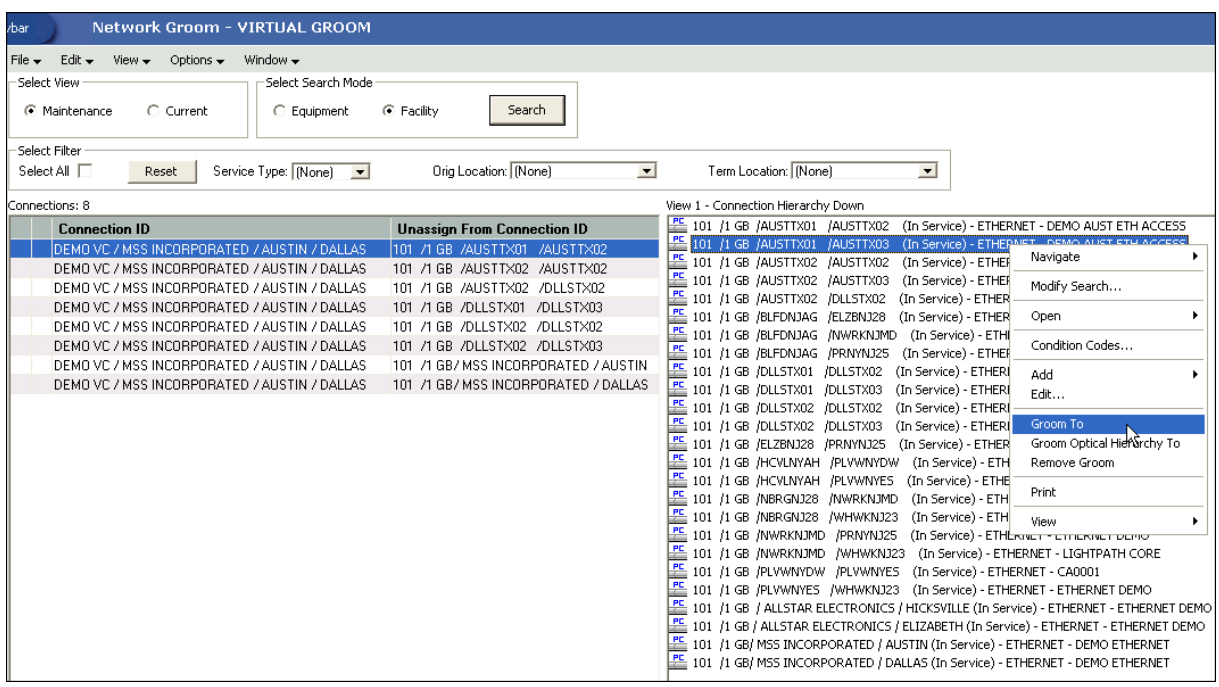

When an assignment has been successfully marked for assignment, a blue check mark appears in the first column of the row representing the assignment. In addition, the pending assignment is also displayed within the Connection Hierarchy view of the parent connection. The pending assignment has **Pending Groom** status.

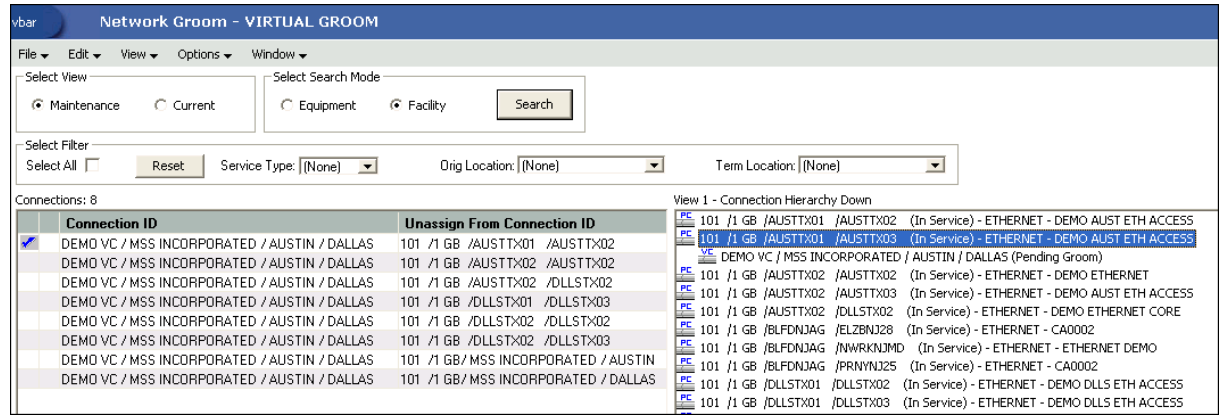

**19.** In this scenario, you are replacing one bandwidth assignment with two bandwidth assignments. A single row within the workspace can only represent one current assignment and one pending assignment. Therefore, you must create a new row within the workspace for the virtual connection. To do this, select any row representing the DEMO VC/MSS INCORPORATED/AUSTIN/DALLAS virtual connection and click the **copy** icon at the bottom of the window.

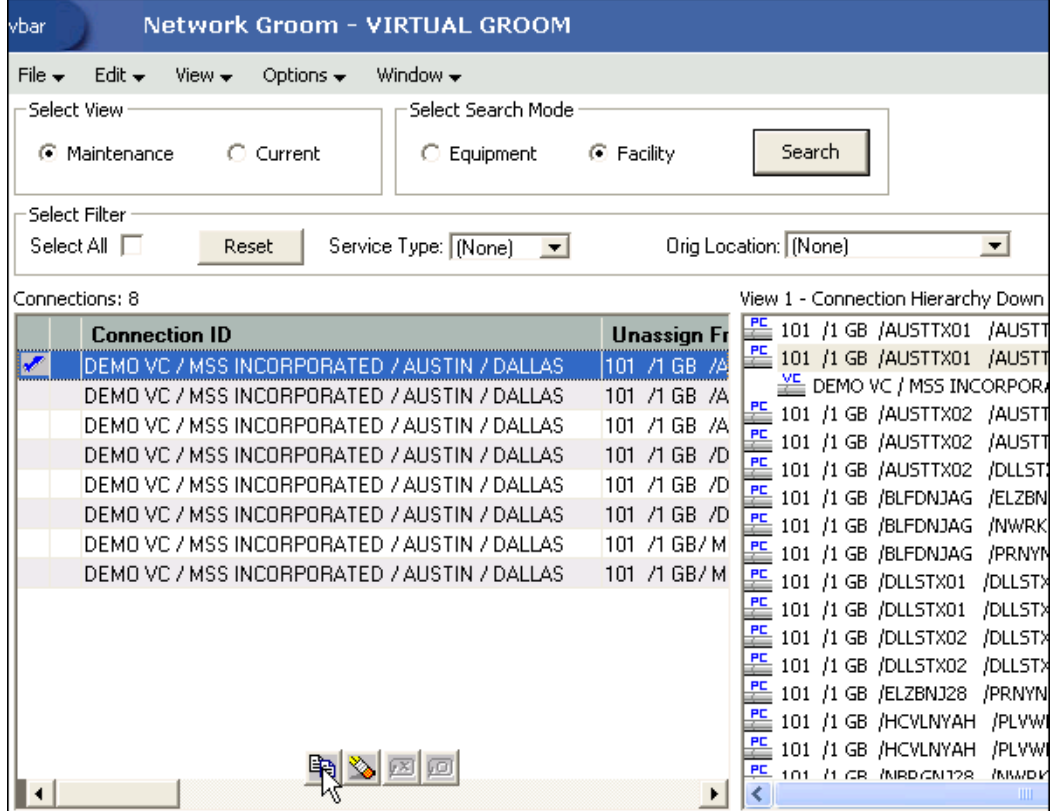

A new row appears displaying the copied virtual connection. The **Unassign From Connection ID** column for this virtual connection is blank, which signifies that this row does not represent a current assignment to a bandwidth connection, but it can be used to make a pending groom assignment to a new bandwidth.

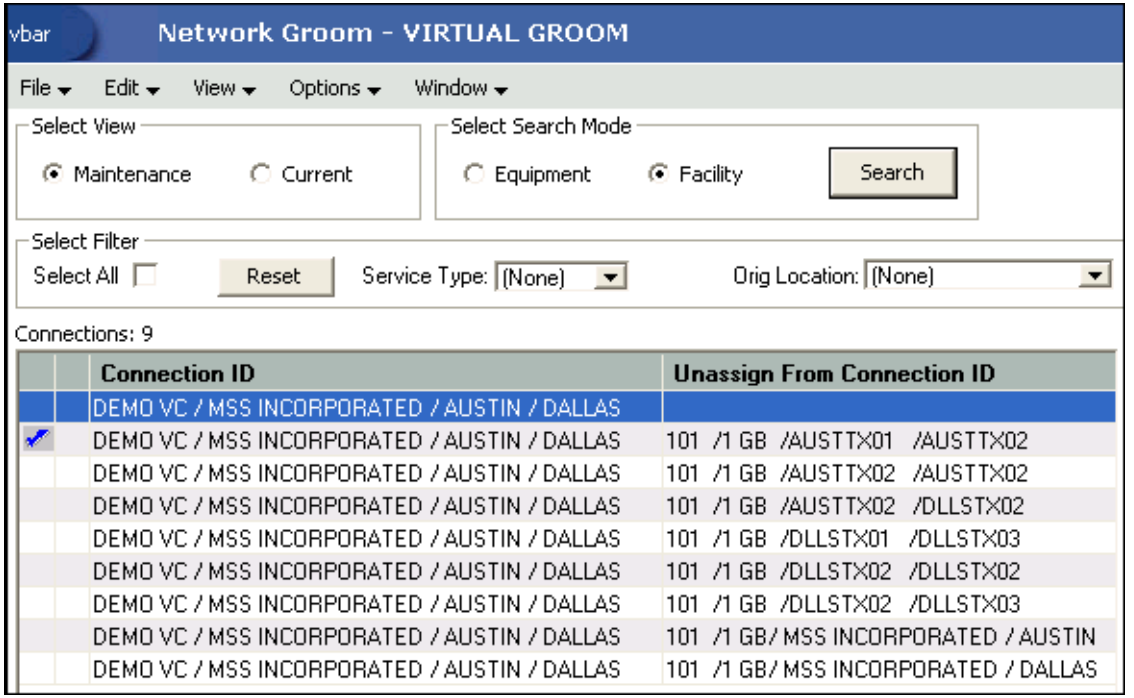

- **20.** Select the newly-added row for the DEMO VC/MSS INCORPORATED/AUSTIN/DALLAS virtual connection in the list view of the Network Groom Maintenance window.
- **21.** To make the second bandwidth assignment, right-click the **101/1GB/AUSTTX02/AUSTTX03** bandwidth connection and select **Groom To**.

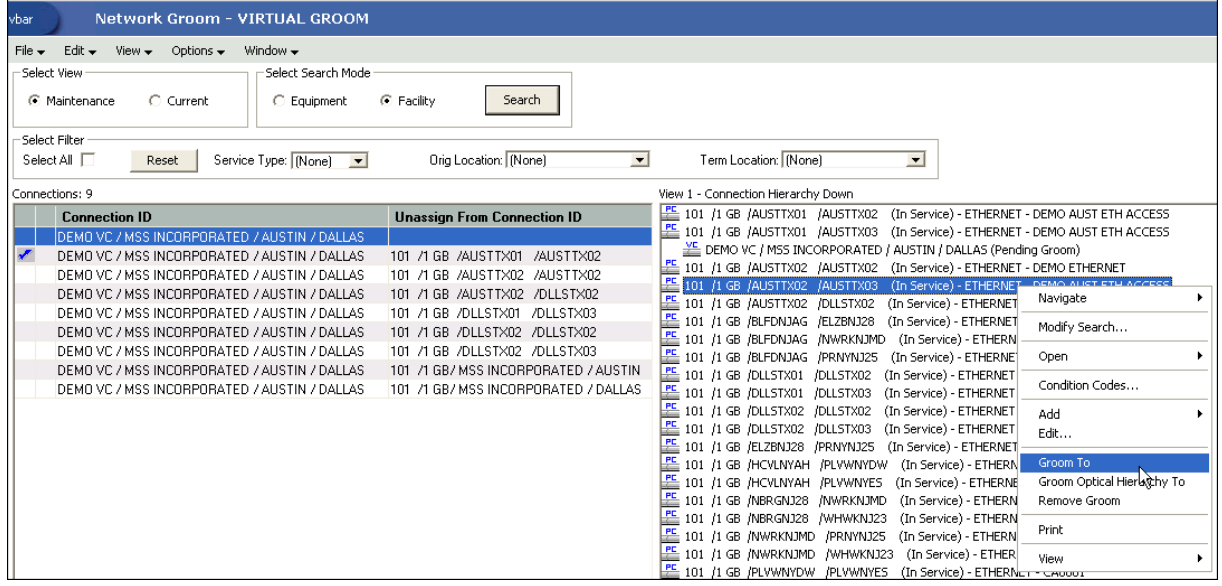

A check mark appears on the row representing the assignment and the hierarchy view displays the child virtual connection with a **Pending Groom** status.

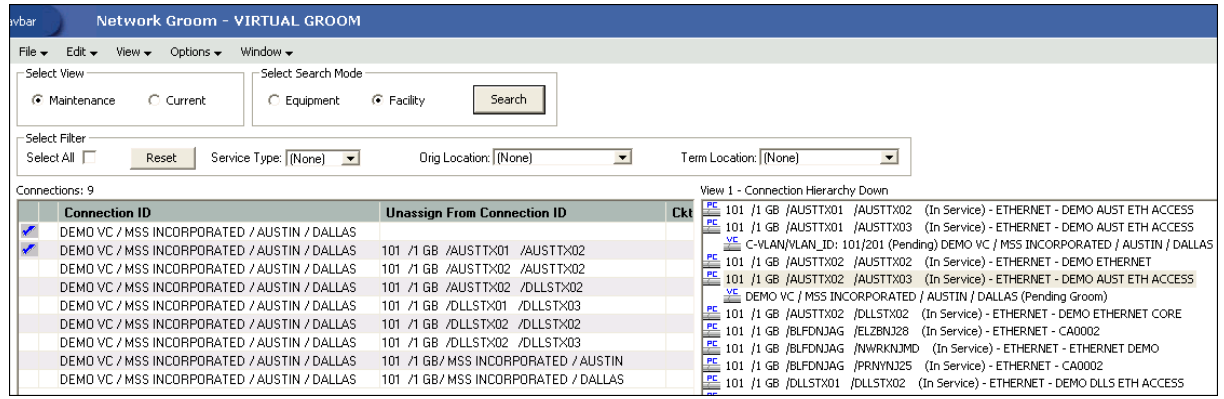

You have now specified the existing bandwidth assignment to replace along with the two bandwidth assignments that will replace it. You must remove the rows representing the assignments that you do not want to modify from the workspace because every row containing an assignment within the **Unassign From Connection ID** column is unassigned when the project is processed.

**22.** To remove the assignments that should not be groomed from the groom project, select the assignments you want to remove and click **Delete** (eraser icon) at the bottom of the window.

A confirmation message is displayed.

**Note:** Remove all assignments that should not be groomed from the groom project. In this scenario, if these bandwidth assignments are not deleted from the project and no bandwidth connection is selected in the hierarchical view for these assignments, these assignments will be removed and not replaced when the groom is processed.

**23.** Click **Yes to All** to confirm that of the selected rows should be deleted from the groom project.

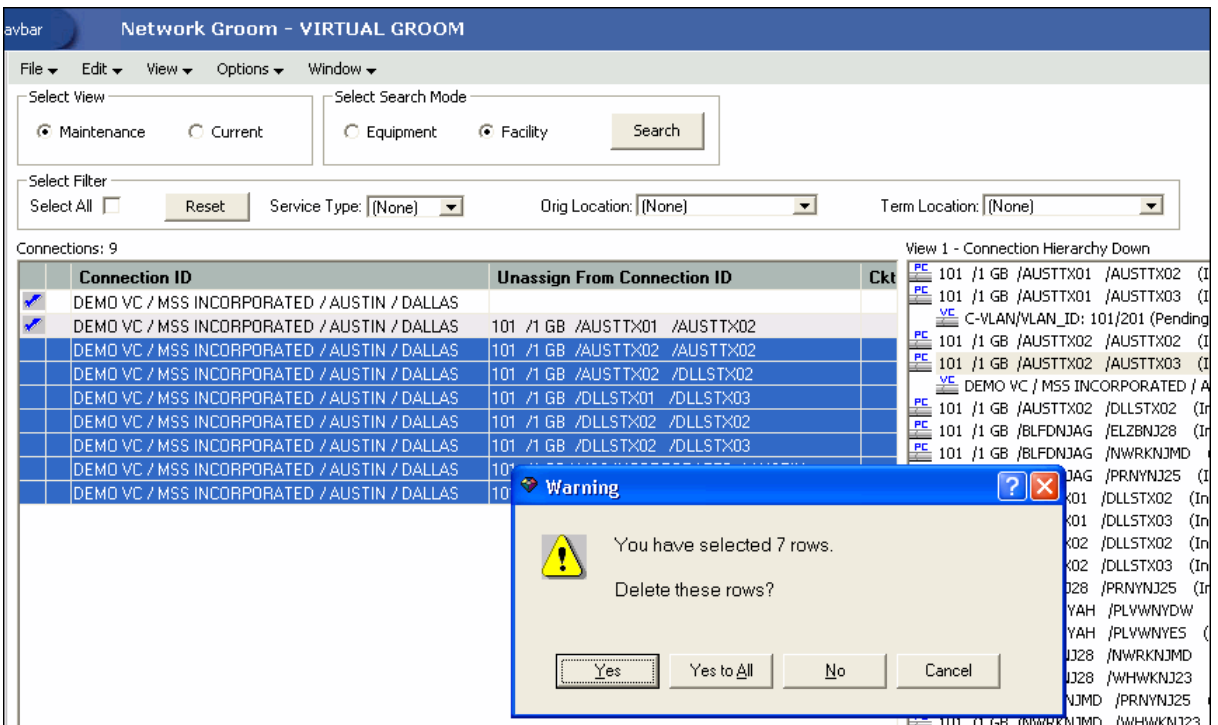

**24.** If you have set up custom attributes to manage the allocation parameters and want to assign the new values within the workspace, right-click the virtual connection and select **Specify Virtual Channel**.

The Virtual Channel Assignment window is displayed.

If the template is set up to automatically generate the next available value, the system pre-populates the window with these values. Otherwise, you can manually enter the values.

- **25.** Click **OK**.
- **26.** To view more details of the groom project, select the **Current** option in the Select View section in the top left corner of the screen.

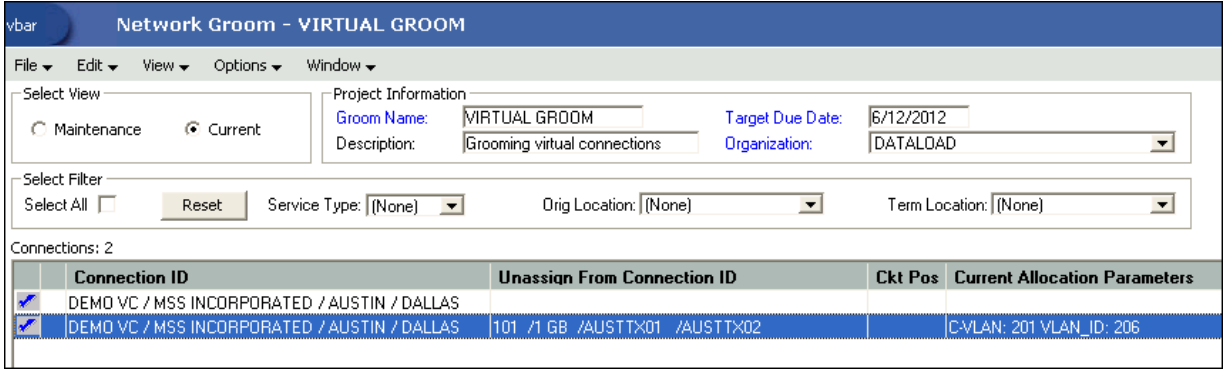

The values in the **Current Allocation Parameters** and **New Allocation Parameters** columns are different.

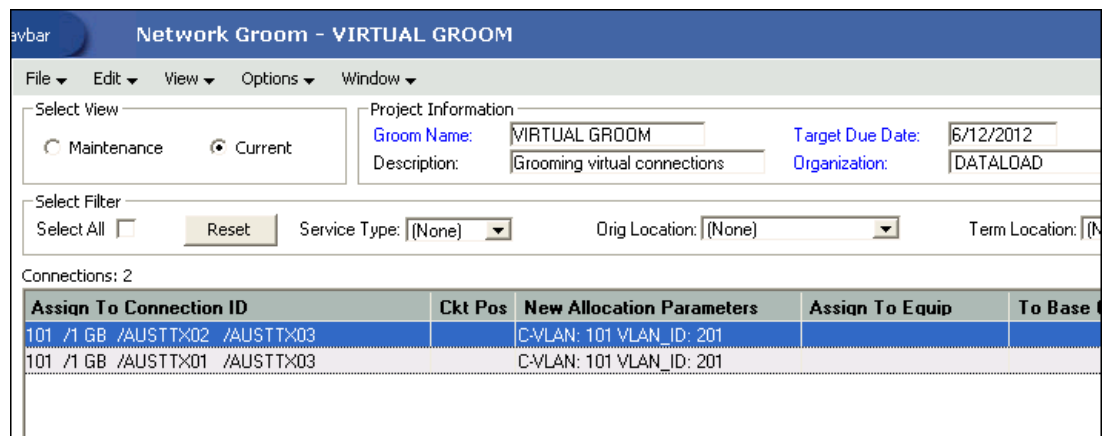

You have now finished all the design changes. You must validate the project to verify that the assignments are valid. Validation takes place within the **Groom To** action, but because all network grooming projects are self-contained workspaces and may be built and worked over a long time frame, the inventory could have changed since the data was initially loaded into the workspace.

- **27.** From the **Options** menu, select **Validate**.
- **28.** From the **File** menu, select **Save**.
- **29.** Close the Network Groom Maintenance window and return to the Network Groom Search window.
- **30.** If your project is not already listed, click **Modify Search**.
- **31.** Specify the name of the groom in the **Groom Name** field and click **Search**.

The network groom is displayed in the Network Groom Search window.

To process the design changes completed within the Network Grooming workspace, create an order.

**32.** Select the groom projects and, from the **Options** menu, select **Create EWO** or **Create ISR**.

This automatically generates the grooming order and pre-populates it with all of the connections contained within the selected grooming projects. The ISR or EWO opens in read-only view because the information is retrieved from the saved groom and adding or removing connections from the order is not allowed. In addition, all network grooming projects associated to an open order are also read-only because modifying the workspace will invalidate the order. To make changes to the grooming workspace, you must supplement-cancel the order to place the project back in **Created** status.

- **33.** Depending on the type of order you create, do one of the following:
	- For an EWO order:
		- **a.** Under **Related Pages**, click **Manage Tasks**.
		- **b.** Under **Actions**, click **Assign Tasks**.
	- For an ISR order:
		- **a.** From the **Options** menu, select **Task Generations/Maintenance**.
- **34.** Select a provisioning plan containing the DLRD (or similar) task and DD task at a minimum and assign the tasks to the appropriate work queues and click **OK**.
- **35.** Complete the task preceding the DLRD (or similar) task.
- **36.** Double-click the DLRD (or similar) task.

The Service Request Connections window is displayed, listing all of the connections on the order/project.

**37.** From the **Options** menu, select **Process Groom**.

**Note:** You can supplement-cancel grooming orders until this step. After the application has started processing the data from the workspace, you cannot cancel the order. You can process small projects on the client machine. Oracle recommends that you process larger projects within the Background Processor.

A confirmation message is displayed.

**38.** Click **Yes**.

The network groom project is processed.

- **39.** After the groom processing is complete, you must place the connections in **Record Issued** or **DLR Issued** status.
- **40.** From the **Options** menu, select **Group Print**.

The Print window is displayed.

- **41.** Do one of the following:
	- To issue the connection layout record (CLR) or graphical layout record (GLR), select the **Mark as Record Issued** check box.
	- To issue the design layout report (DLR), select the **Mark as DLR Issued** check box.
- **42.** Click **OK**.
- **43.** Complete the DLRD (or similar) task.

After completing the DLRD (or similar) task, but before completing the DD task, the child DEMO VC/MSS INCORPORATED/AUSTIN/DALLAS virtual connection riding on the 101/1GB/AUSTTX01/AUSTTX02 bandwidth will show a Pending Disconnect status and both the new parent bandwidth connections, 101/1GB/AUSTTX01/AUSTTX03 and 101/1GB/AUSTTX02/AUSTTX03, will show this child in a Pending status.

**44.** Complete the DD task.

After completing the DD task, the child DEMO VC/MSS INCORPORATED/AUSTIN/DALLAS virtual connection will no longer be assigned to the 101/1GB/AUSTTX01/AUSTTX02 bandwidth and will be assigned to the two new bandwidth connections, 101/1GB/AUSTTX01/AUSTTX03 and 101/1GB/AUSTTX02/AUSTTX03. The schematic design will be updated accordingly to represent the virtual connection's new design.

[Figure](#page-65-0) 3–9 shows that the DEMO VC/MSS INCORPORATED/AUSTIN/DALLAS virtual connection now rides on two new bandwidth connections, 101/1GB/AUSTTX01/AUSTTX03 and 101/1GB/AUSTTX02/AUSTTX03, after the groom has been processed.

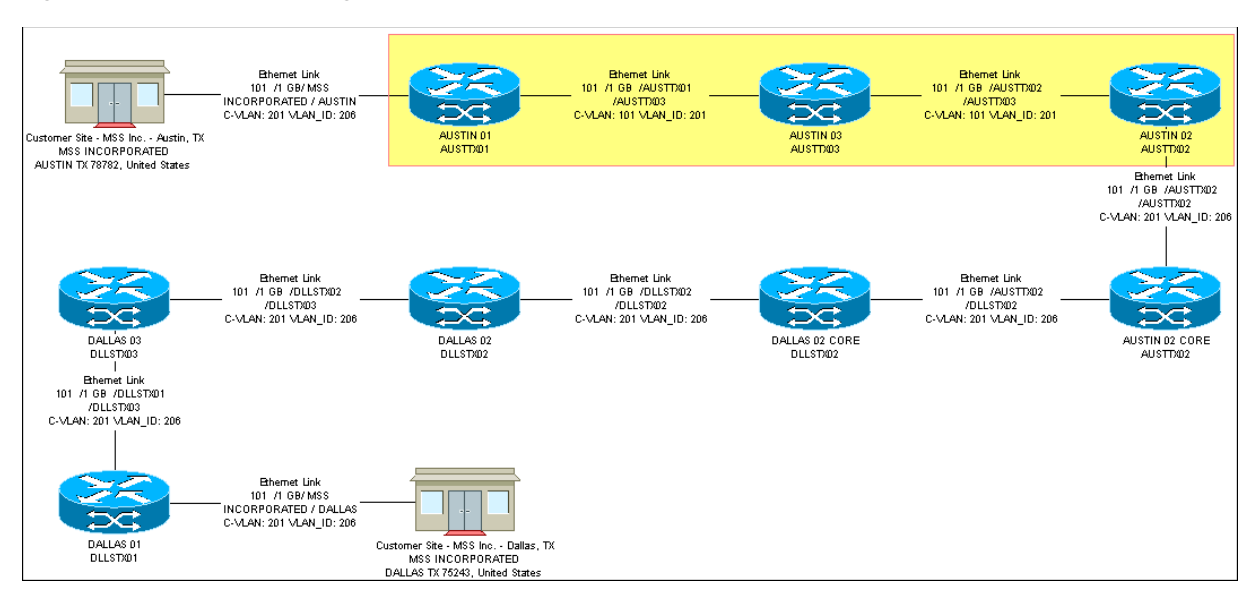

<span id="page-65-0"></span>*Figure 3–9 Schematic Design After the Virtual Connection Is Groomed*

### **Scenario 6: Grooming Templated Physical Connections**

This scenario demonstrates how you may use the Network Grooming Tool to groom a physical bandwidth connection from one parent facility to another coterminous parent facility, which may be performed for capacity management, facility utilization, or other reasons.

In this example, the 4001/T0/SAAVPQXT/TABNUTXC bandwidth connection is unassigned from the 99990/T1/SAAVPQXT/TABNUTXC parent facility and this assignment is replaced by an assignment to the 99991/T1/SAAVPQXT/TABNUTXC parent facility.

[Figure](#page-65-1) 3–10 illustrates this scenario.

<span id="page-65-1"></span>*Figure 3–10 Facility Riding on Bandwidth*

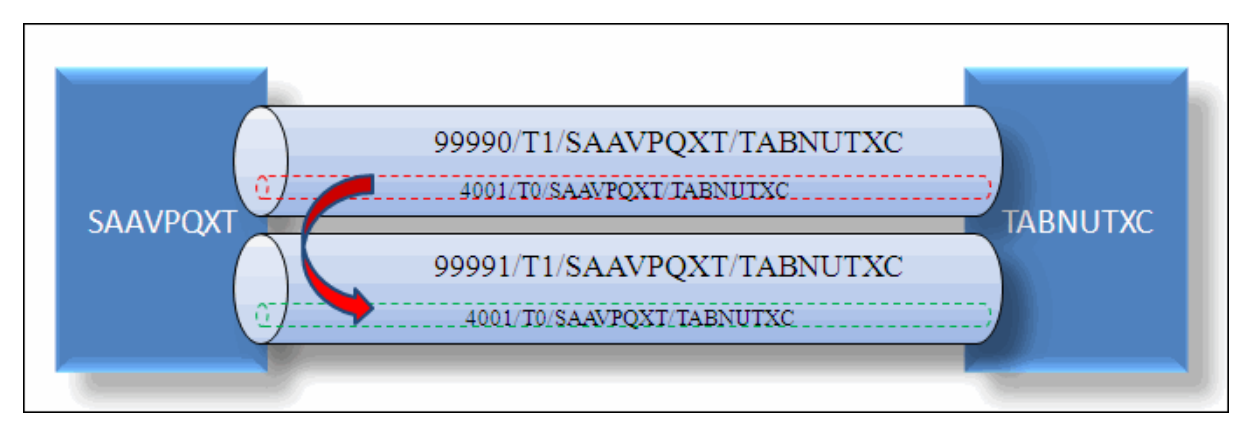

To groom a physical bandwidth connection from one parent facility to another coterminous parent facility:

- **1.** On the navigation bar, select **Inventory Management**, and then click **Network Grooming**.
- **2.** Click the **Add New** link.

The Groom Request Types window is displayed.

- **3.** Select **Facility**.
- **4.** Click **OK**.

The New Groom Facility window is displayed.

- **5.** In the Project Information section, complete the **Groom Name**, **Description**, **Target Due Date**, and **Organization** fields.
- **6.** Select the **Facility** option.
- **7.** Click **Search**.

The Connection Hierarchy Search window is displayed.

- **8.** Select the **Facility** check box.
- **9.** Specify the search criteria for the current parent facility and click **Search**. In this scenario, in the **Identification** field, enter **9990/T1/SAAVPQXT/TABNUTXC**.

The New Groom Facility window displays the connections matching the search criteria.

**10.** Select the **99990/T1/SAAVPQXT/TABNUTXC** facility and click **Add**.

The status of the **99990/T1/SAAVPQXT/TABNUTXC** facility changes to **Pending Groom**.

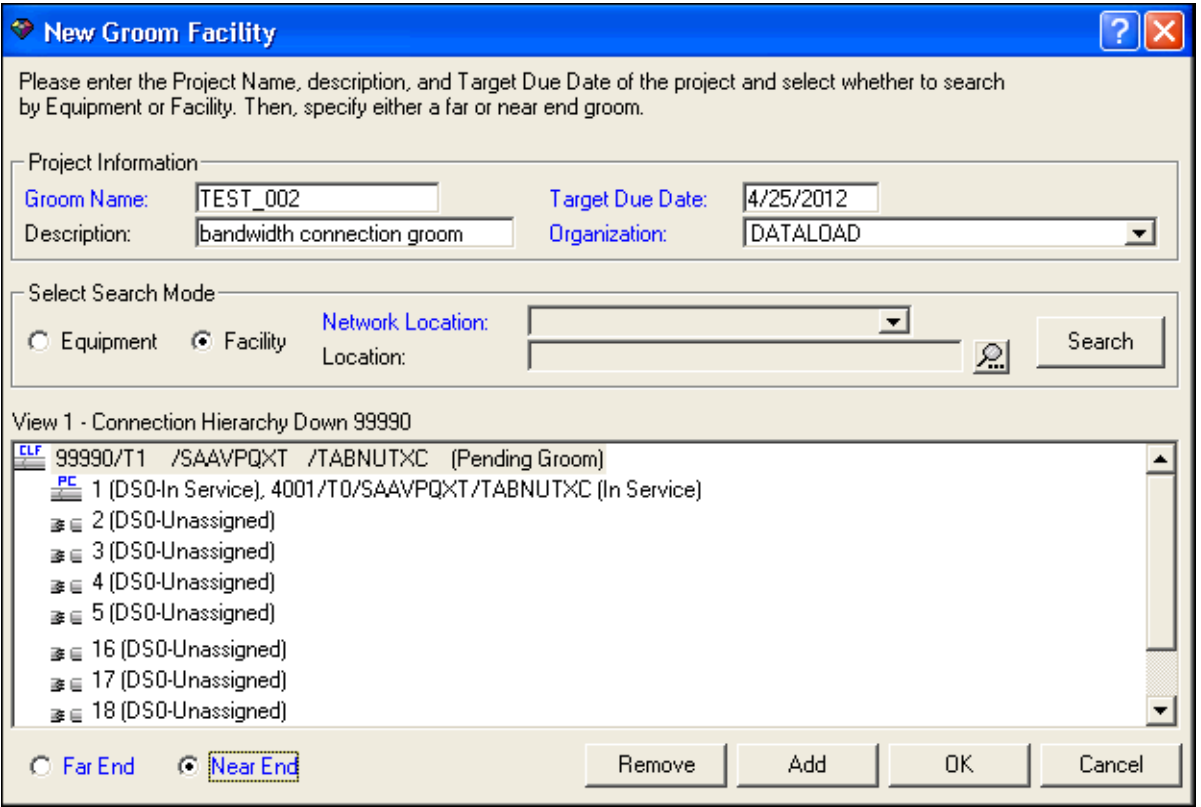

- **11.** Select the **Near End** option because you want to groom only the child connections from this parent facility.
- **12.** Click **OK**.

The 4001/T0/SAAVPQXT/TABNUTXC child bandwidth connection's channel assignment to the current 99990/T1/SAAVPQXT/TABNUTXC parent facility is displayed in the list view of the Network Groom Maintenance window.

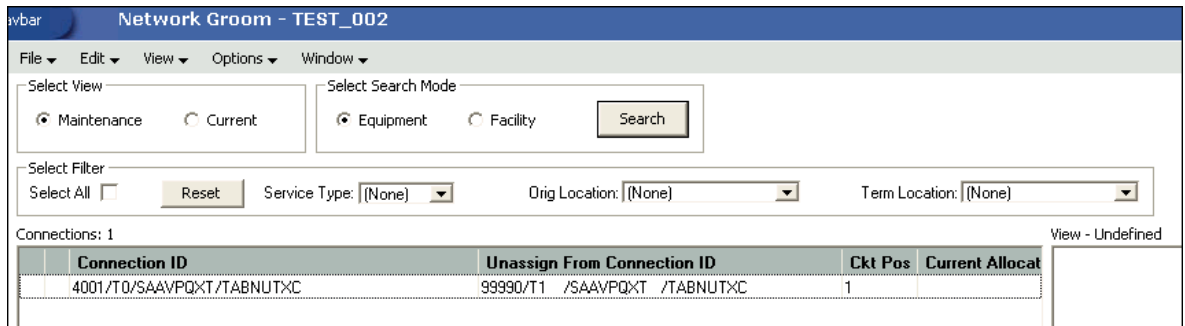

- **13.** Select the **Facility** option.
- **14.** Click **Search**.

The Connection Hierarchy Search window is displayed.

- **15.** Select the **Facility** check box.
- **16.** Specify the search criteria to retrieve the new parent T1 facility and click **Search**. In this scenario, in the **Identification** field, enter **99991/T1/SAAVPQXT/TABNUTXC**.

The **99991/T1/SAAVPQXT/TABNUTXC** facility is displayed in the hierarchical view of the Network Groom Maintenance window.

- **17.** In the list view of the Network Groom Maintenance window, select the **4001/T0/SAAVPQXT/TABNUTXC** bandwidth connection in the list view of the Network Groom Maintenance window.
- **18.** Right-click the **99991/T1/SAAVPQXT/TABNUTXC** facility in the hierarchical view and select **Groom To**. You can also right-click on a specific channel to make the assignment, if required.

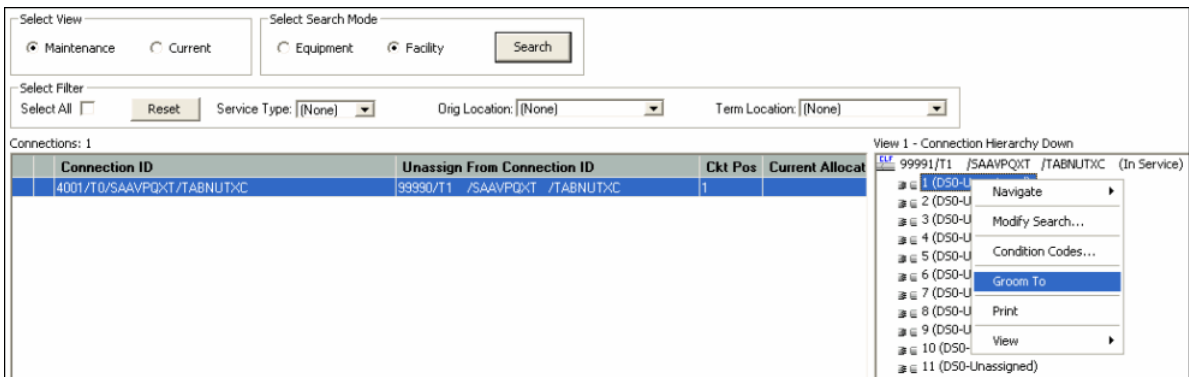

A check mark appears in the first column of the selected rows representing the groomed assignments. The pending assignment is also displayed in the Connection Hierarchy view of the parent facility, identified with a **Pending Groom** status.

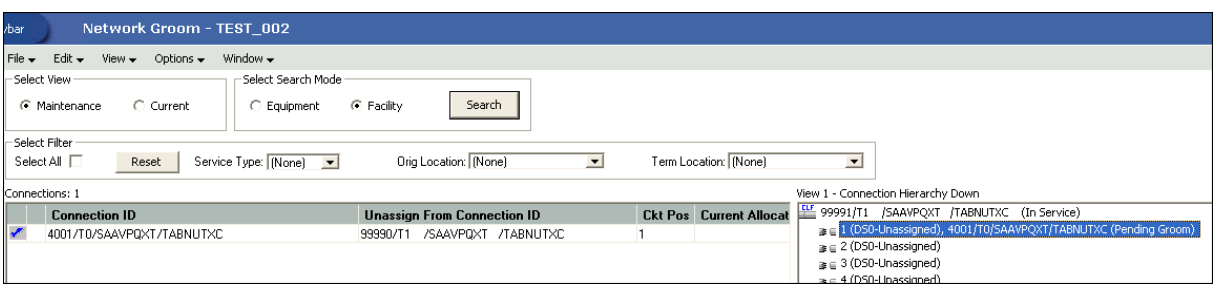

**19.** To view more details of the groom project, select the **Current** option in the Select View section in the top left corner of the screen.

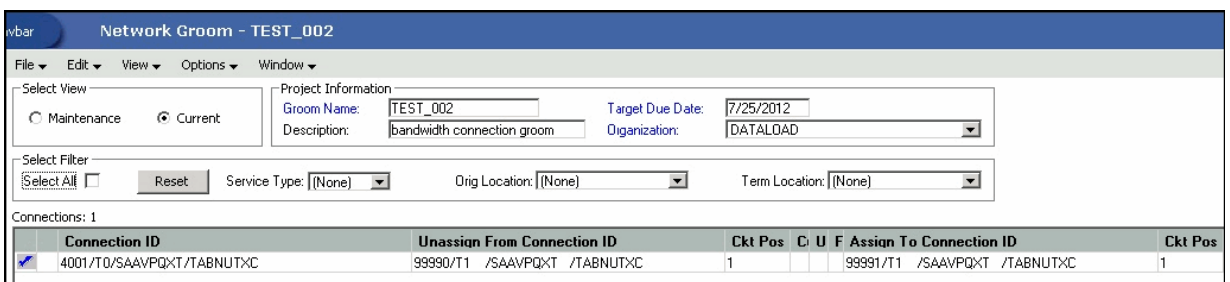

You have now finished all the design changes. You must validate the project to verify that the assignments are valid. Validation takes place within the **Groom To** action, but because all network grooming projects are self-contained workspaces and may be built and worked over a long time frame, the inventory could have changed since the data was initially loaded into the workspace.

- **20.** From the **Options** menu, select **Validate**.
- **21.** From the **File** menu, select **Save**.
- **22.** Close the Network Groom Maintenance window and return to the Network Groom Search window.
- **23.** If your project is not already listed, click **Modify Search**.
- **24.** Specify the name of the groom in the **Groom Name** field and click **Search**.

The network groom is displayed in the Network Groom Search window.

To process the design changes completed within the Network Grooming workspace, create an order.

**25.** Select the groom project and, from the **Options** menu, select **Create EWO** or **Create ISR**.

This automatically generates the grooming order and pre-populates it with all of the connections contained within the selected grooming projects. The ISR or EWO opens in read-only view because the information is retrieved from the saved groom and adding or removing connections from the order is not allowed. In addition, all network grooming projects associated to an open order are also read-only because modifying the workspace will invalidate the order. To make changes to the grooming workspace, you must supplement-cancel the order to place the project back in **Created** status.

- **26.** Depending on the type of order you create, do one of the following:
	- For an EWO order:
		- **a.** Under **Related Pages**, click **Manage Tasks**.
- **b.** Under **Actions**, click **Assign Tasks**.
- For an ISR order:
	- **a.** From the **Options** menu, select **Task Generations/Maintenance**.
- **27.** Select a provisioning plan containing the DLRD (or similar) task and DD task at a minimum and assign the tasks to the appropriate work queues and click **OK**.
- **28.** Complete the task preceding the DLRD (or similar) task.
- **29.** Double-click the DLRD (or similar) task.

The Service Request Connections window is displayed, listing all of the connections on the order/project.

**30.** From the **Options** menu, select **Process Groom**.

**Note:** You can supplement-cancel grooming orders until this step. After the application has started processing the data from the workspace, you cannot cancel the order. You can process small projects on the client machine. Oracle recommends that you process larger projects within the Background Processor.

A confirmation message is displayed.

**31.** Click **Yes**.

The network groom project is processed.

- **32.** After the groom processing is complete, you must place the connections in **Record Issued** or **DLR Issued** status.
- **33.** From the **Options** menu, select **Group Print**.

The Print window is displayed.

- **34.** Do one of the following:
	- To issue the connection layout record (CLR) or graphical layout record (GLR), select the **Mark as Record Issued** check box.
	- To issue the design layout report (DLR), select the **Mark as DLR Issued** check box.
- **35.** Click **OK**.
- **36.** Complete the DLRD (or similar) task.

After completing the DLRD (or similar) task, but before completing the DD task, the 4001/T0/SAAVPQXT/TABNUTXC bandwidth connection will show a **Pending Disconnect** status on the previous 99990/T1/SAAVPQXT/TABNUTXC parent facility and the 4001/T0/SAAVPQXT/TABNUTXC bandwidth connection will show a **Pending** status on the new 99991/T1/SAAVPQXT/TABNUTXC parent facility.

**37.** Complete the DD task.

After completing the DD task, the 4001/T0/SAAVPQXT/TABNUTXC bandwidth connection will no longer be assigned to the previous 99990/T1/SAAVPQXT/TABNUTXC parent facility and the 4001/T0/SAAVPQXT/TABNUTXC bandwidth connection will show an **In Service** status on the new 99991/T1/SAAVPQXT/TABNUTXC parent facility.

## **Scenario 7: Grooming an NPA/NXX Switch**

MetaSolv Solution provides telephone number (TN) grooming functionality that moves blocks of telephone numbers between network locations (switch CLLIs). In NPA/NXX switch grooming, an NPA/NXX (block/range) associated to a switch location is groomed to another switch location. In this scenario, an NPA/NXX (974/920) block with a range 0000 to 0999 will be groomed from the BRBOVTMADS0 switch location to the RDBOVTTURS1 switch location.

[Figure](#page-70-0) 3–11 illustrates this scenario.

<span id="page-70-0"></span>*Figure 3–11 NPA/NXX Switch Grooming*

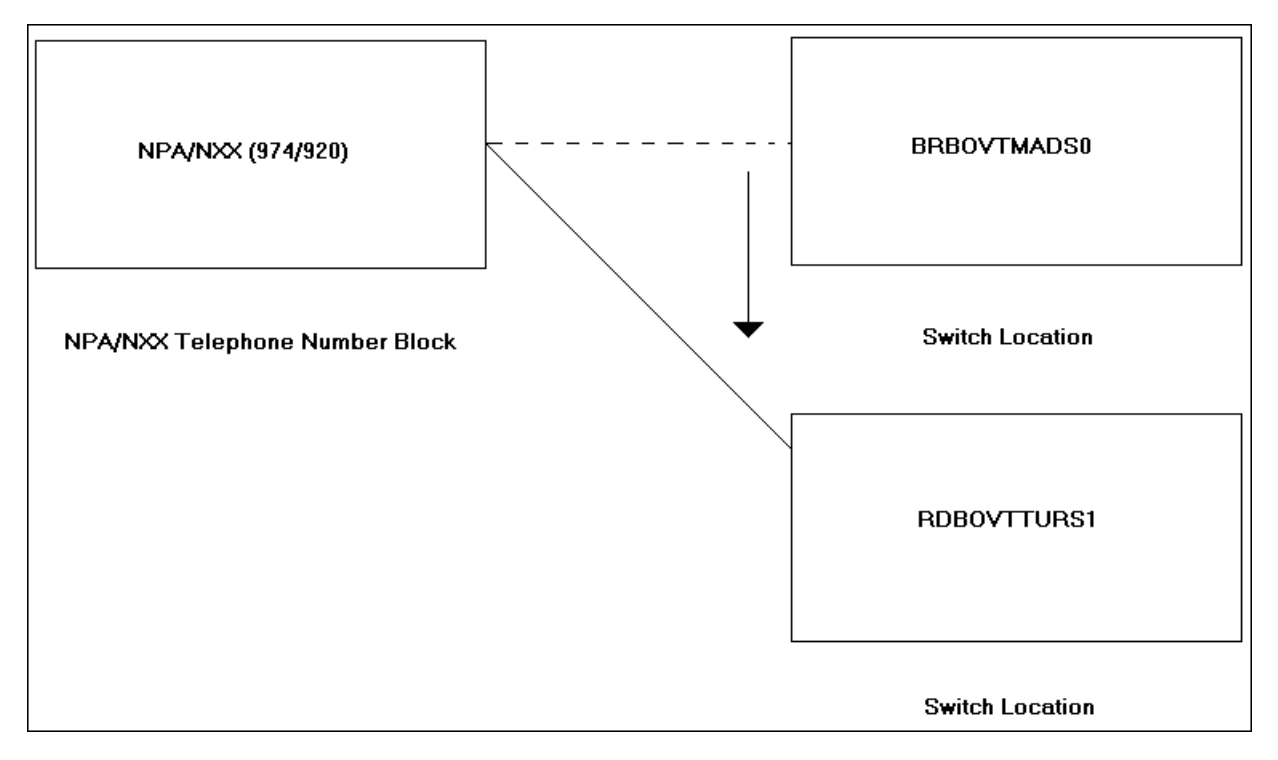

To move a TN block from one switch location to another switch location:

- **1.** On the navigation bar, select **Application Setup**, and then click **Inventory Management Setup**.
- **2.** Under **Number Inventories**, click **Change Switch for Prefixes**.

The Change Switch or OCN for NPA/NXX window is displayed.

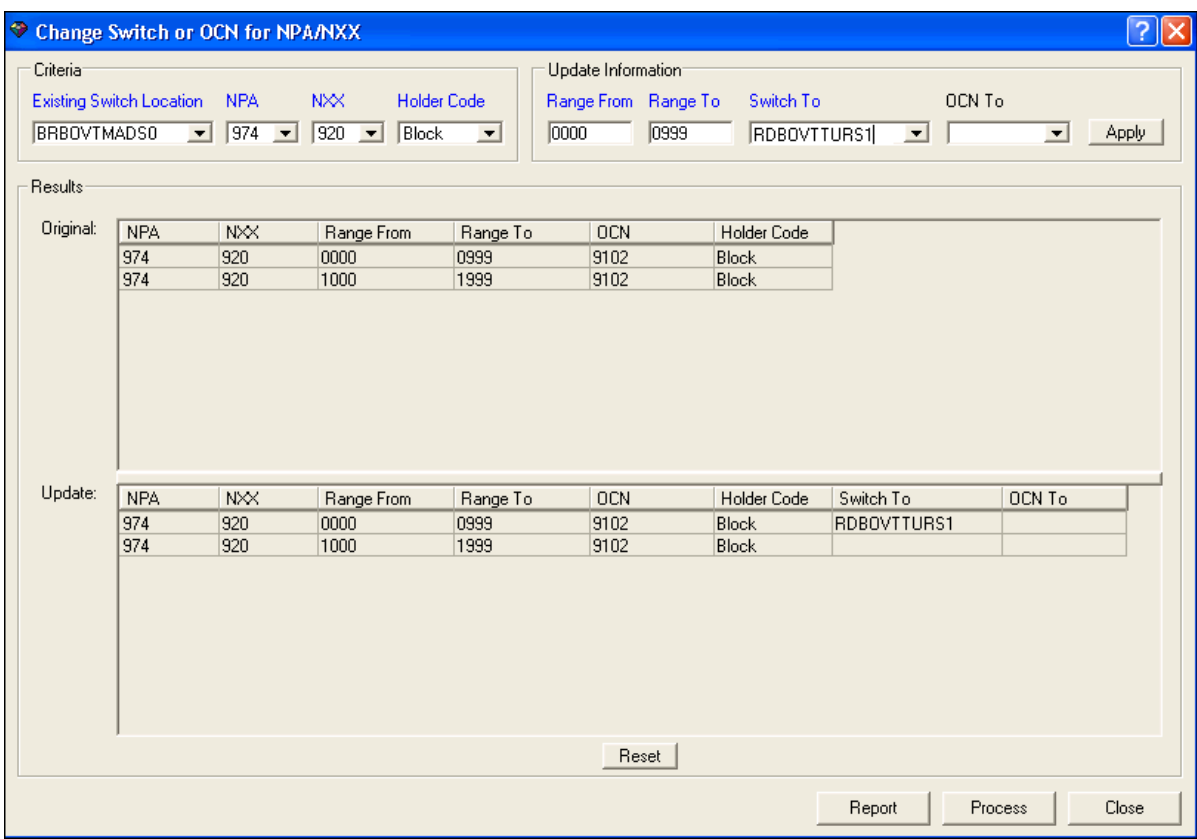

**3.** Enter the required information in the **Existing Switch Location**, **NPA**, **NXX**, and **Holder Code** fields.

In this scenario, set **Existing Switch Location** to **BRBOVTMADS0**, **NPA** to **974**, **NXX** to **920**, and **Holder Code** to **Block**.

**4.** Enter the required information in the **Range From**, **Range To**, and **Switch To** fields.

In this scenario, set **Range From** to **0000**, **Range To** to **0999**, and **Switch To Location** to **RDBOVTTURS1**.

**5.** Click **Apply**.

The data populates in the Update section of the Results frame.

**6.** Click **Process**.

A message is displayed prompting you to confirm if you want to process the blocks.

**7.** Click **Yes**.

A notification message is displayed that informs you that circuits that have a status of **In Service**, **Suspend**, or **Pending Disconnect** will be moved to the specified switch-to location, but will not be sent to the Network Grooming tool.

**8.** Click **Close**.

The Network Groom Maintenance window is displayed.

**9.** Right-click on a connection ID and select **Load Switch Location**.
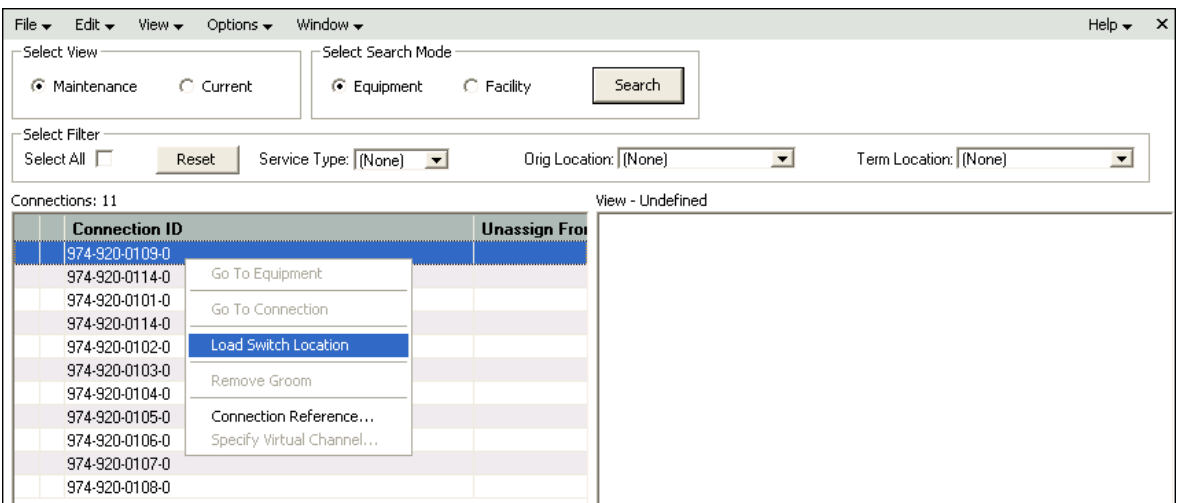

The switch-to location is displayed in the hierarchical view. In this scenario, the RDBOVTTURS1 switch location is displayed.

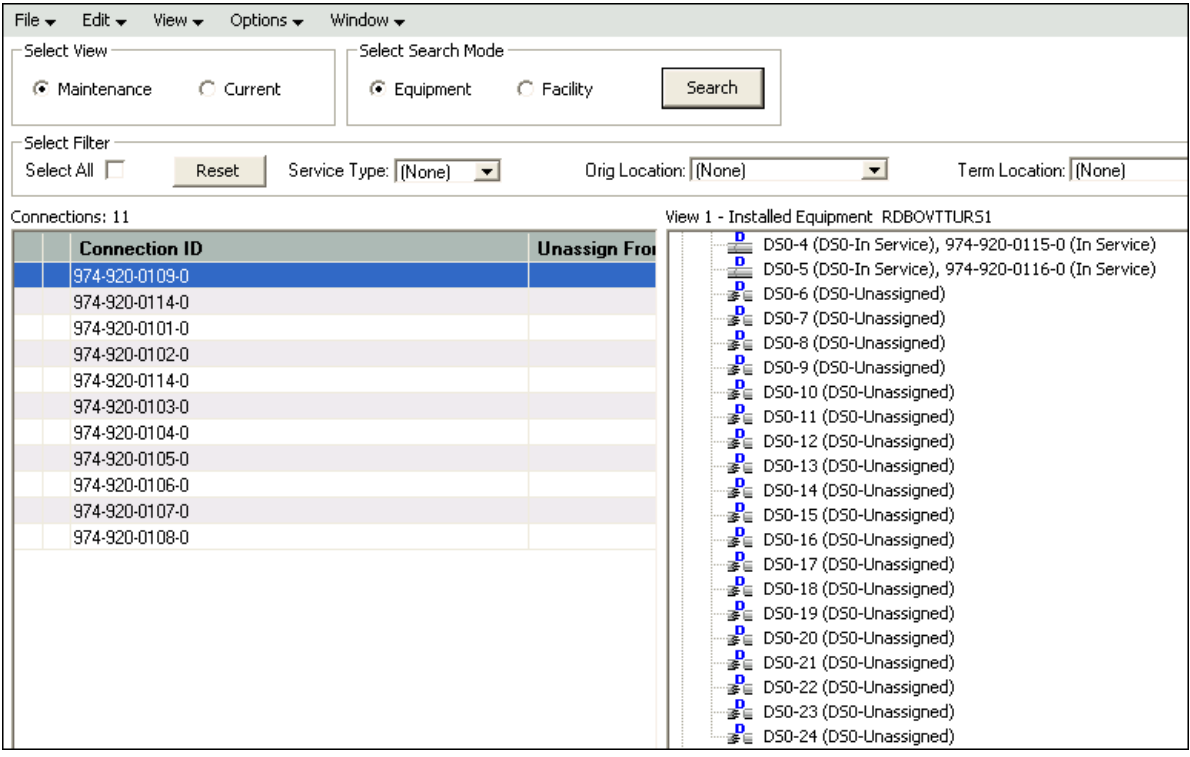

- **10.** Select the connection IDs in the list view.
- **11.** Expand the equipment and select an equipment port.
- **12.** Right-click the equipment port in the hierarchical view and select **Groom To**.

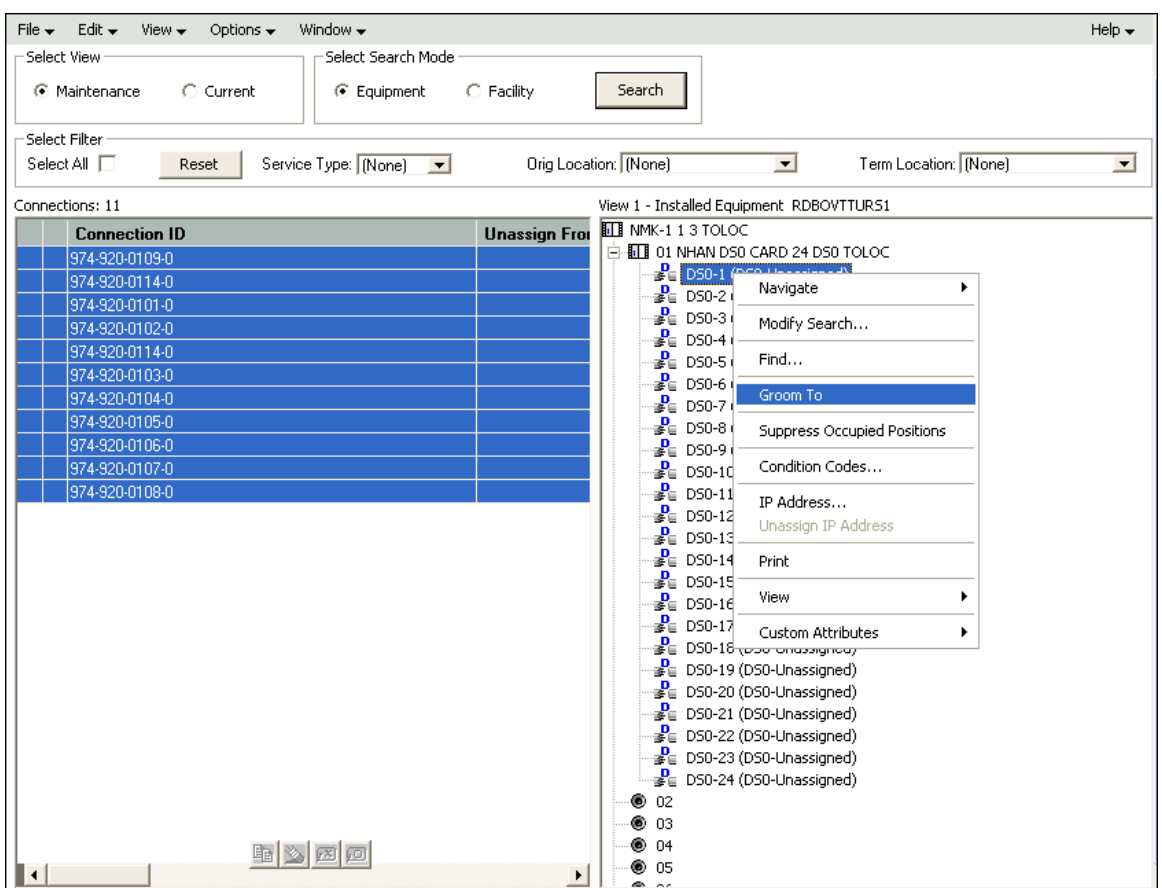

A check mark is displayed beside the connection IDs in the list view. The equipment ports in the hierarchical view are in **Pending Groom** status.

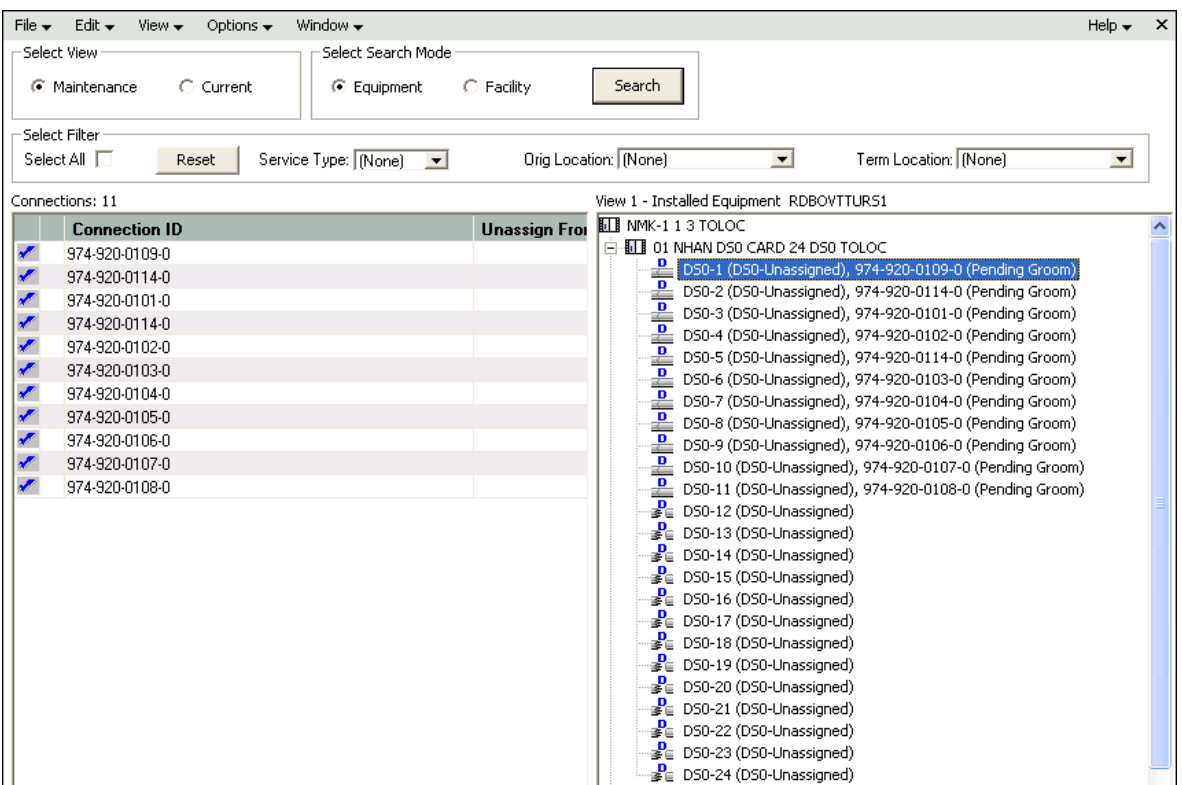

You have now finished all the design changes. You must validate the project to verify that the assignments are valid. Validation takes place within the **Groom To** action, but because all network grooming projects are self-contained workspaces and may be built and worked over a long time frame, the inventory could have changed since the data was initially loaded into the workspace.

**13.** From the **Options** menu, select **Validate**.

A confirmation message is displayed.

- **14.** Click **OK**.
- **15.** In the Select View section, select the **Current** option.

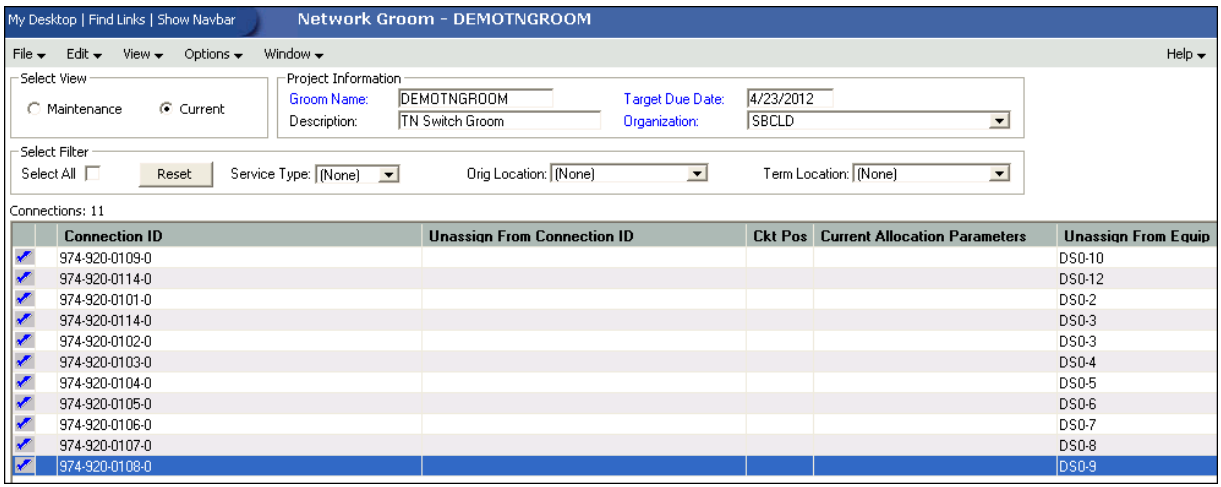

**16.** In the Project Information section, complete the **Groom Name**, **Description**, **Target Due Date**, and **Organization** fields.

- **17.** From the **File** menu, select **Save**.
- **18.** On the navigation bar, select **Inventory Management**, and then click **Network Grooming**.

The Network Groom Search window is displayed.

**19.** Specify the name of the groom in the **Groom Name** field and click **Search**.

The network groom is displayed in the Network Groom Search window.

To process the design changes completed within the Network Grooming workspace, create an order.

**20.** Select the groom project and, from the **Options** menu, select **Create EWO** or **Create ISR**.

This automatically generates the grooming order and pre-populates it with all of the connections contained within the selected grooming projects. The ISR or EWO opens in read-only view because the information is retrieved from the saved groom and adding or removing connections from the order is not allowed. In addition, all network grooming projects associated to an open order are also read-only because modifying the workspace will invalidate the order. To make changes to the grooming workspace, you must supplement-cancel the order to place the project back in **Created** status.

- **21.** Select a provisioning plan containing the DLRD (or similar) task and DD task at a minimum and assign the tasks to the appropriate work queues and click **OK**.
- **22.** Complete the task preceding the DLRD (or similar) task.
- **23.** Double-click the DLRD (or similar) task.

The Service Request Connections window is displayed, listing all of the connections on the order/project.

**24.** From the **Options** menu, select **Process Groom**.

**Note:** You can supplement-cancel grooming orders until this step. After the application has started processing the data from the workspace, you cannot cancel the order. You can process small projects on the client machine. Oracle recommends that you process larger projects within the Background Processor.

A confirmation message is displayed.

**25.** Click **Yes**.

The network groom project is processed.

- **26.** After the groom processing is complete, you must place the connections in **Record Issued** or **DLR Issued** status.
- **27.** From the **Options** menu, select **Group Print**.

The Print window is displayed.

- **28.** Do one of the following:
	- To issue the connection layout record (CLR) or graphical layout record (GLR), select the **Mark as Record Issued** check box.
	- To issue the design layout report (DLR), select the **Mark as DLR Issued** check box.
- **29.** Click **OK**.
- **30.** Complete the DLRD (or similar) task.

After completing the DLRD (or similar) task, but before completing the DD task, the ports on the RDBOVTTURS1 switch show a **Pending** status.

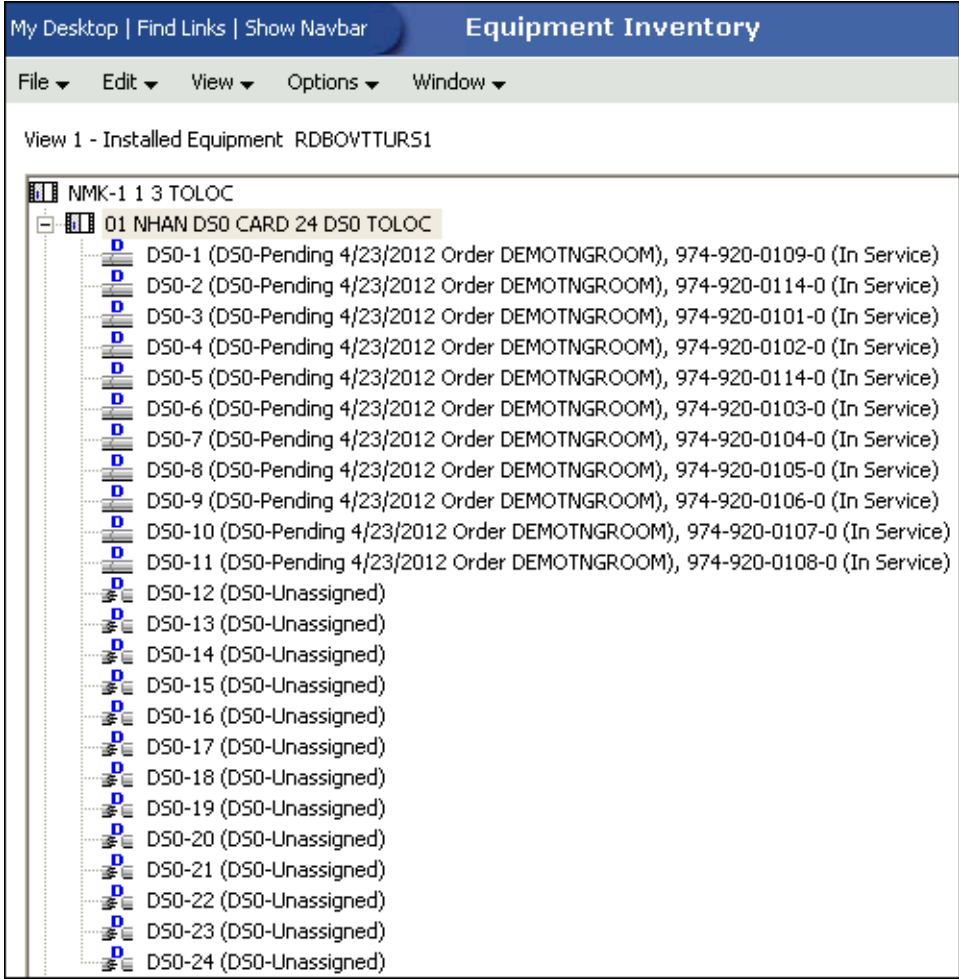

**31.** Complete the DD task.

After completing the DD task, the ports on the RDBOVTTURS1 switch show an **In Service** status.

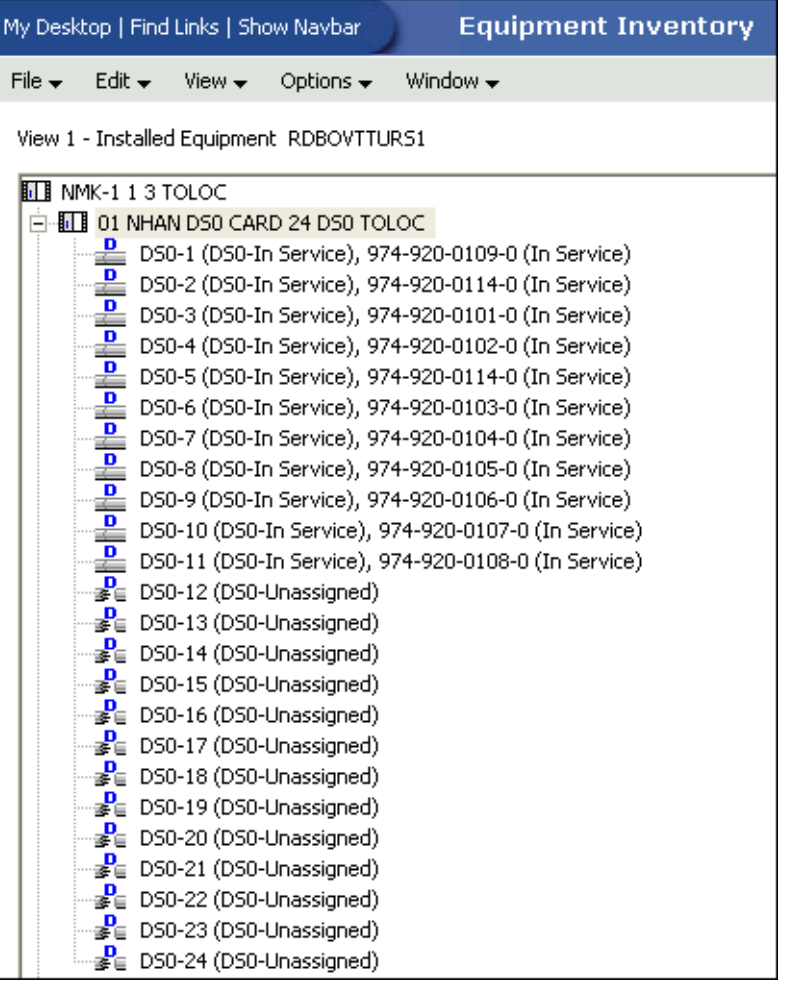

After the groom process, you can see the following changes:

- The NPA/NXX network location association is updated.
- The CLR/DLR design lines are updated.
- The telephone number's network locations are updated.
- The TN Switch on the end user location is not updated. You can update the TN Switch by selecting a value from the **TN Switch** list in the End User Location Maintenance window.
- The exchange area for the telephone number prefix is not updated.

## **Scenario 8: Grooming a Virtual Connection by Changing its Terminating Bandwidth**

In this scenario, the child virtual connections 00/QTYP/006778/026/SBZ and 00/QTYP/006778/030/SBZ are assigned to the parent connection 00/QHYU/006778/027/SBZ, which terminates at the CASEYVILLE GATEWAY FOUNDATION 600 component.

The child virtual connections 00/QTYP/006778/026/SBZ and 00/QTYP/006778/030/SBZ are groomed from the existing 00/QHYU/006778/027/SBZ parent connection, which shares its terminating component CASEYVILLE GATEWAY FOUNDATION 600 with the child virtuals, to the 00/QHYU/006778/003/SBZ parent connection, which terminates at the BELLEVILLE GATEWAY FOUNDATION 7.

[Figure](#page-78-0) 3–12 illustrates the scenario before the child virtual connections are groomed to a different terminating parent connection.

<span id="page-78-0"></span>*Figure 3–12 Before the Child Virtuals are Groomed*

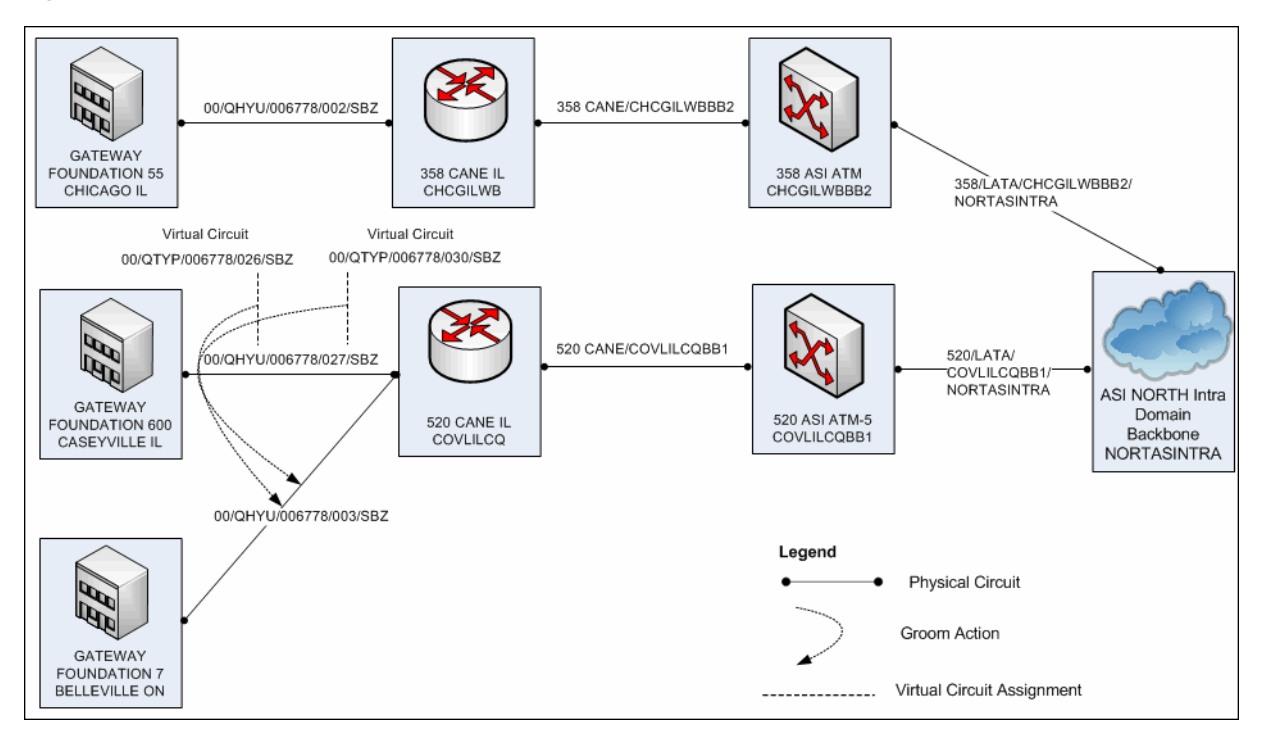

[Figure](#page-79-0) 3–13 illustrates the scenario after the child virtual connections are groomed to a different terminating parent connection.

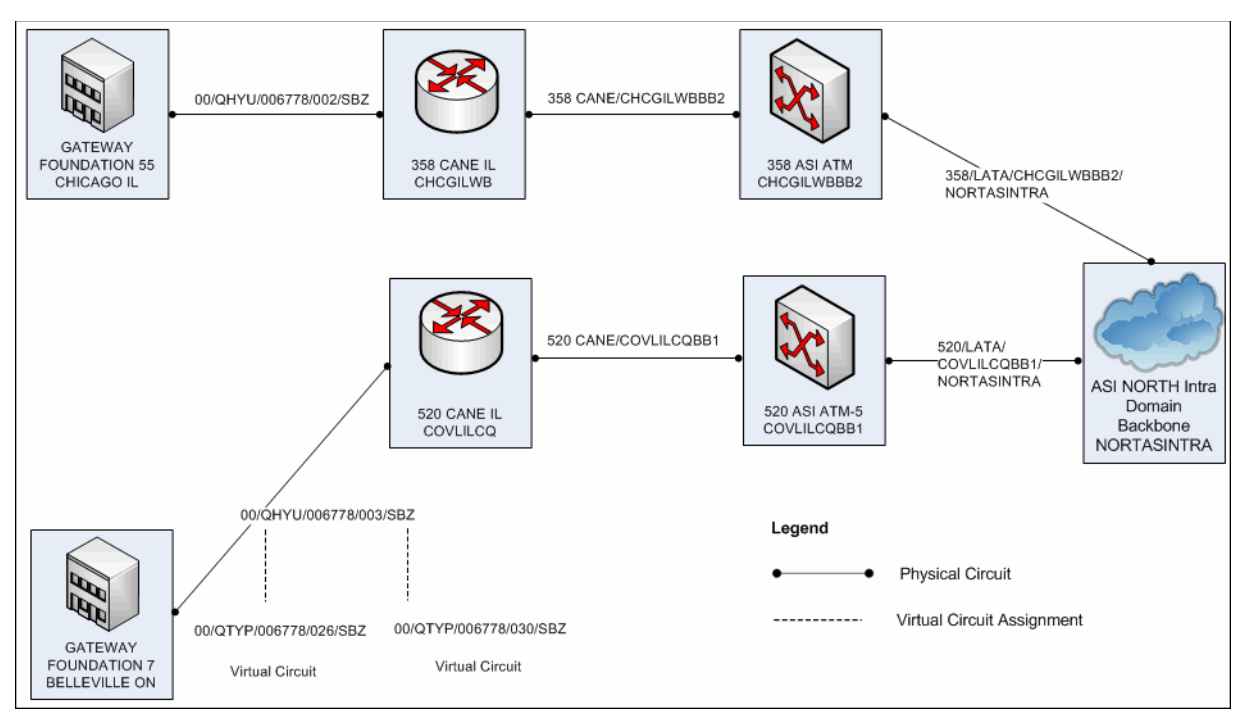

[Figure](#page-79-1) 3–14 shows the schematic design of the child virtual connections before they are groomed. The child virtual connections 00/QTYP/006778/026/SBZ and 00/QTYP/006778/030/SBZ ride on the parent connection 00/QHYU/006778/027/SBZ before the groom process.

<span id="page-79-1"></span>*Figure 3–14 Schematic Design Before the Virtual Connections are Groomed*

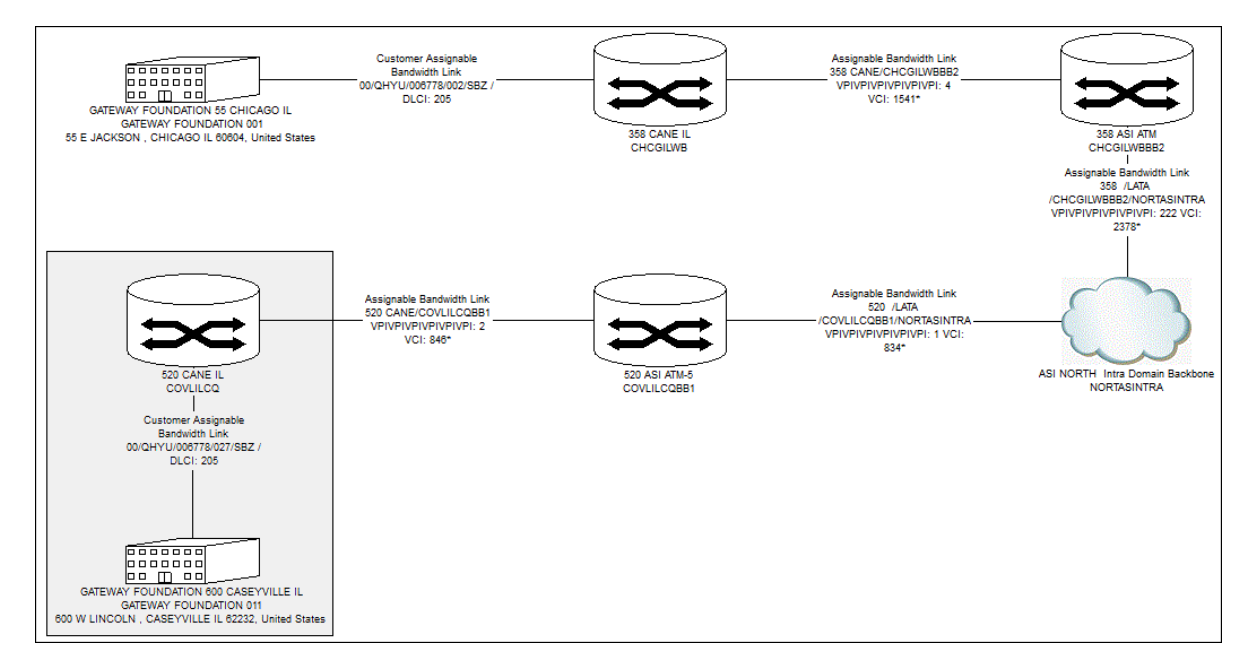

To replace the terminating parent connection of a virtual connection using the Network Grooming tool:

<span id="page-79-0"></span>*Figure 3–13 After the Child Virtuals are Groomed*

- **1.** On the navigation bar, select **Inventory Management**, and then click **Network Grooming**.
- **2.** Click the **Add New** link.

The Groom Request Types window is displayed.

- **3.** Select **Facility**.
- **4.** Click **OK**.

The New Groom Facility window is displayed.

- **5.** In the Project Information section, complete the **Groom Name**, **Description**, **Target Due Date**, and **Organization** fields.
- **6.** Select the **Facility** option.
- **7.** Click **Search**.

The Connection Hierarchy Search window is displayed.

- **8.** Select the **Bandwidth** check box.
- **9.** Specify the search criteria for the bandwidth connection and click **Search**. In this scenario, in the **Identification** field, enter your search criteria and click **Search**.

The New Groom Facility window displays the retrieved data.

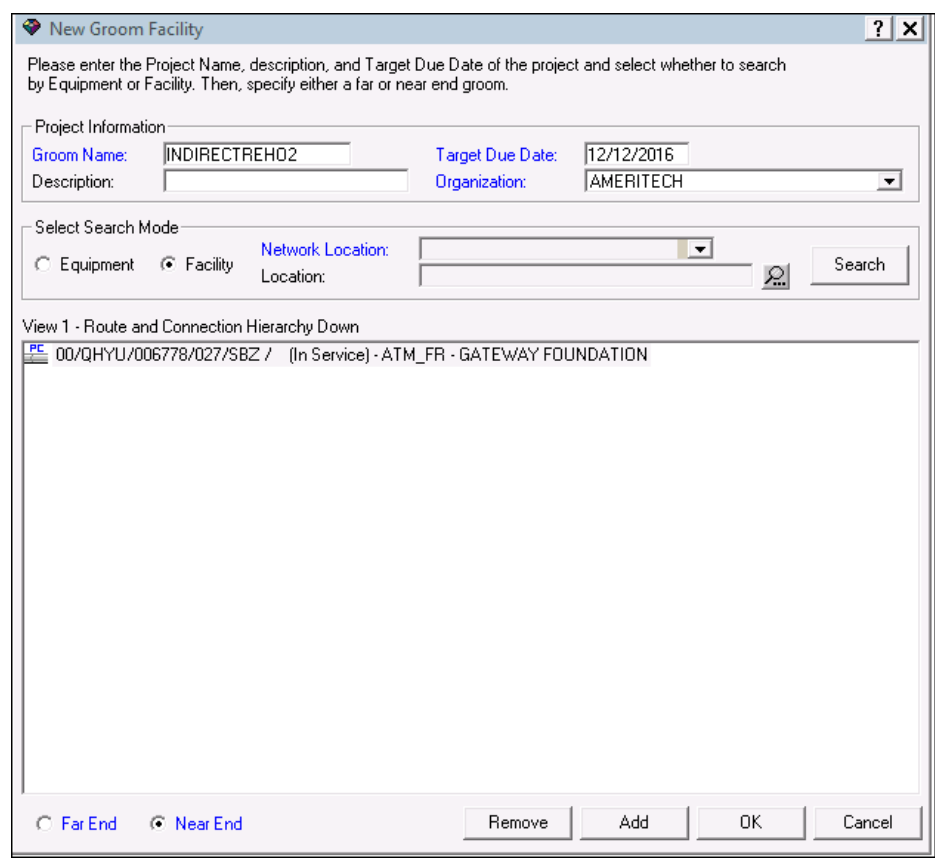

**10.** To add the 00/QHYU/006778/027/SBZ connection to the Network Grooming workspace, either right-click the connection and select **Add To Groom** or click the **Add** button. The status of the connection changes to **Pending Groom**.

- **11.** Select the **Near End** option to specify the type of groom you want to perform.
- **12.** Click **OK**.

The application creates the Network Grooming workspace and loads it with the selected data. Because you performed a near-end groom, all the child virtuals allocated to the parent bandwidth connection 00/QHYU/006778/027/SBZ are brought into the workspace. In this scenario, two virtual connections, 00/QTYP/006778/026/SBZ and 00/QTYP/006778/030/SBZ, are allocated to the parent bandwidth connection 00/QHYU/006778/027/SBZ.

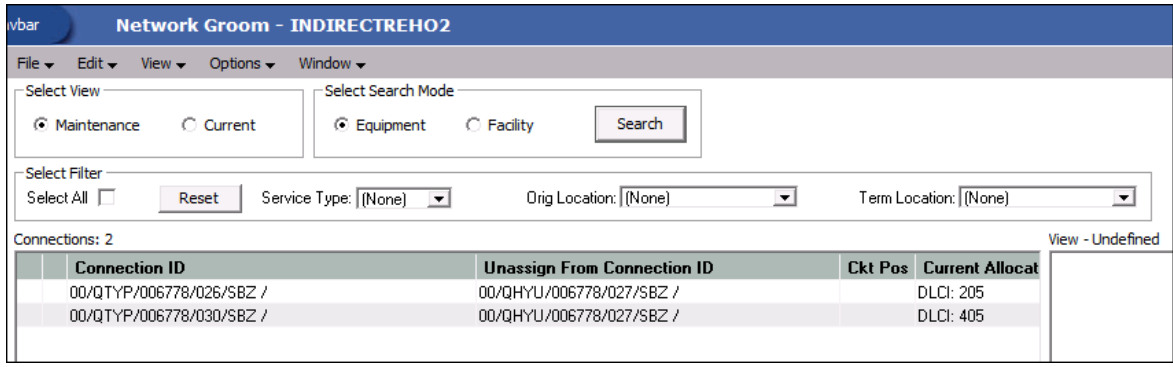

- **13.** Select the **Facility** option.
- **14.** Click **Search**.

The Connection Hierarchy Search window is displayed.

- **15.** Select the **Bandwidth** check box.
- **16.** Specify the search criteria to retrieve the bandwidth connection to which you want to groom the virtual connection and click **Search**. In this scenario, in the **Identification** field, enter **LIKE 00/QHYU/006778/003/SBZ%**.

The 00/QHYU/006778/003/SBZ bandwidth connection is displayed within the Connection Hierarchy section of the Network Groom Maintenance window.

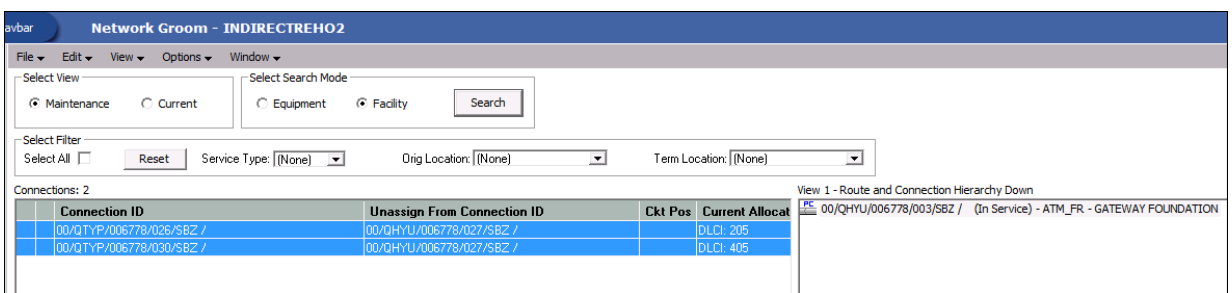

- **17.** To groom the virtual connections from the 00/QHYU/006778/027/SBZ bandwidth connection to the 00/QHYU/006778/003/SBZ bandwidth connection, select the **00/QTYP/006778/026/SBZ** and **00/QTYP/006778/030/SBZ** virtual connections in the list view of the Network Groom Maintenance window.
- **18.** Right-click the **00/QHYU/006778/003/SBZ** bandwidth connection in the hierarchical view and select **Groom To**.

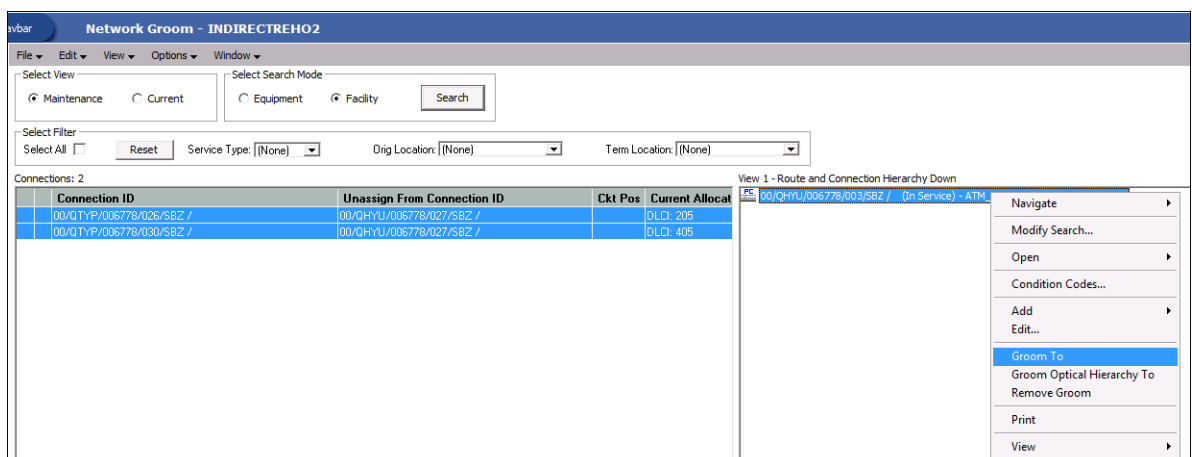

When an assignment has been successfully marked for assignment, a blue check mark appears in the first column of the row representing the assignment. In addition, the pending assignment is also displayed within the Connection Hierarchy view of the parent connection. The pending assignment has **Pending Groom** status.

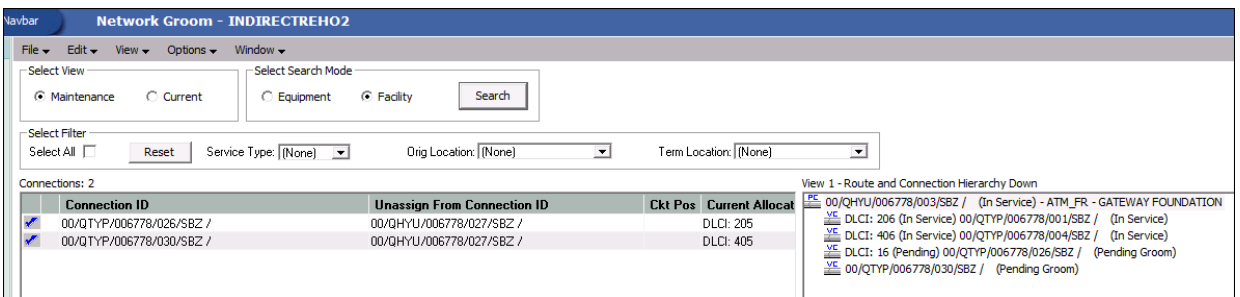

You have now finished all the design changes. You must validate the project to verify that the assignments are valid. Validation takes place within the **Groom To** action, but because all network grooming projects are self-contained workspaces and may be built and worked over a long time frame, the inventory could have changed since the data was initially loaded into the workspace.

- **19.** From the **Options** menu, select **Validate**.
- **20.** From the **File** menu, select **Save**.
- **21.** Close the Network Groom Maintenance window and return to the Network Groom Search window.
- **22.** If your project is not already listed, click **Modify Search**.
- **23.** Specify the name of the groom in the **Groom Name** field and click **Search**.

The network groom is displayed in the Network Groom Search window.

To process the design changes completed within the Network Grooming workspace, create an order.

**24.** Select the groom projects and, from the **Options** menu, select **Create EWO** or **Create ISR**.

This automatically generates the grooming order and pre-populates it with all of the connections contained within the selected grooming projects. The ISR or EWO opens in read-only view because the information is retrieved from the saved groom and adding or removing connections from the order is not allowed. In addition, all network grooming projects associated to an open order are also read-only because modifying the workspace will invalidate the order. To make changes to the grooming workspace, you must supplement-cancel the order to place the project back in **Created** status.

- **25.** Depending on the type of order you create, do one of the following:
	- For an EWO order:
		- **a.** Under **Related Pages**, click **Manage Tasks**.
		- **b.** Under **Actions**, click **Assign Tasks**.
	- For an ISR order:
		- **a.** From the **Options** menu, select **Task Generations/Maintenance**.
- **26.** Select a provisioning plan containing the DLRD (or similar) task and DD task at a minimum and assign the tasks to the appropriate work queues and click **OK**.
- **27.** Complete the task preceding the DLRD (or similar) task.
- **28.** Double-click the DLRD (or similar) task.

The Service Request Connections window is displayed, listing all of the connections on the order/project.

**29.** From the **Options** menu, select **Process Groom**.

**Note:** You can supplement-cancel grooming orders until this step. After the application has started processing the data from the workspace, you cannot cancel the order.

A confirmation message is displayed.

**30.** Click **Yes**.

The network groom project is processed.

- **31.** After the groom processing is complete, you must place the connections in **Record Issued** or **DLR Issued** status.
- **32.** From the **Options** menu, select **Group Print**.

The Print window is displayed.

- **33.** Do one of the following:
	- To issue the connection layout record (CLR) or graphical layout record (GLR), select the **Mark as Record Issued** check box.
	- To issue the design layout report (DLR), select the **Mark as DLR Issued** check box.
- **34.** Click **OK**.
- **35.** Complete the DLRD (or similar) task.

After the DLRD (or similar) task is completed, the Connection Hierarchy window for the parent bandwidth connections displays the following:

- The existing parent bandwidth connection 00/QHYU/006778/027/SBZ will show the child virtual connections 00/QTYP/006778/026/SBZ and 00/QTYP/006778/030/SBZ in the **Pending Disconnect** status.
- The new parent bandwidth connection 00/QHYU/006778/003/SBZ will show the child virtual connections 00/QTYP/006778/026/SBZ and 00/QTYP/006778/030/SBZ in the **Pending** status.
- **36.** Complete the DD task.

After the DD task is completed, the Connection Hierarchy window for the parent bandwidth connections displays the following:

- The existing parent bandwidth connection 00/QHYU/006778/027/SBZ will show the child virtual connections 00/QTYP/006778/026/SBZ and 00/QTYP/006778/030/SBZ in the **Unassigned** status.
- The new parent bandwidth connection 00/QHYU/006778/003/SBZ will show the child virtual connections 00/QTYP/006778/026/SBZ and 00/QTYP/006778/030/SBZ in the **In Service** status.

Also, after the DD task is completed, the child virtual connections 00/QTYP/006778/026/SBZ and 00/QTYP/006778/030/SBZ are no longer assigned to the bandwidth connection 00/QHYU/006778/027/SBZ; instead, the child virtuals are now assigned to the new bandwidth connection 00/QHYU/006778/003/SBZ. The schematic design is updated accordingly to represent the virtual connection's new design.

[Figure](#page-84-0) 3–15 shows the schematic design of the child virtual connections after they are groomed. The child virtual connections 00/QTYP/006778/026/SBZ and 00/QTYP/006778/030/SBZ now ride on the new bandwidth connection 00/QHYU/006778/003/SBZ after the groom process. Note that the GATEWAY FOUNDATION 600 component has been replaced on the canvas by the new terminating component, GATEWAY FOUNDATION 7, which is inherited from the new terminating parent bandwidth.

<span id="page-84-0"></span>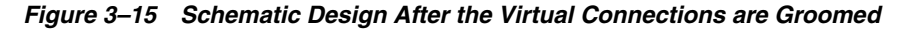

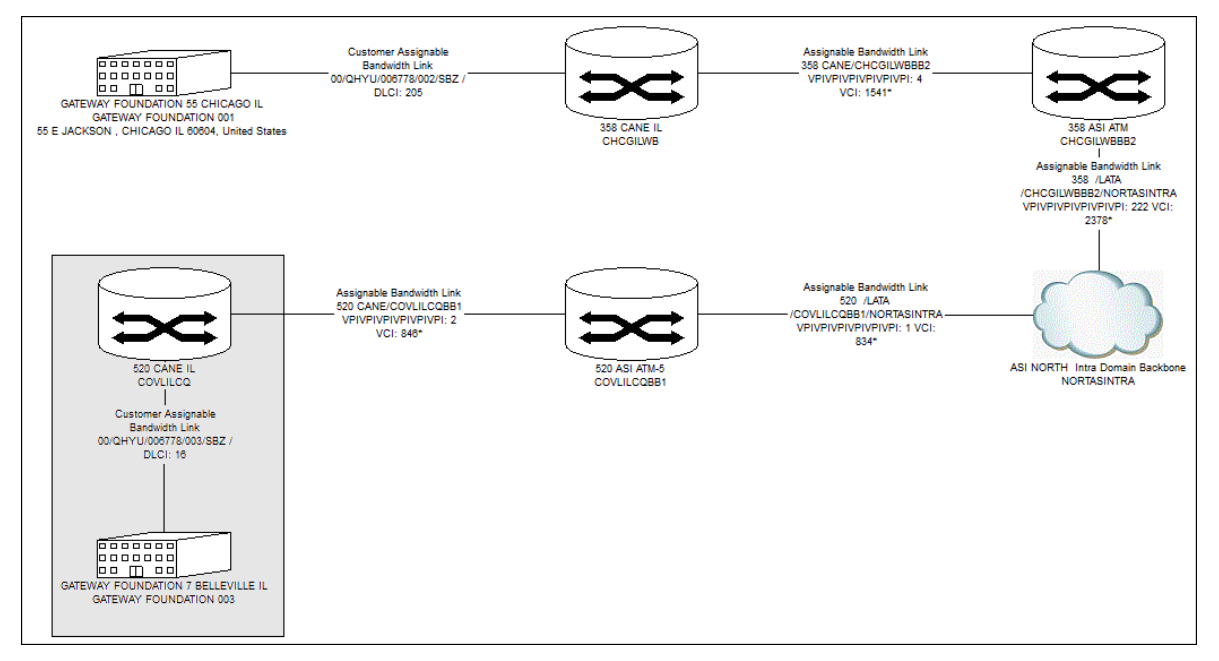

After the child virtual connections 00/QTYP/006778/026/SBZ and 00/QTYP/006778/030/SBZ are groomed from 00/QHYU/006778/027/SBZ to 00/QHYU/006778/003/SBZ, the application makes the following updates for the child virtuals:

- Within the schematic design of the child virtuals:
	- **–** The child virtual's assignment to the parent connection 00/QHYU/006778/027/SBZ is removed and replaced with the assignment to the new parent connection 00/QHYU/006778/003/SBZ, which brings the new GATEWAY FOUNDATION 7 component onto the canvas.
	- **–** The GATEWAY FOUNDATION 600 component is removed from the design issue because it is no longer defined as the terminating component, and there is no longer any connectivity to it.
- Within the Connection Summary view of the Connection Design window:
	- **–** The GATEWAY FOUNDATION 600 component is replaced with the GATEWAY FOUNDATION 7 component and the terminating location of the parent connection is updated from CASEYVILLE (the location of GATEWAY FOUNDATION 600 component) to BELLEVILLE (the location of GATEWAY FOUNDATION 7 component).

[Figure](#page-85-0) 3–16 shows the Connection Summary view of the child virtual connection (00/QTYP/006778/026/SBZ) after it is groomed.

| vbar                                                                                                    |                                        | Connection Design - 00/QTYP/006778/026/SBZ / , Issue 4 (Order: INDIREC |
|----------------------------------------------------------------------------------------------------|----------------------------------------|------------------------------------------------------------------------|
| $File -$<br>Edit $\div$<br>$View -$                                                                                                    | Window $\div$<br>Options $\rightarrow$ |                                                                        |
| <b>Provisioning</b>                                                                                                    | <b>Save Change Status</b>              | Outputs $\blacktriangleright$                                          |
| Connection Summary<br>Additional Detail<br><b>Properties</b><br><b>CLR/DLR Design</b><br><b>Schematic Design</b><br><b>Actions</b><br>Maintain Cross-References<br>Maintain Ownership of Inventory<br>External Links:<br>Google<br>MetaSolv | <b>Connection Summary</b>              |                                                                        |
|                                                                                                    | Connection Id:                         | 00/QTYP/006778/026/SBZ /                                               |
|                                                                                                    | Originating Location:                  | GATEWAY FOUNDATION 001                                                 |
|                                                                                                    |                                        | 55 E JACKSON, CHICAGO IL 60604, United States                          |
|                                                                                                    | Terminating Location:                  | GATEWAY FOUNDATION 003                                                 |
|                                                                                                    |                                        | 7 W LINCOLN , BELLEVILLE ON 62232, United States                       |
|                                                                                                    | Rate Code:                             | T H                                                                    |
|                                                                                                    | Status:                                | In Service                                                             |
|                                                                                                    | Connection Positions:                  | None                                                                   |
|                                                                                                    | Partition Group:                       | $\blacksquare$                                                         |
|                                                                                                    | <b>Network System</b>                  |                                                                        |
|                                                                                                    | Connection Specification:              | PVC Enterprise Connection CUST SITE, CUST SITE                         |
|                                                                                                    | Originating Network:<br>Element:       | GATEWAY FOUNDATION<br>GATEWAY FOUNDATION 55 CHICAGO IL - 1             |
|                                                                                                    | Terminating Network:                   | GATEWAY FOUNDATION                                                     |
|                                                                                                    | Element:                               | GATEWAY FOUNDATION 7 BELLEVILLE ON - 1                                 |
|                                                                                                    |                                        |                                                                        |
|                                                                                                    | <b>Customer Information</b>            |                                                                        |
|                                                                                                    | Name:                                  | GATEWAY FOUNDATION. INC                                                |
|                                                                                                    | Contact Name:                          |                                                                        |
|                                                                                                    | Contact Number:                        | ΙI<br>x                                                                |

<span id="page-85-0"></span>*Figure 3–16 Connection Summary View of the Child Virtual*